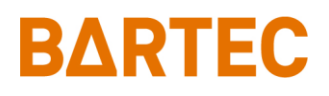

# **System PETRO 3003 Aircraft Refuelling**

**Configuration**

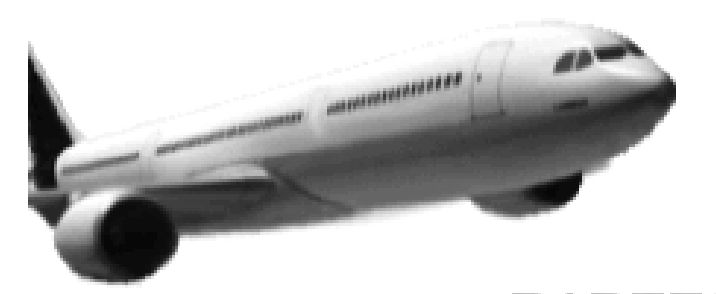

## **BARTEC AIRCRAFT REFUELLING**

**Software version 1.23.x**

SAK 090322

All rights reserved. Subject to change without prior notice. No part of this document may be reproduced, processed or distributed in any form or by any means without the prior written permission of BARTEC BENKE

Copyright © 2022 by BARTEC BENKE Schulstraße 30 D-94239 Gotteszell

### $\overline{1}$ **Table of Contents**

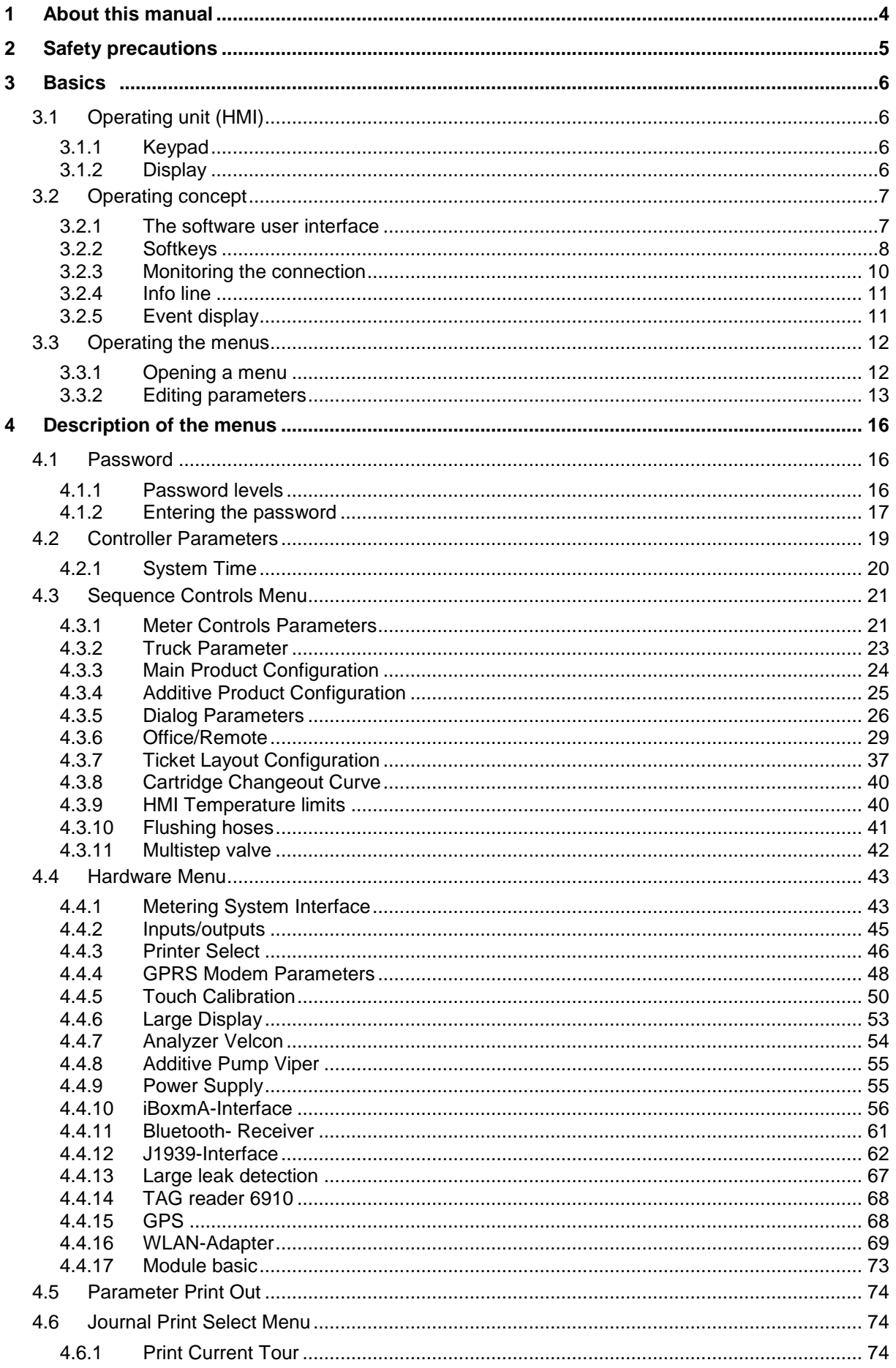

#### Contents  $\overline{z}$

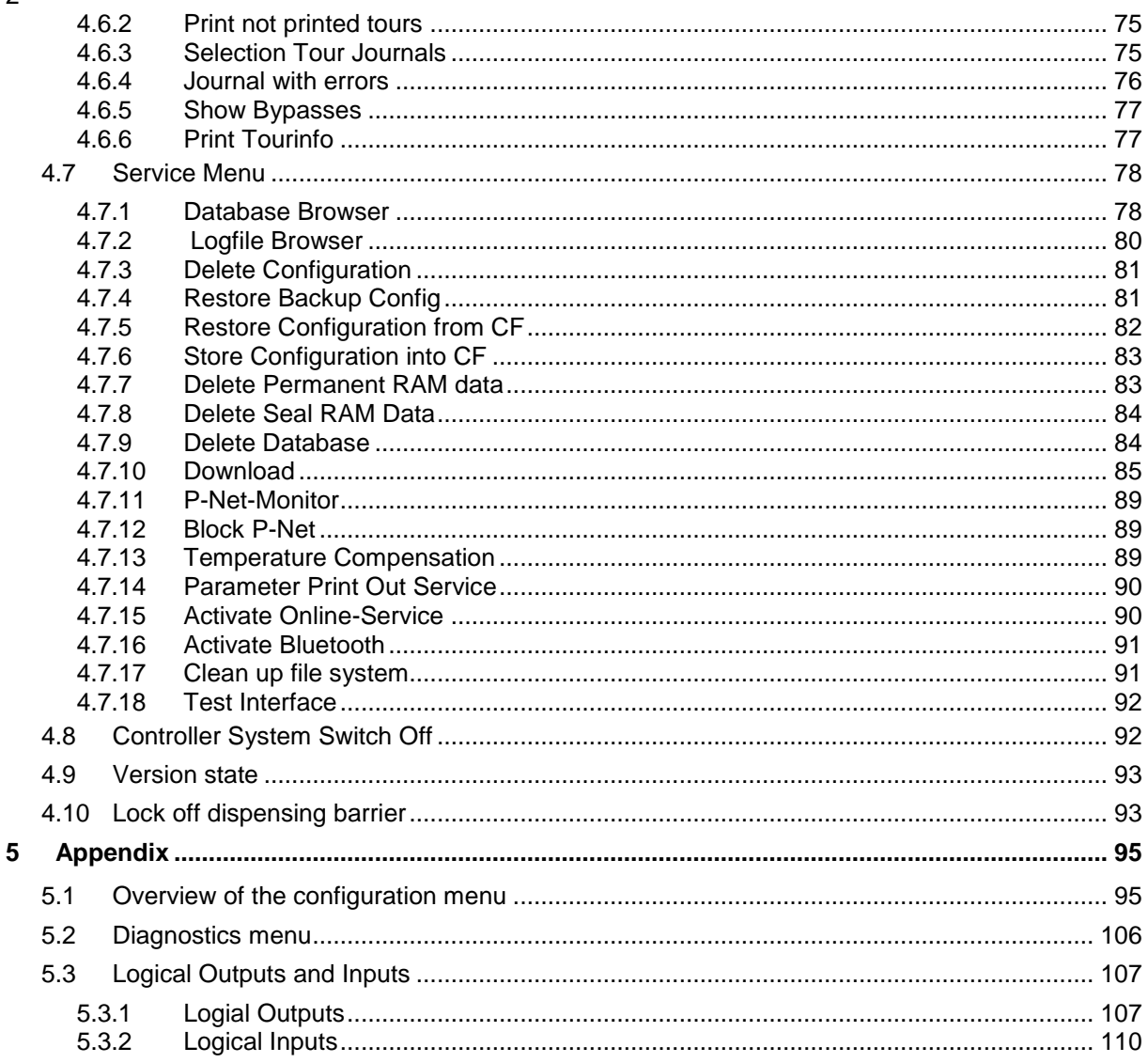

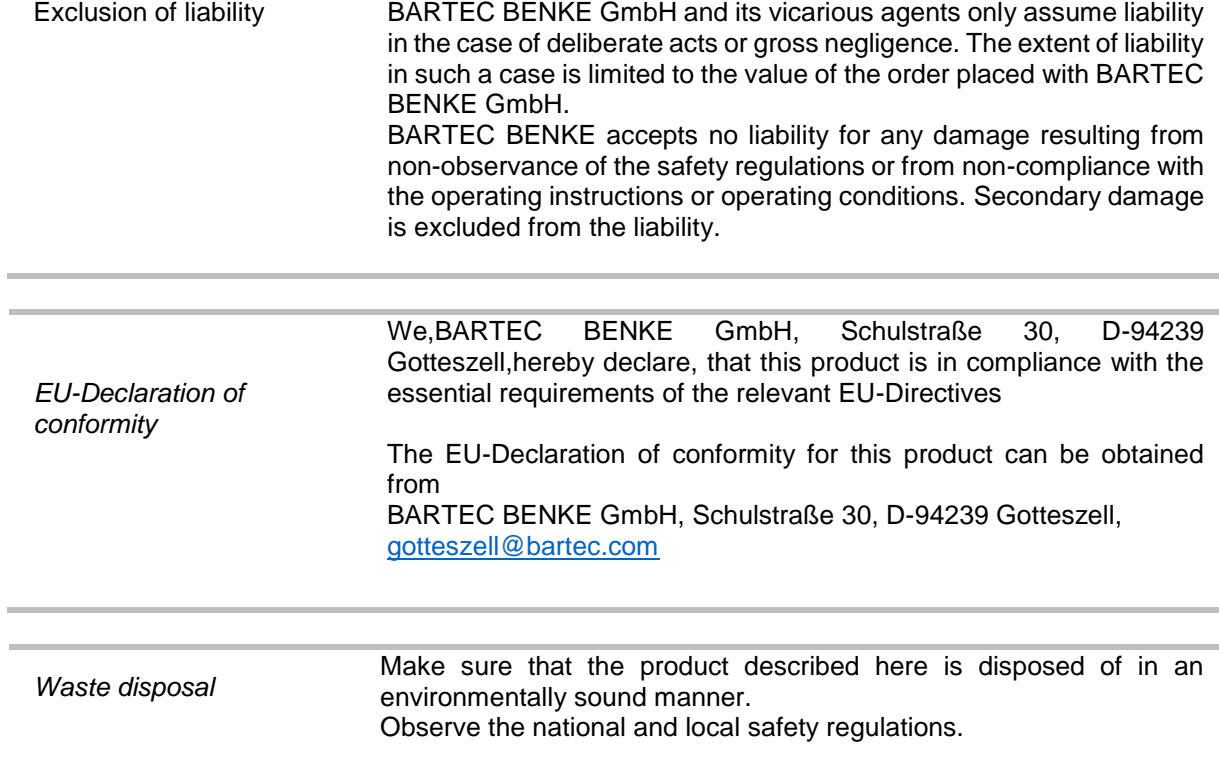

# <span id="page-5-0"></span>**1 About this manual**

The operating instructions are part of the product and must be kept in the immediate vicinity of the measuring system. The personnel for assembly, operation and maintenance must have access to it at all times.

Following the instructions in this manual is important for correct functioning of the measuring system during operation. The configuration instructions are intended for everyone involved in the assembly installtion, commissioning and maintenance of the product.

The illustrations in this manual are intended to illustrate the information and descriptions. They cannot always be transferred unchanged and may differ slightly from the actual design of the device.

BARTEC GmbH reserves the right to make technical changes at any time.

BARTEC GmbH is under no circumstances responsible or liable for any indirect or consequential damages resulting from the use, operation or application of this manual.

**Please read the Operating Instructions carefully before using the product.**

**This document must be kept by the user for the entire life of the product.**

### **Signs and symbols**

The following characters and symbols are used in this manual to highlight passages that need special attention.

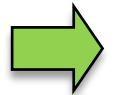

#### **Notes**

This arrow indicates special features to be observed during operation.

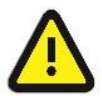

#### **Warning**

This symbol draws your attention to passages that, if not followed or followed inaccurately, may result in damage to or destruction of parts of the system or loss of data.

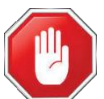

#### **Danger!**

This symbol marks passages that, if not followed, endanger the health or life of humans.

General information within the text is marked with a frame.

# <span id="page-6-0"></span> $\overline{5}$ **2 Safety precautions**

The operator of the system is responsible for observing all the regulations in force for the storage, transportation and loading/unloading of combustible liquids.

For safe installation and commissioning, the knowledge of the safety instructions and warnings in this service manual and their strict compliance are essential.

Careful handling and consistent adherence to instructions can help to prevent accidents, injuries and property damage.

Regulations and provisions lose none of their validity when the system is operated with PETRO 3003 units.

PETRO 3003 units are built with due consideration to the regulations currently in force and left the factory in perfect condition. Their installation and maintenance are to be entrusted to properly trained specialists only.

- Make sure that the data and operating conditions specified by BARTEC BENKE are observed.
- Follow the instructions for operating and servicing the units.
- If you discover any signs of damage or breakage on any parts of the system or if the system's safe operation cannot be guaranteed for any other reason, do not start the system or, if already in operation, shut down the system immediately. Notify your maintenance department.
- Get in touch with our service specialists if you discover any faults or defects during operation or if you have cause to doubt that the units are working properly.
- PETRO 3003 units are not a replacement for a tanker vehicle's safety equipment or for a user's own safety measures (e.g. overfill protection).

**The measuring system may only be operated for applications that are subject to legal metrological control in the respective EU member state if the nominal operating conditions specified in the EU type examination certificate are met.**

6

# <span id="page-7-0"></span>**3 Basics**

The PETRODAT 3003 system can be used to monitor, register and control all operations and operating processes for loading and unloading petroleum vehicles in hazard classes A1 and A3.

Aircraft Refuelling Version 3003 is used to control aircraft fuelling and defuelling operations as well as to enter and transmit the required and registered data.

It is operated using the operating unit (HMI).

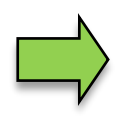

How to start up the system and to operate the vehicle equipment depends on the vehicle type and the therefore valid operating instructions.

# <span id="page-7-1"></span>**3.1 Operating unit (HMI)**

The operating unit (HMI) acts as the central control and information unit for the entire system. Communication between the operating unit and other components within the system takes place via USB or, in the case of P-NET devices, via P-NET.

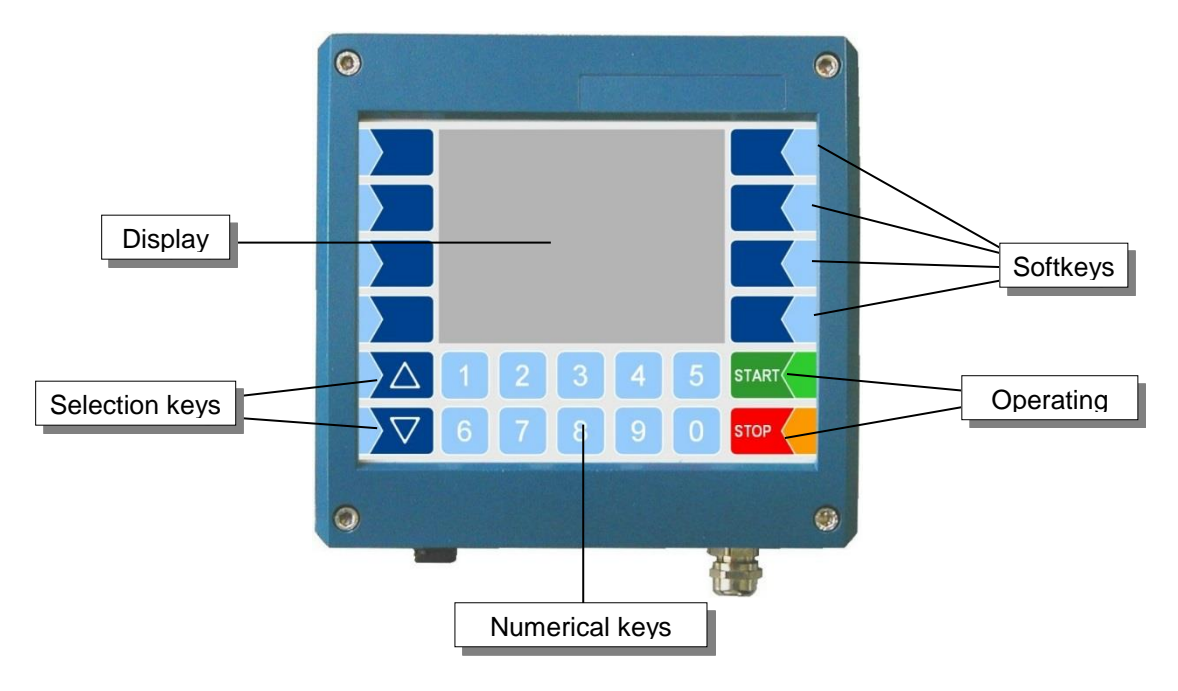

# <span id="page-7-2"></span>**3.1.1 Keypad**

The system can be operated using the touch-sensitive keys on the operating unit (touch screen with numerical keys, selection keys, softkeys and operating keys) as well as key functions that are shown on the display depending on the situation. The functions of the softkeys are controlled by the software according to the current operating status.

# <span id="page-7-3"></span>**3.1.2 Display**

A graphical screen designed as a touch screen is used to display all information. In addition to the touchsensitive keyboard, various functions can also be operated directly using controls on the display surface. 7

# <span id="page-8-1"></span><span id="page-8-0"></span>**3.2 Operating concept 3.2.1 The software user interface**

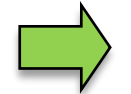

Due to differences between software releases and/or configurations, the displays illustrated in this document may differ slightly from the displays on your system.

An overview of the structure of the configuration menu together with instructions on how to access the appropriate password level in each particular case can be found in the [Appendix.](#page-96-0)

When the system is started up, the main menu appears on the display.

You can access the various displays or operating modes using the softkeys to the left and right of the display.

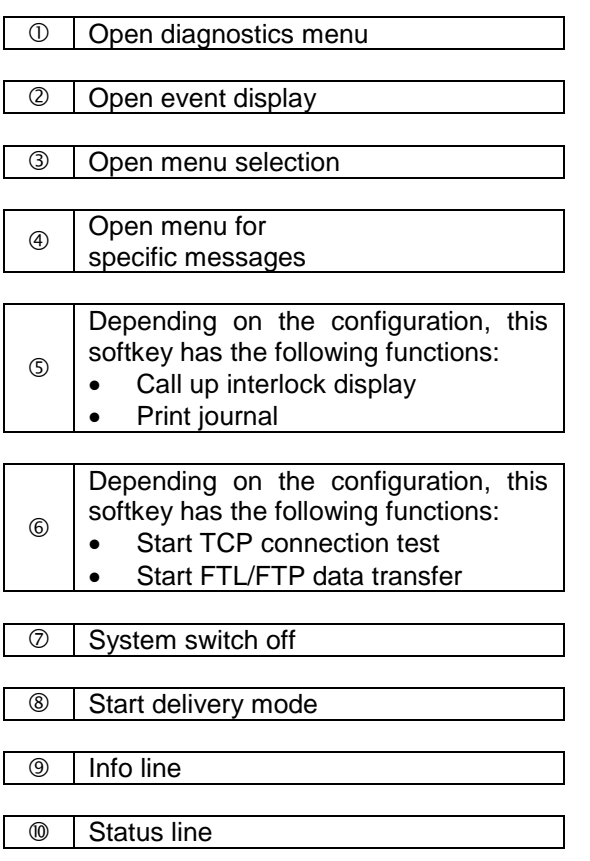

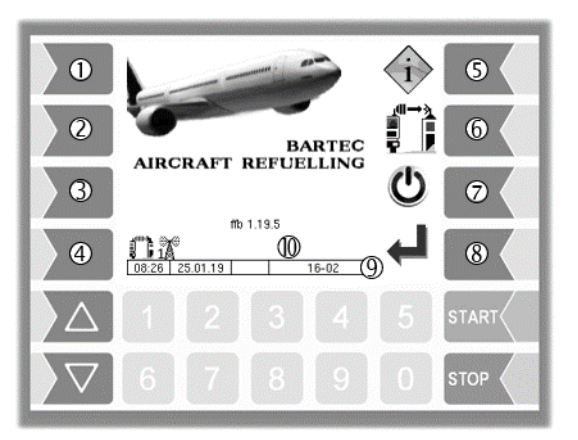

### <span id="page-9-0"></span>8 **3.2.2 Softkeys**

The softkeys can be assigned various functions, the current meaning of which is indicated by symbols. All keys are touch-sensitive, meaning that you don't need to press them but simply have to touch them.

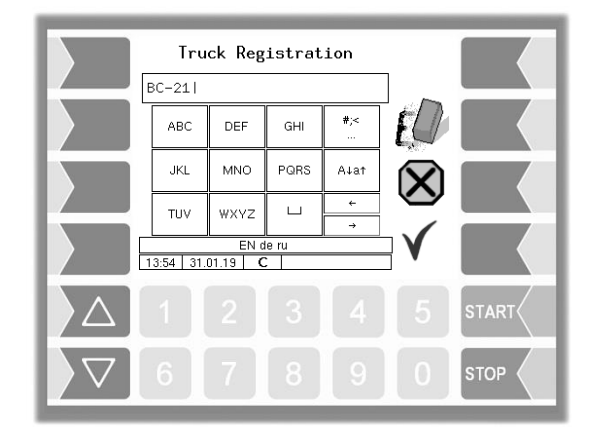

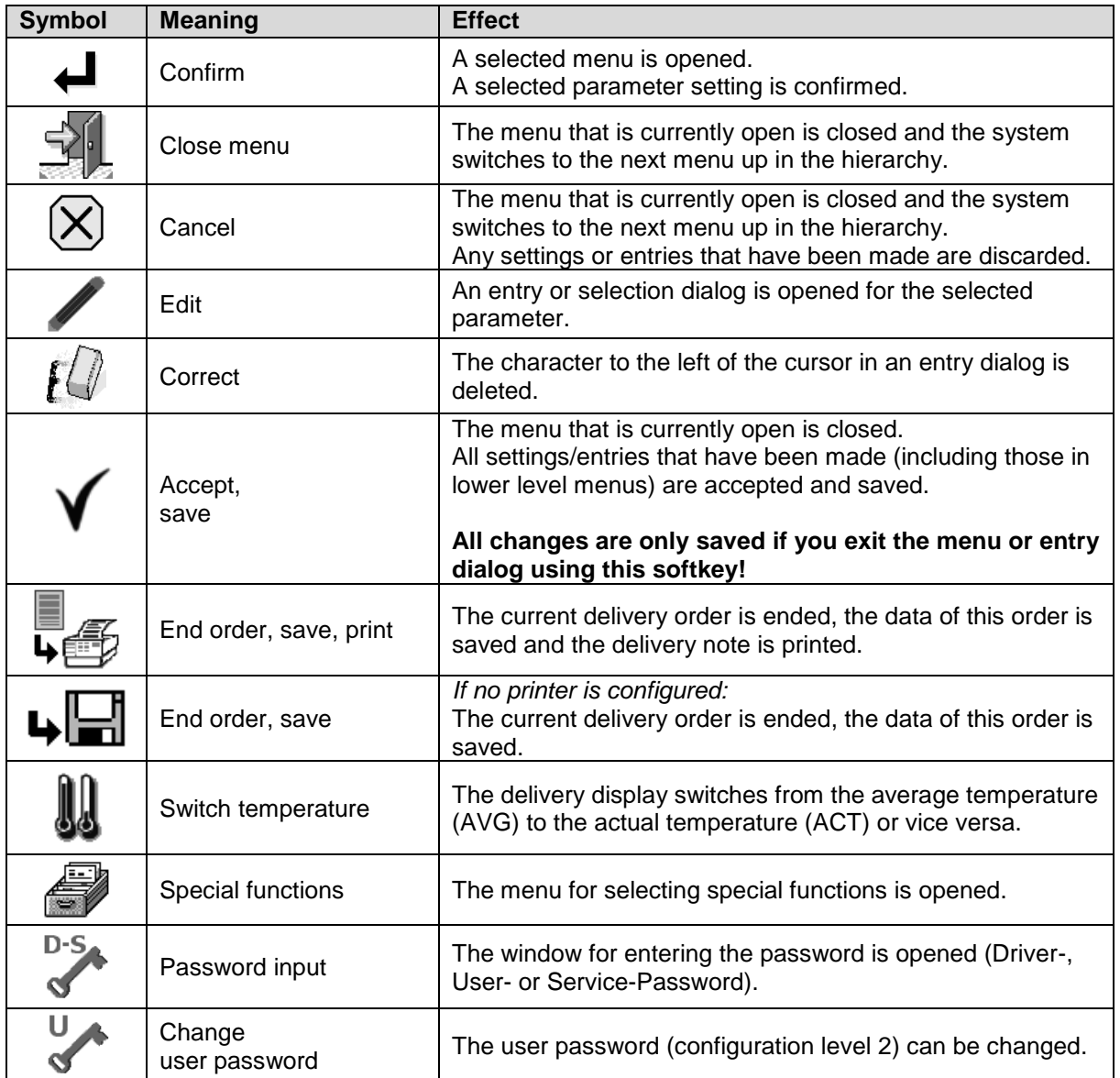

Basics

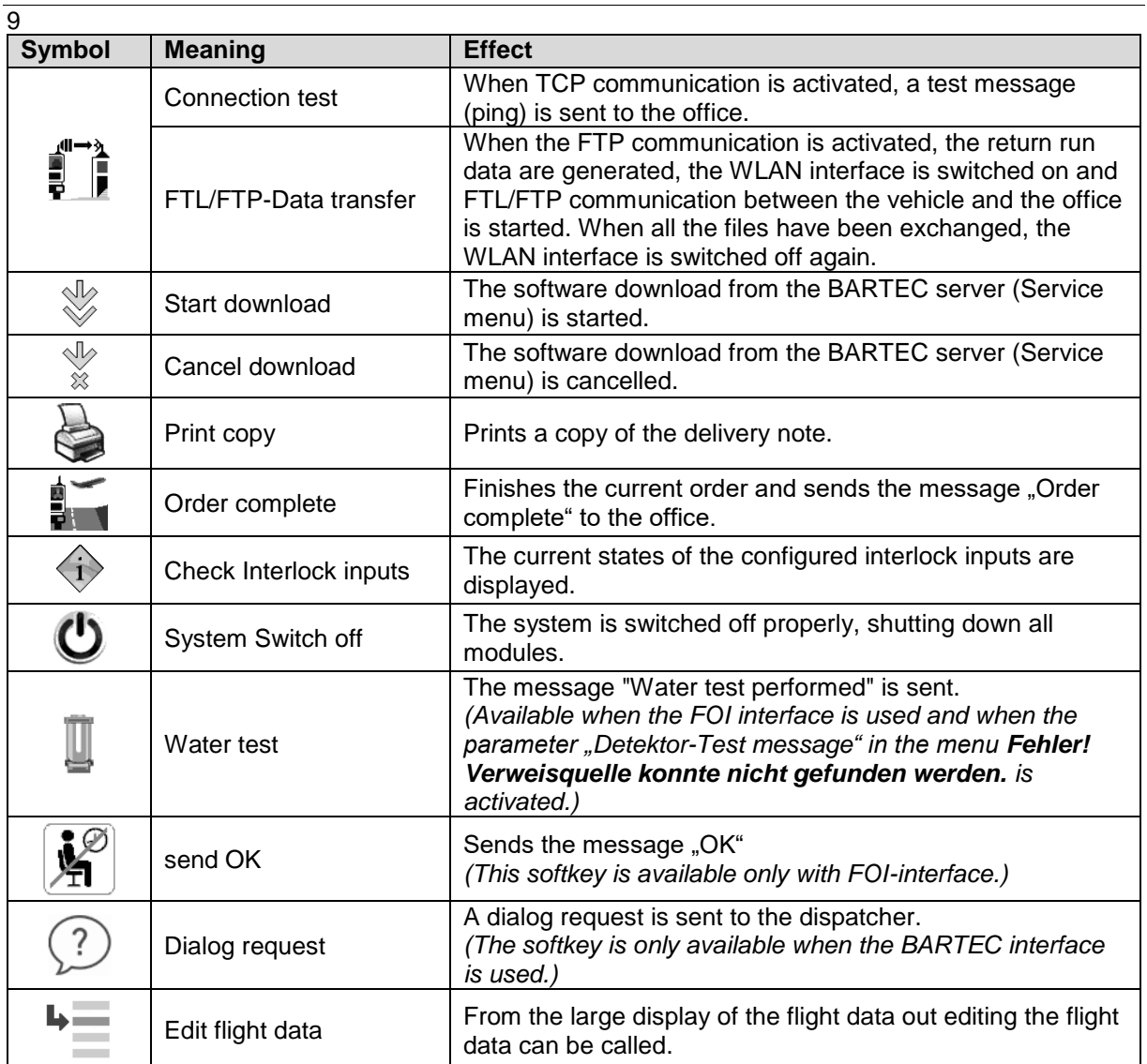

### <span id="page-11-0"></span> $\overline{10}$ **3.2.3 Monitoring the connection**

The connection between the vehicle, Internet and office is constantly monitored and its status is shown on the display. The following icons are used to display the current status of the connection. They appear in the display above the info line.

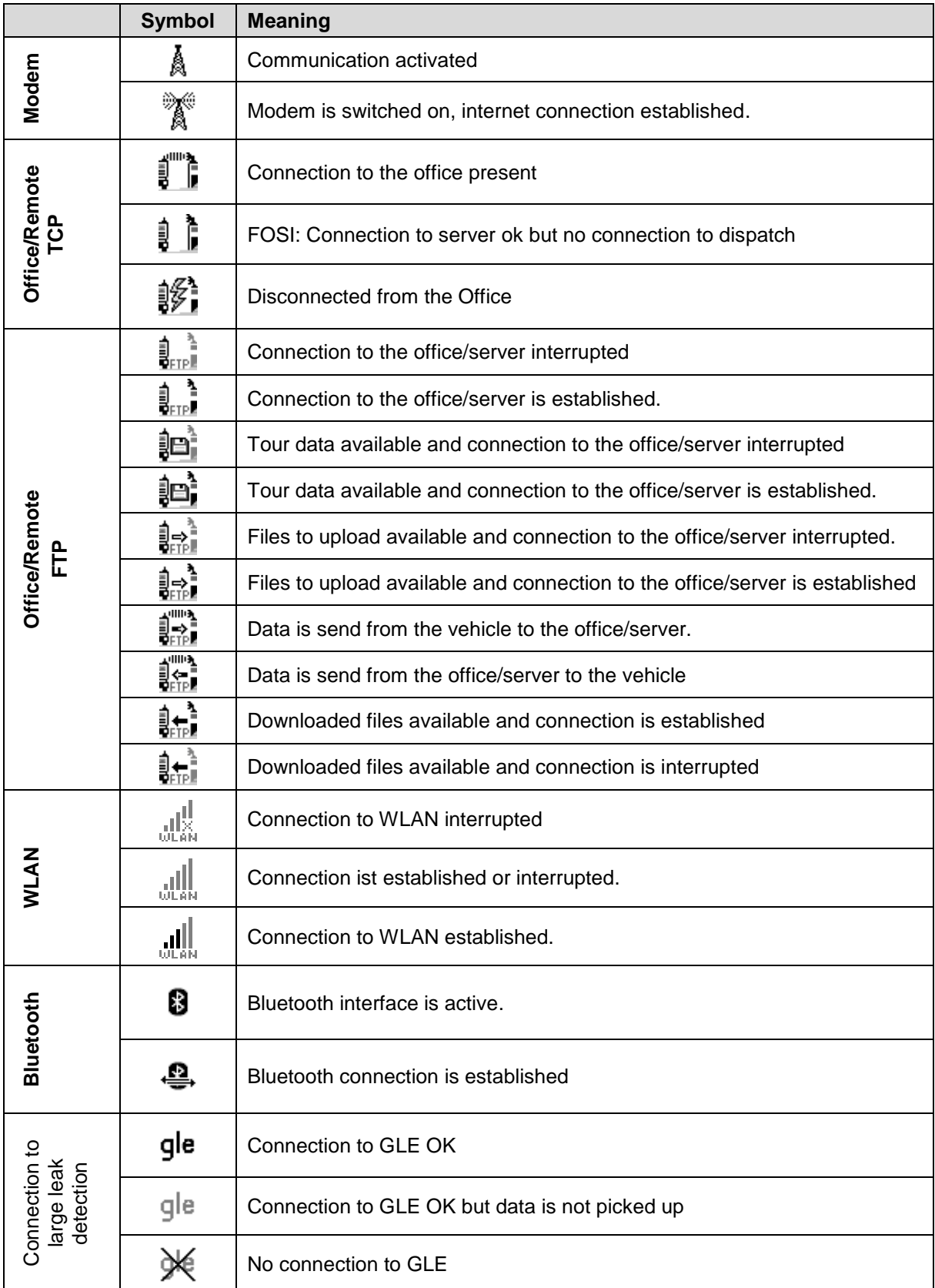

**Basics**  $\overline{1}$ 

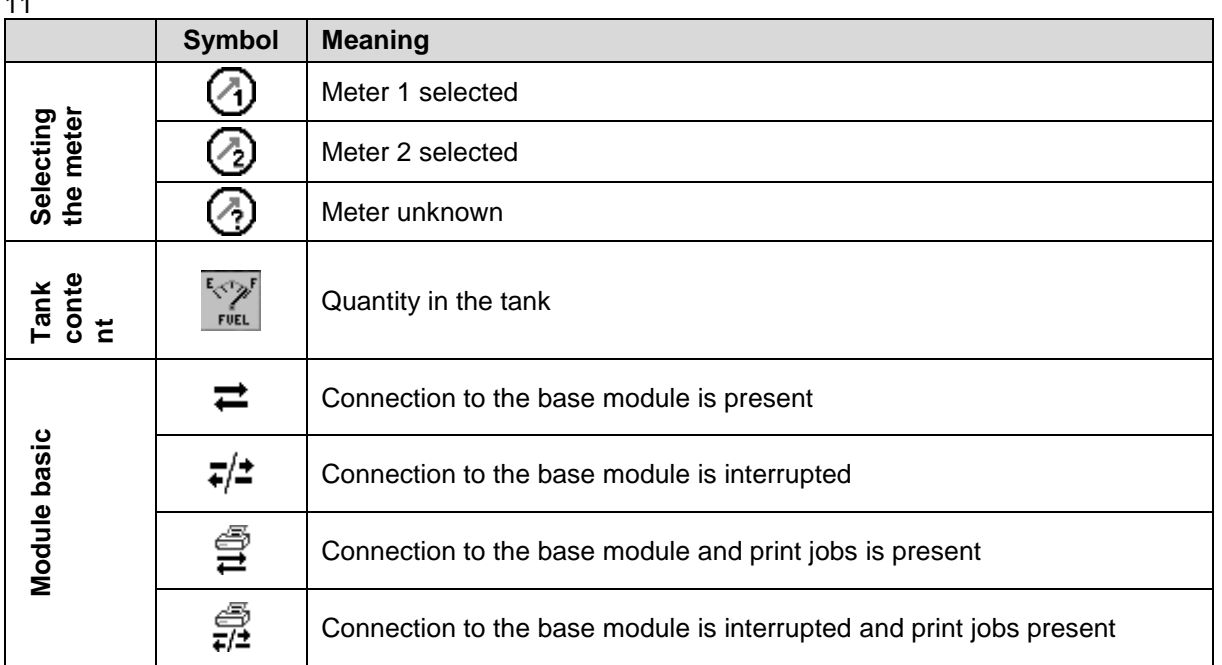

# <span id="page-12-0"></span>**3.2.4 Info line**

The info line shows the date and time, information about the operating status and the software page number.

#### **Example:**

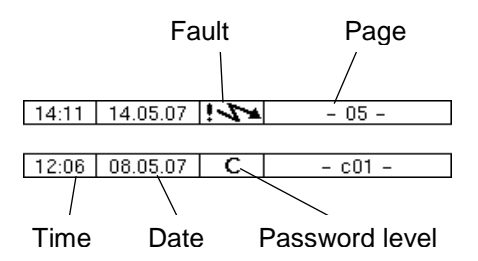

# <span id="page-12-1"></span>**3.2.5 Event display**

Important error- or fault messages are displayed directly on the display.

The second softkey down, to the left of the display, is used to open the event display, which shows all operating statuses and faults.

You use the softkey  $\checkmark$  to acknowledge messages that are displayed. The window "Events" will be closed automatically after 20 seconds. Error messages are not deleted and the Fault-symbol is also displayed in the info-line, until the cause of the error has been removed.

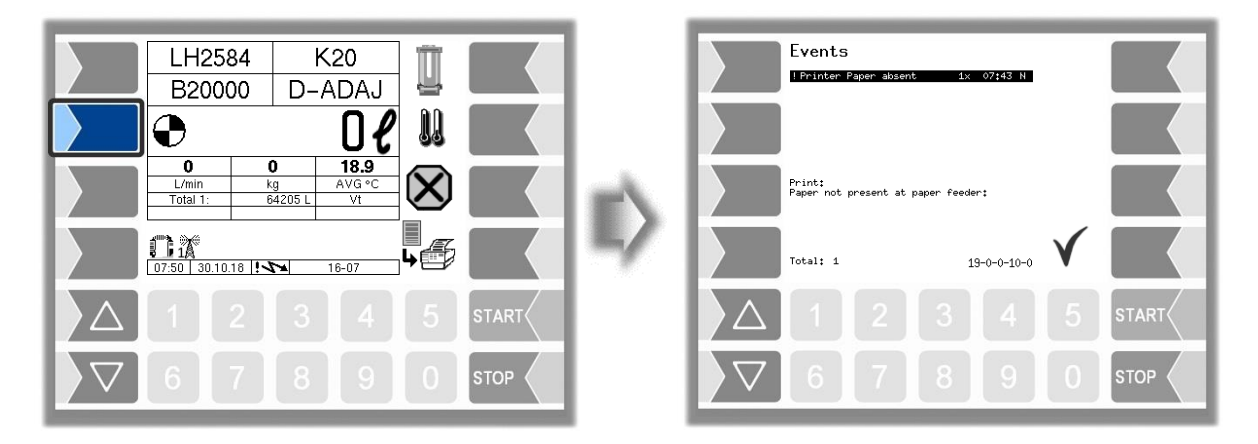

System PETRO 3003 Aircraft Refuelling, Configuration, SAK 090322, (09.03.2022)

#### **Basics** 12

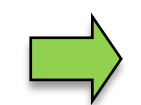

The Event Viewer may show several errors.

You can use the arrow keys to select the lines which show the errors.

More information and an error code are displayed for the error currently selected.

# <span id="page-13-0"></span>**3.3 Operating the menus**

# <span id="page-13-1"></span>**3.3.1 Opening a menu**

1. Touch the third softkey from top left of the display to open the main menu.

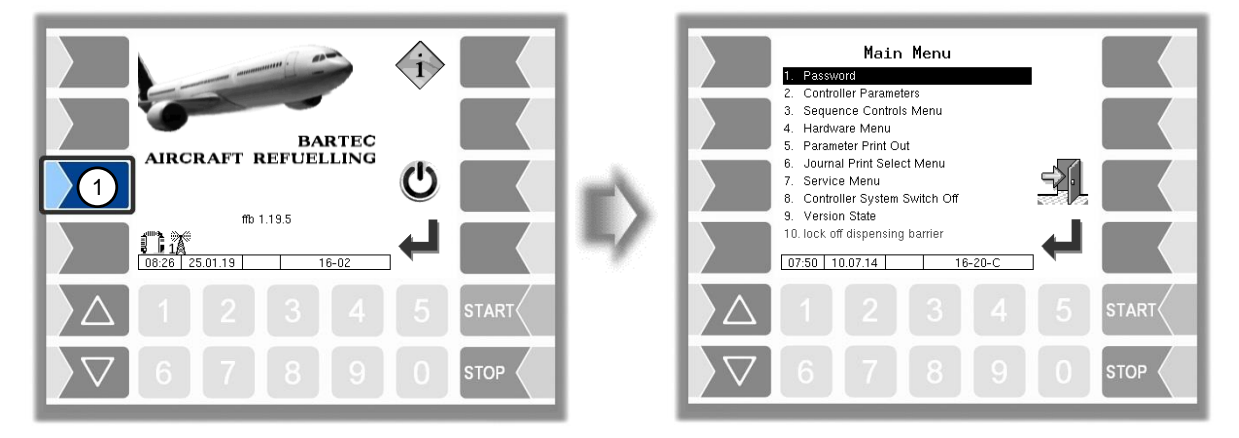

- 2. Use the selection keys  $\sqrt{\nabla}$  and  $\sqrt{\triangle}$  to select the menu you wish to open. The selected menu is highlighted with a black bar.
- 3. Touch the "Confirm" softkey to open the menu.

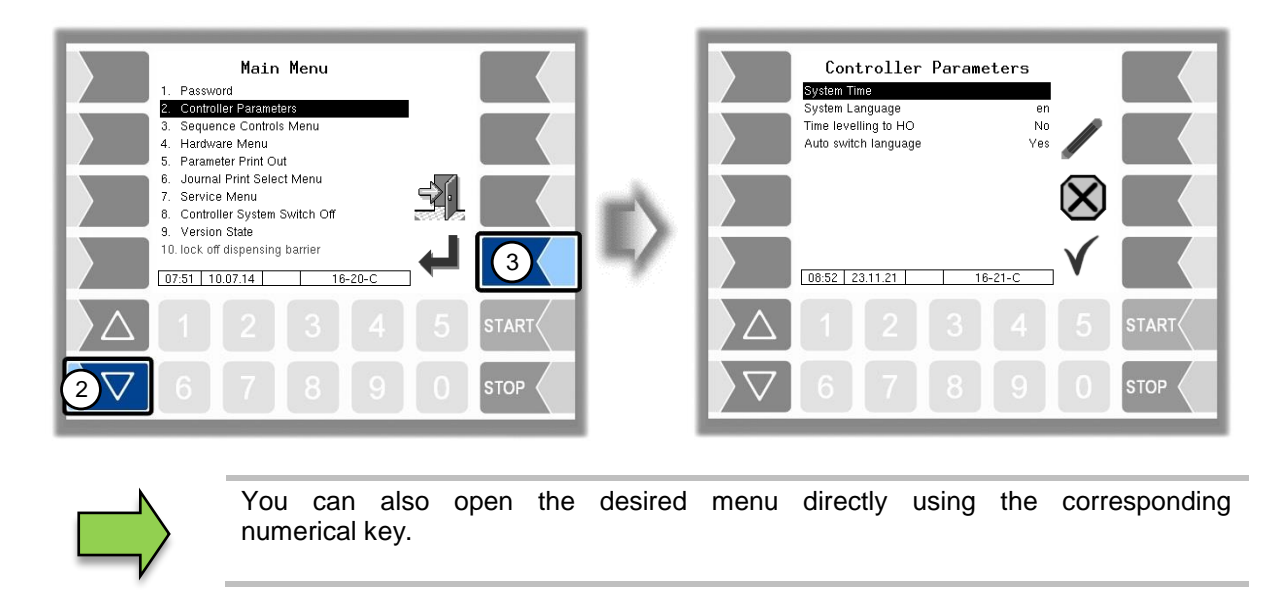

If the menu contains further submenus, you can open the required submenu in the same way.

### <span id="page-14-0"></span>13 **3.3.2 Editing parameters**

- 1. Use the selection keys  $\sqrt{\sqrt{2}}$  and  $\sqrt{\sqrt{2}}$  to select the parameters you wish to edit. The selected parameter is highlighted with a black bar.
- 2. Touch the "Edit" softkey to open the edit window (entry or selection dialog).

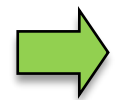

The "Edit" softkey is only available if you are authorised to edit the selected parameter in the current password-protected configuration level.

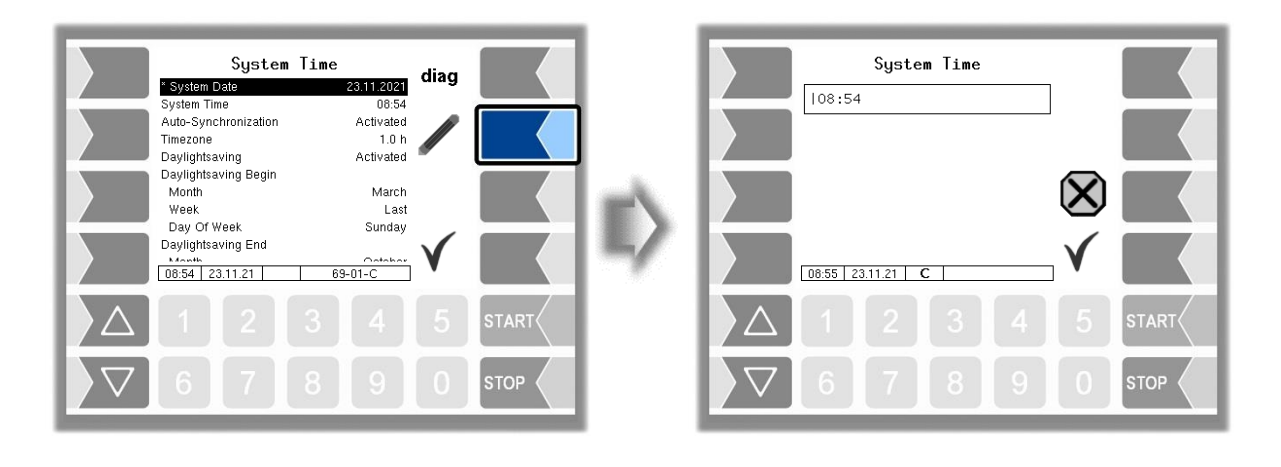

one line up one line down one page up one page down If not all entries in menus or lists can be displayed in the screen, you can use the selection keys to scroll lines or pages.

### 14

### **Numerical entries**

Numerical entries are entered using the keys below the display.

If you need to make any corrections, you can use the softkey with the rubber symbol. When you touch this softkey, the character to the left of the cursor is deleted.

If a parameter must be entered with a positive or negative value or with decimal places, you can use the sign softkeys  $F$ -/- or  $\Box$ .

Confirm your entry using the "Confirm" softkey".

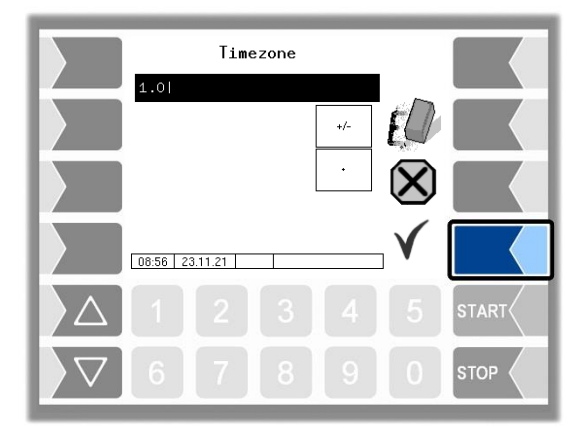

### **Alphanumerical entries**

Letters are entered using the keys that are shown on the display. To enter a letter, simply touch the corresponding key. The keys are assigned up to four characters. You determine which character appears in the input line by pressing the key the appropriate number of times in quick succession. You can enter a blank with the **µ** key.

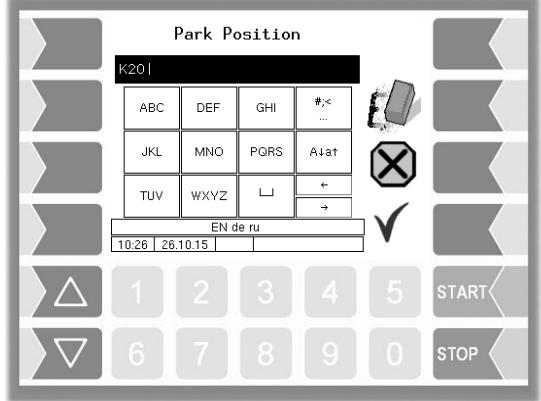

### **Shift key**

You can use the A↓a↑ key to switch from upper case to lower case letters and vice versa.

#### Basics

#### 15 **Special characters**

If special characters need to be entered, you can use the  $\frac{4}{5}$  key to switch the key assignment to the special character level. You can switch back to letters using the same key, which is now labelled  $\lceil abc \rceil$ .

Once you have finished making your entry, touch the "Confirm" softkey.

### **Selection lists**

Selection lists are available for certain parameter settings. Select the required setting using the selection keys  $\boxed{\nabla}$  and  $\boxed{\triangle}$ . The selected setting is highlighted with a black bar. Confirm your selection using the "Confirm" softkey.

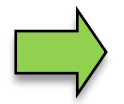

You can also select the desired setting directly using the corresponding numerical key.

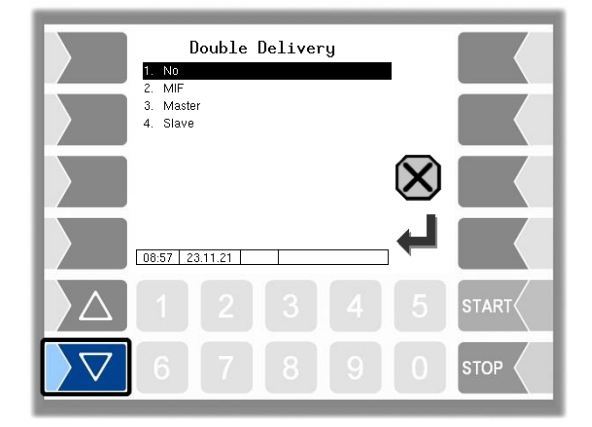

### **Alternatives**

In the case of parameters for which only two alternative settings are possible, e.g. yes/no or on/off, the settings are switched when you touch the "Edit" softkey or a numerical key  $\boxed{0}$  or  $\boxed{1}$ .

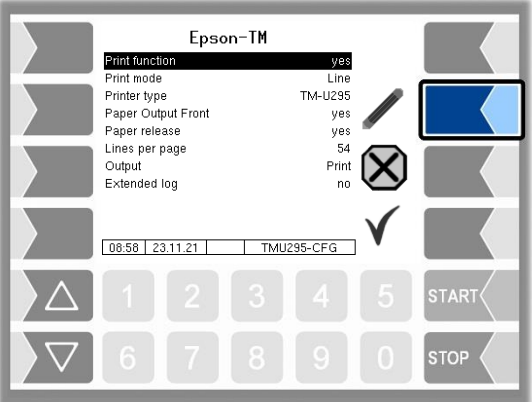

# <span id="page-17-0"></span>16 **4 Description of the menus**

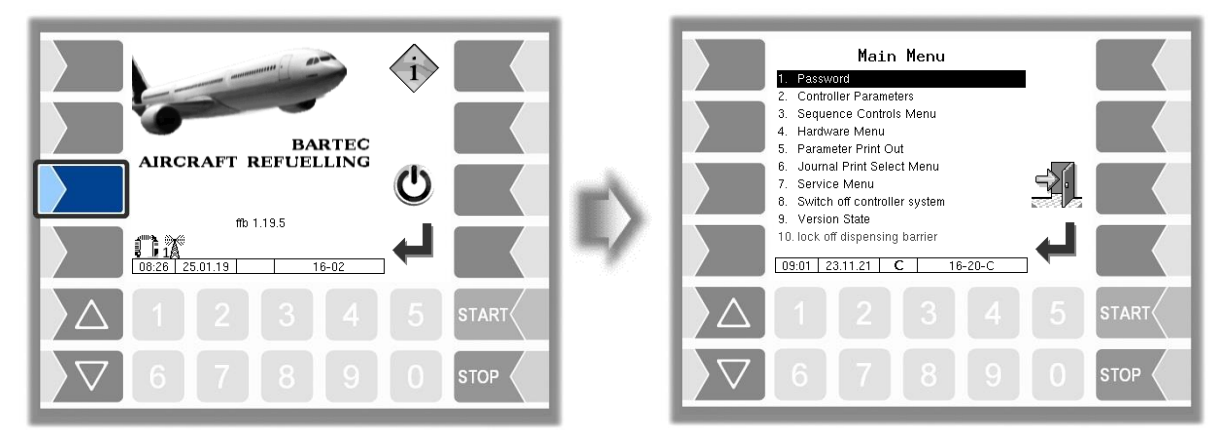

# <span id="page-17-1"></span>**4.1 Password**

The software configuration is protected by passwords which allow access to various configuration options.

The password level currently accessible is indicated by a flashing letter in the info line of the display. Each password level includes all lower password levels.

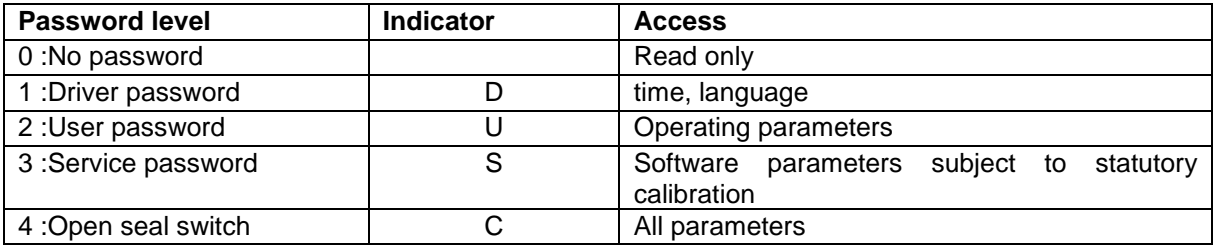

# <span id="page-17-2"></span>**4.1.1 Password levels**

### **No password**

If you don't enter a password, you can only open the configuration menus without making any changes. **Driver password**

The driver password is the sum of the day, month and hour (as shown on the display).

*Driver password = day + month + hour*

Example:

*Date: 21. 03. 2017, 07:28 h*

Fahrerpasswort =  $21 + 3 + 7 = 31$ 

### **User-Passwort**

The user password is the vehicle fleet manager's password. You can define the user password yourself (see page [18\)](#page-19-0). Once you have entered the user password, you can change configuration data that is not subject to statutory calibration, such as activating or deactivating various options and hardware modules.

Upon delivery, the user password is "bartec".

#### Description of the menus 17

#### **Service-Passwort**

The service password allows you to access software parameter settings that are not subject to statutory calibration.

The service password is created and changed periodically in accordance with a special mode. The service password is only revealed to authorised service personnel.

#### **Seal switch**

Opening the seal switch allows you to access all parameters, including those subject to statutory calibration.

The seal switch is located at the bottom of the operating unit, below the seal switch cover.

To open the seal switch, you must remove the lead seal, unscrew the screw and remove the seal switch cover. You can then open the seal switch by pulling it downwards.

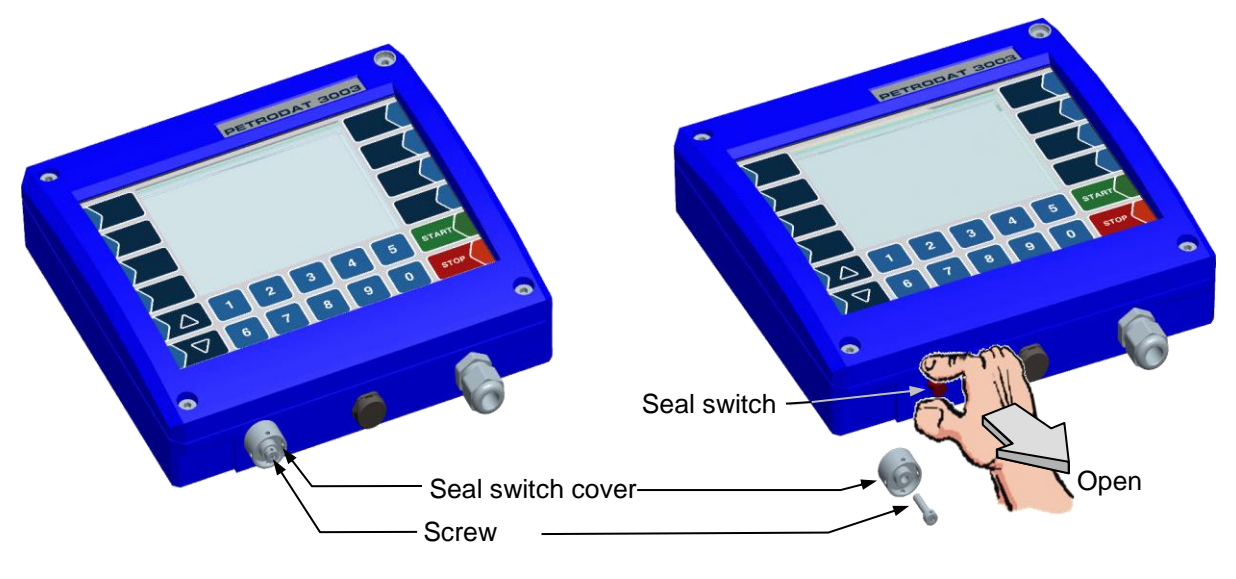

If you want to change data subject to statutory calibration, the seal switch must be opened.

Whenever the seal switch is opened, re-calibration by an official office, for which a charge will be made, is compulsory!

# <span id="page-18-0"></span>**4.1.2 Entering the password**

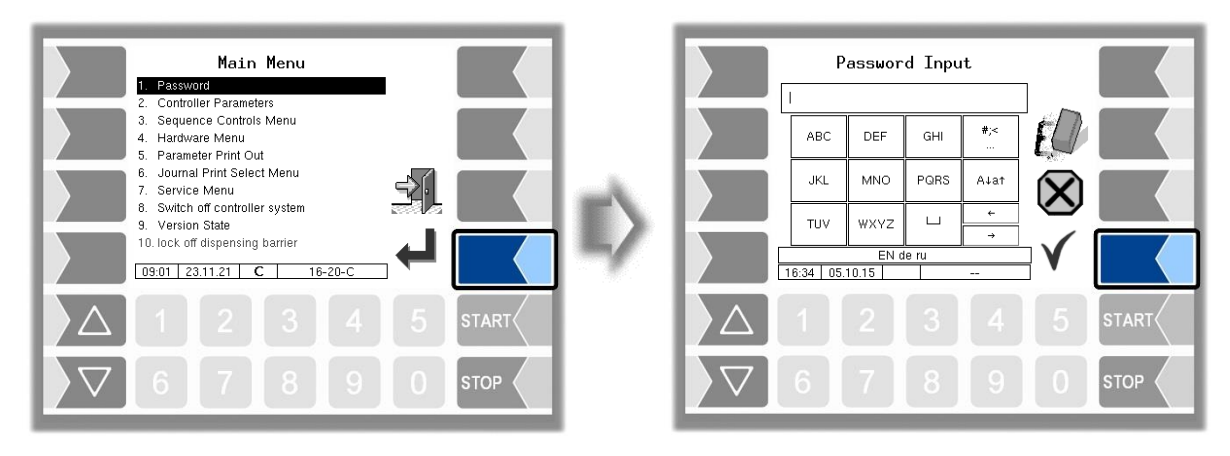

Enter the password using the alphanummeric input field. Once you have entered the full password, touch the "Confirm" softkey.

### 18

The system then shows the password levels that you can access. All higher password levels include access to the password levels below them.

The highest password level at any time is shown in the info line:

- D: Driver password level
- U: User password level (D)
- S: Service password level
- C: Open seal switch (S, U, D)

<span id="page-19-0"></span>

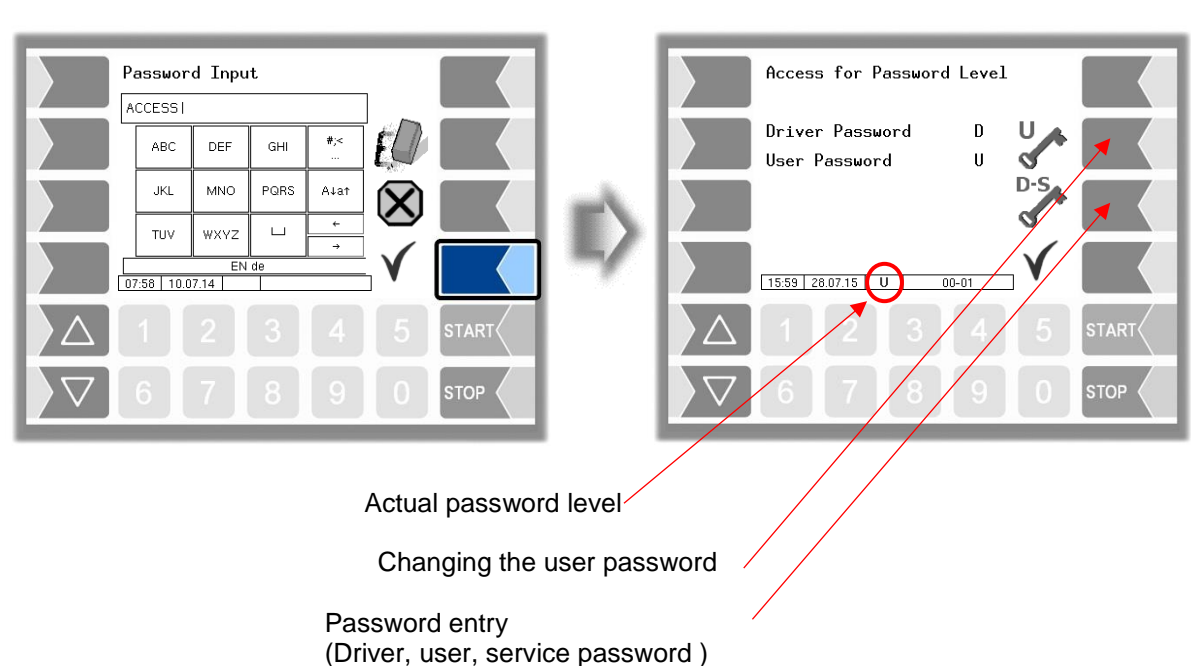

After you have entered the user password or a higher level, the softkey for changing the user password is activated. You can enter a new user password after touching this softkey.The user password can contain letters and numbers.

Touch the softkey "  $\checkmark$  ", to return to the menu selection.

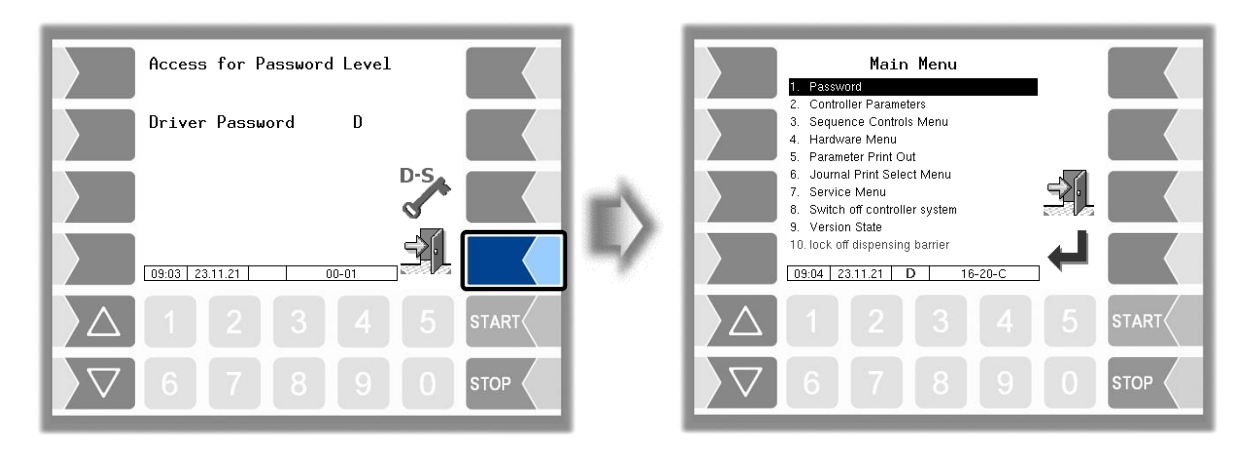

## <span id="page-20-0"></span>19 **4.2 Controller Parameters**

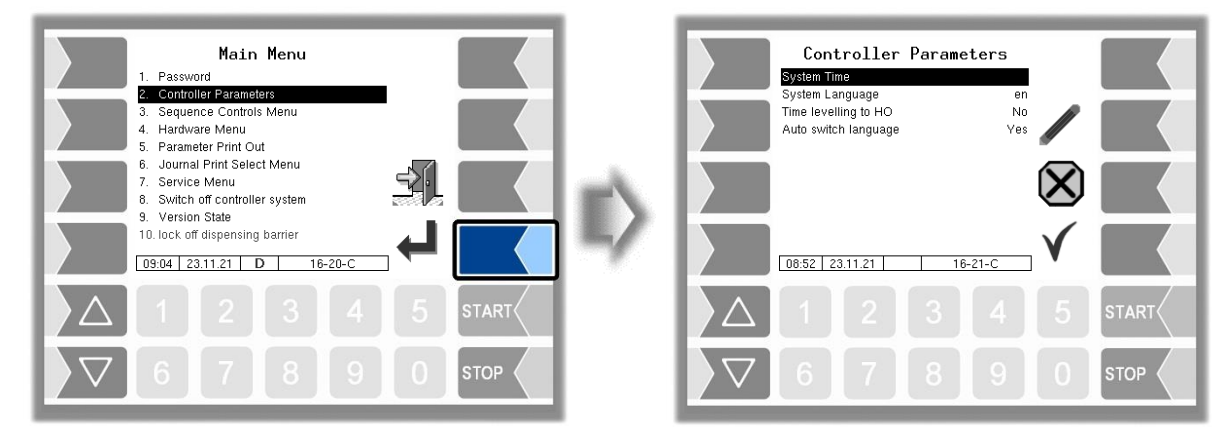

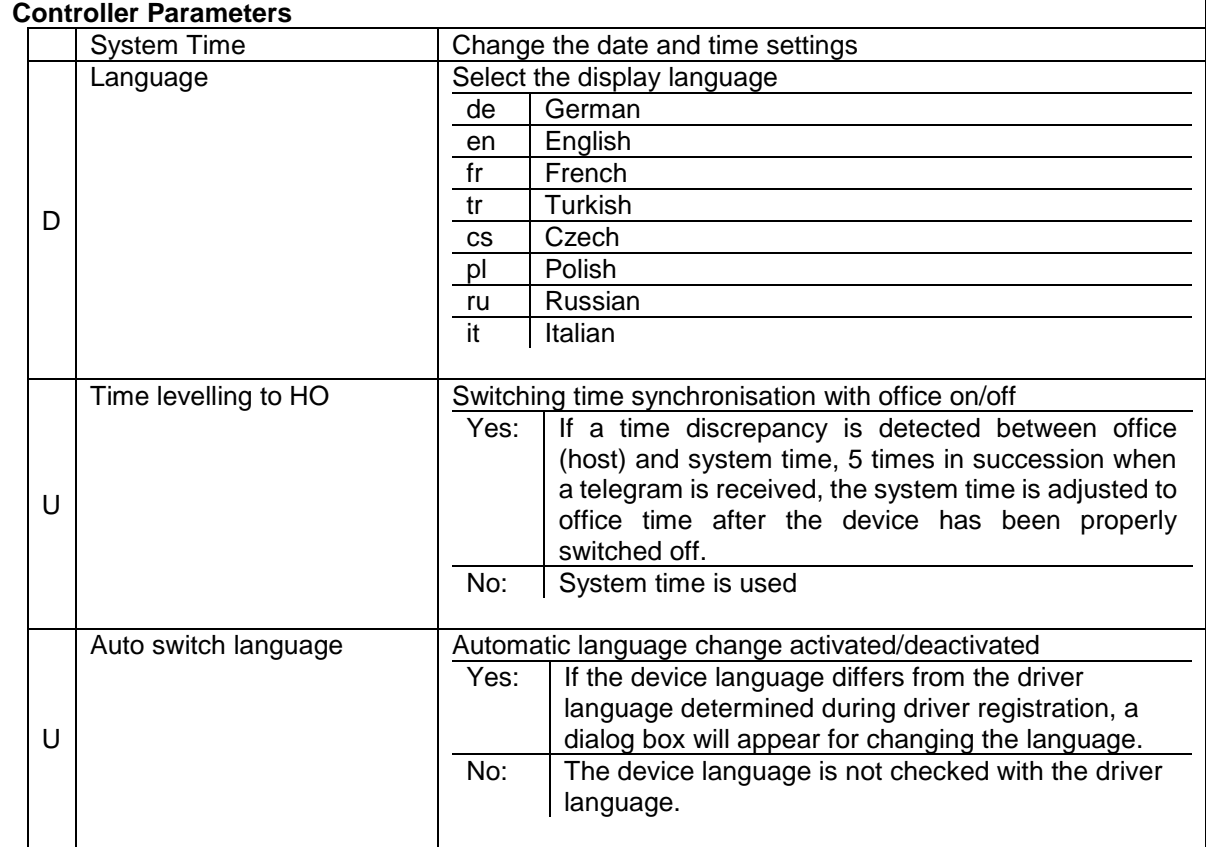

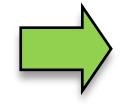

If you change the display language setting, will the system automatic be rebooted.

### <span id="page-21-0"></span>20 **4.2.1 System Time**

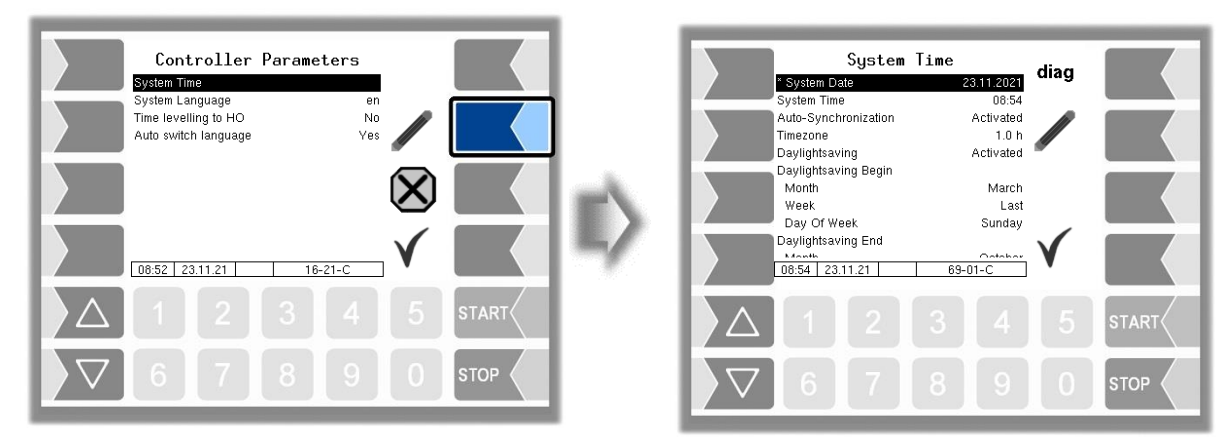

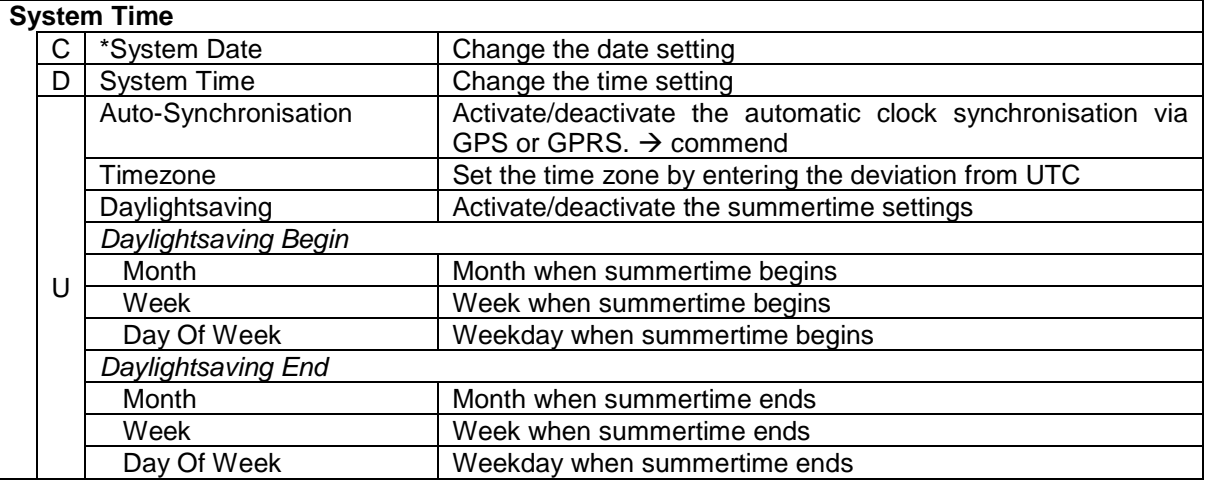

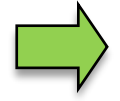

If the date or time setting is changed, the system restarts automatically.

### **Diagnostics**

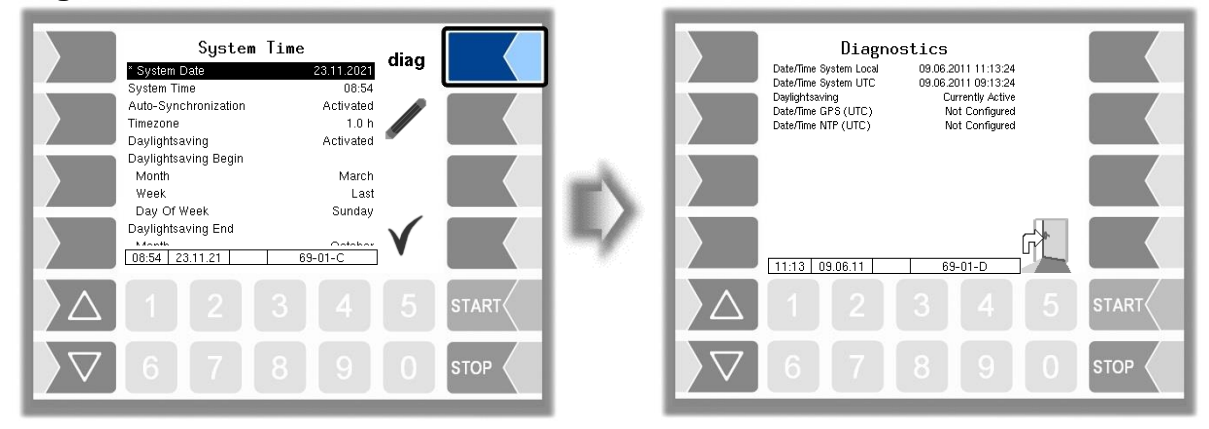

## <span id="page-22-0"></span>21 **4.3 Sequence Controls Menu**

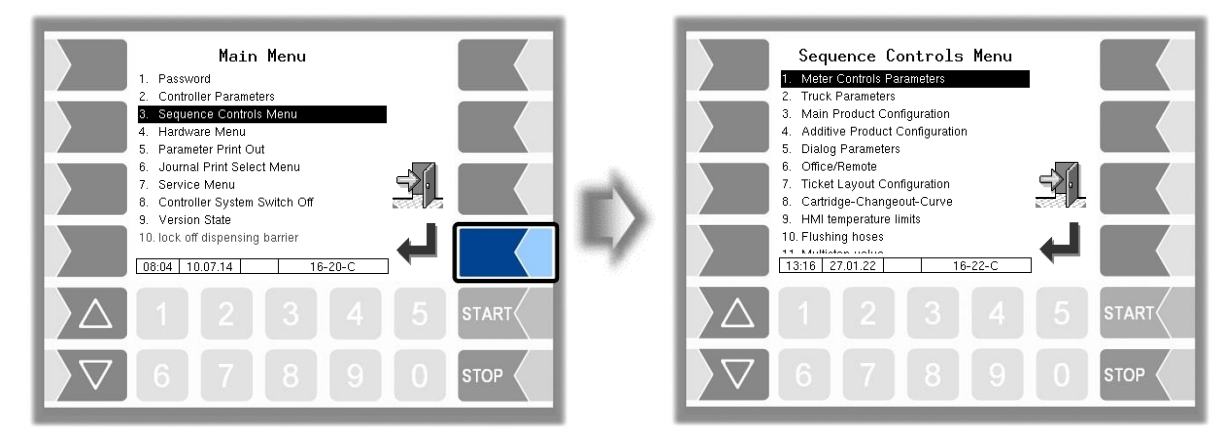

# <span id="page-22-1"></span>**4.3.1 Meter Controls Parameters**

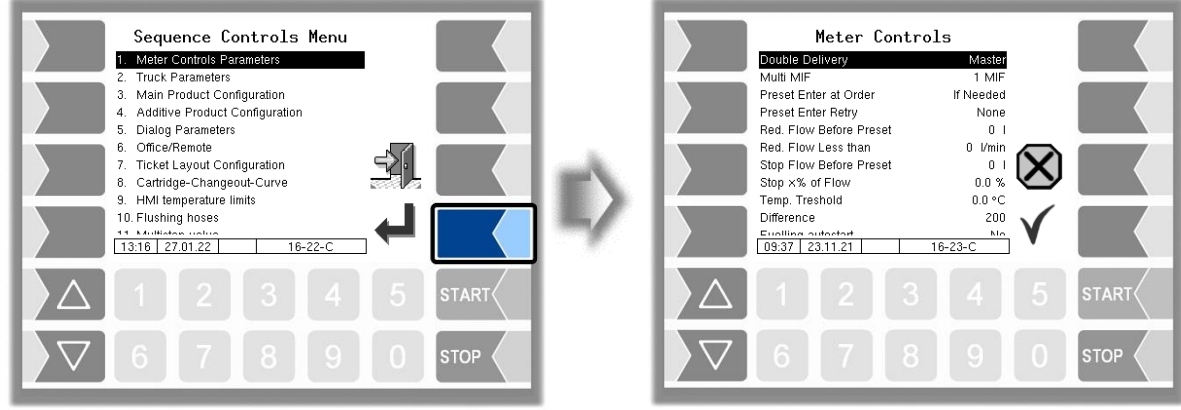

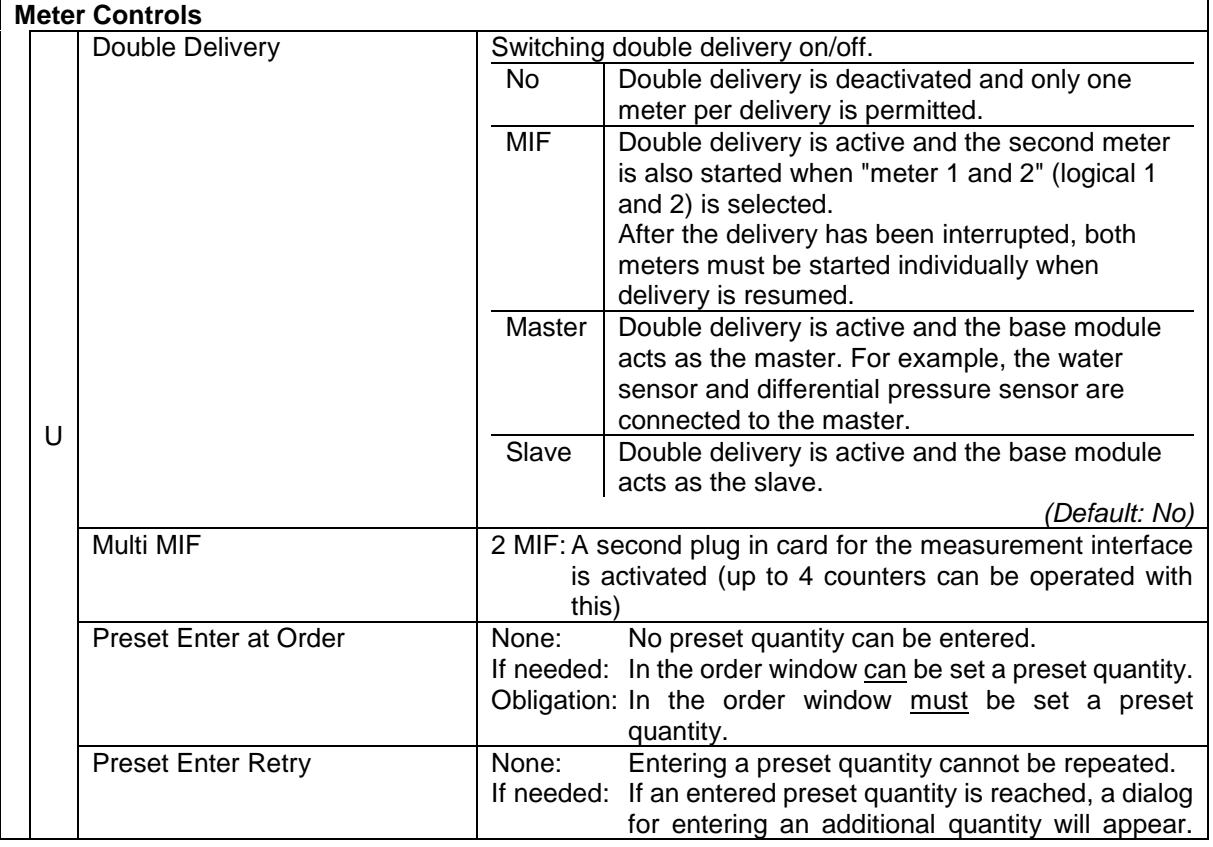

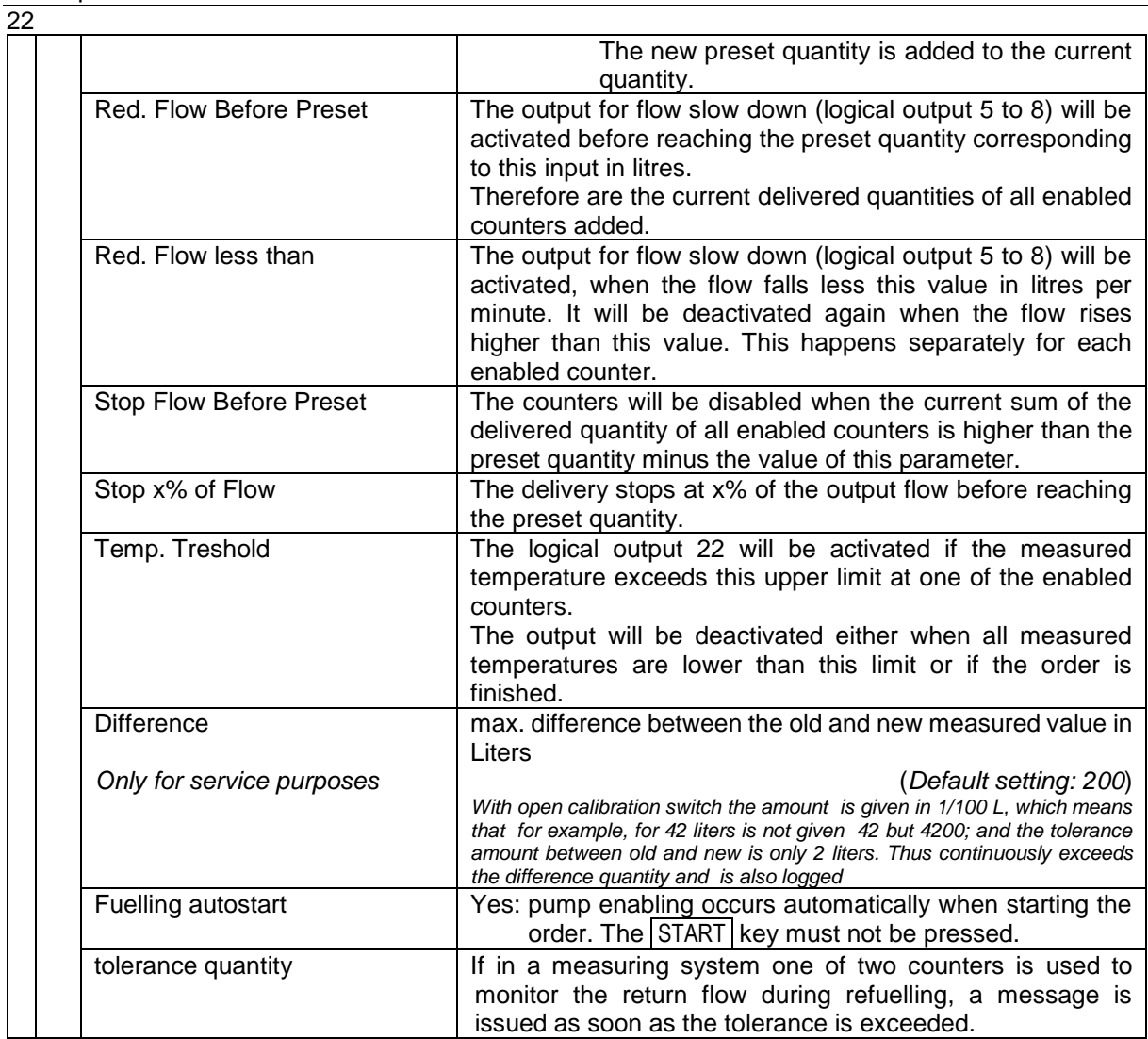

### <span id="page-24-0"></span>23 **4.3.2 Truck Parameter**

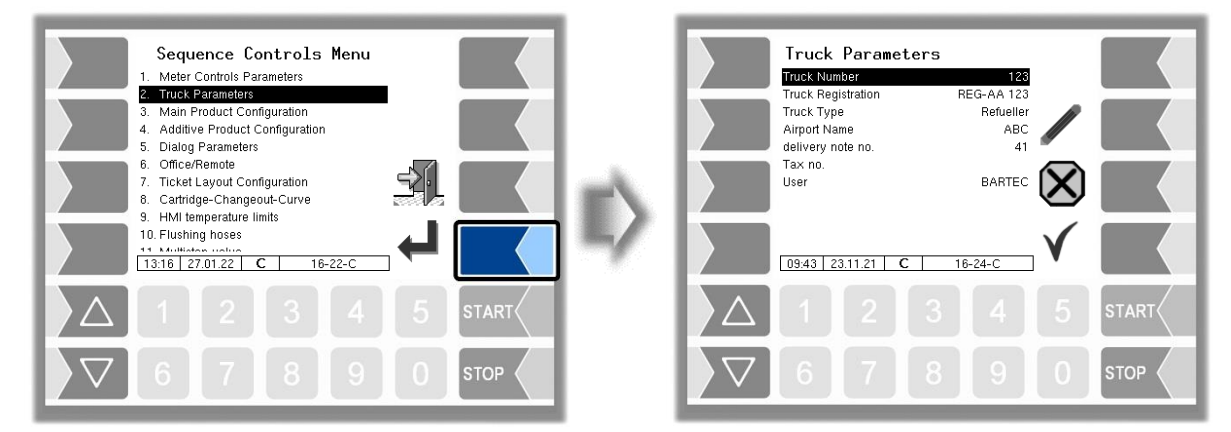

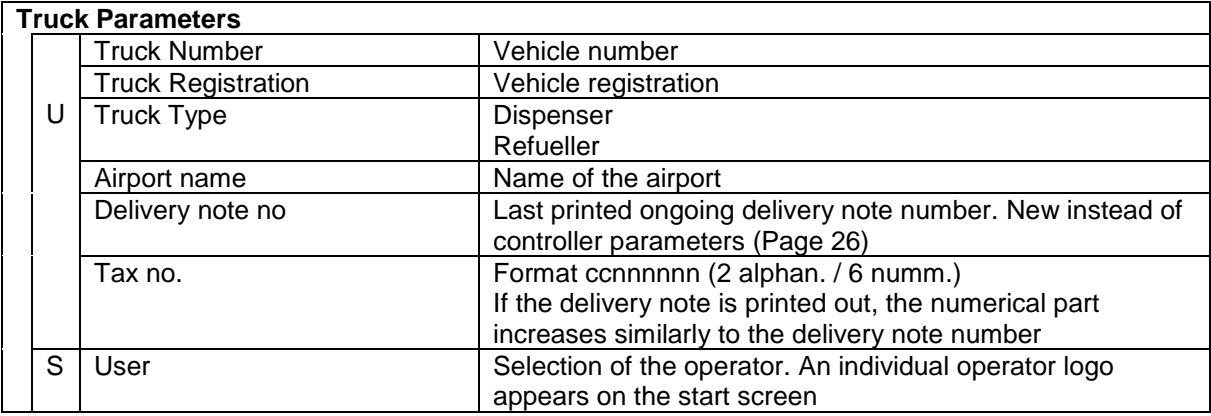

### <span id="page-25-0"></span>24 **4.3.3 Main Product Configuration**

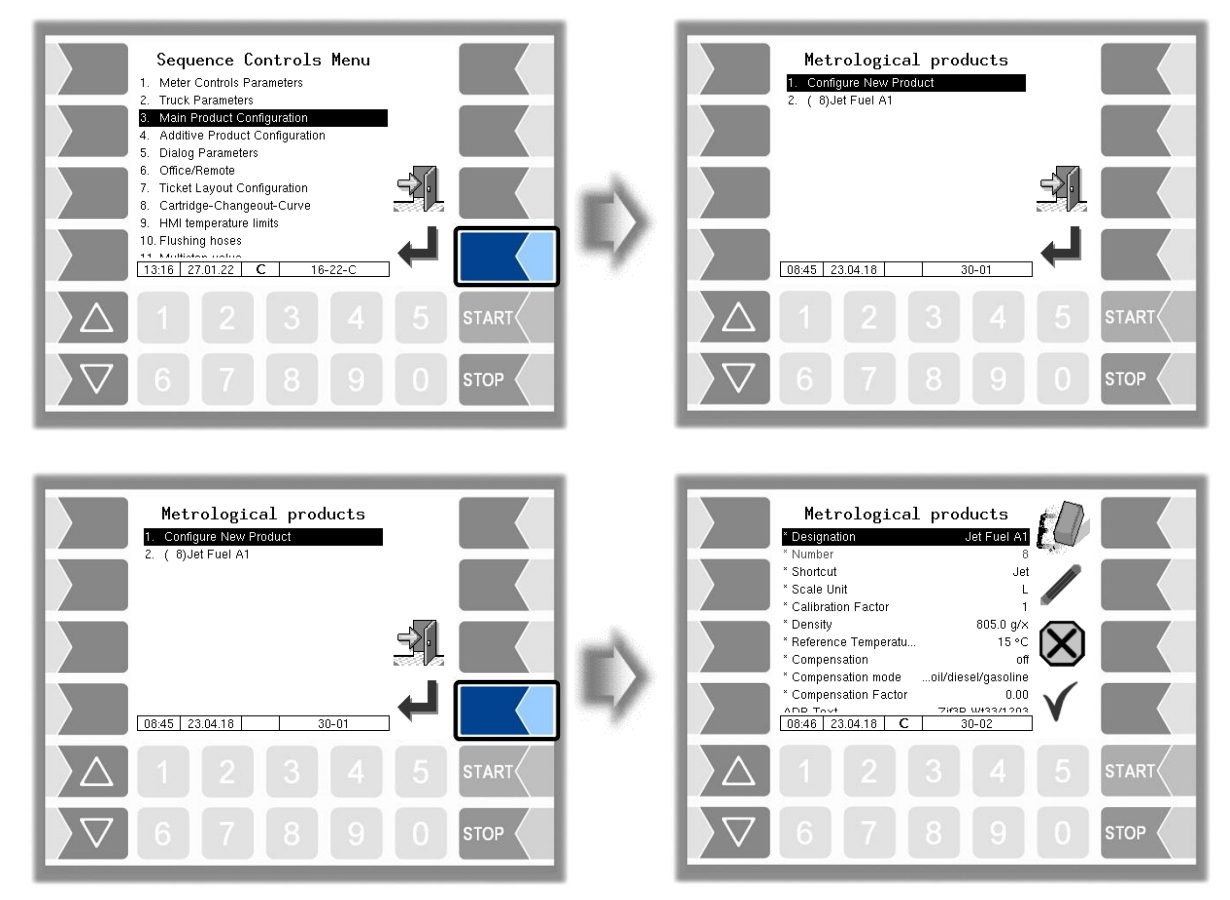

You must first enter the product number. Values have already been defined in accordance with the TDL standard for product numbers 1 to 10. If one of these numbers is typed in, a data record consisting of the product name and short product name is entered automatically. This data can be replaced with other data if required.

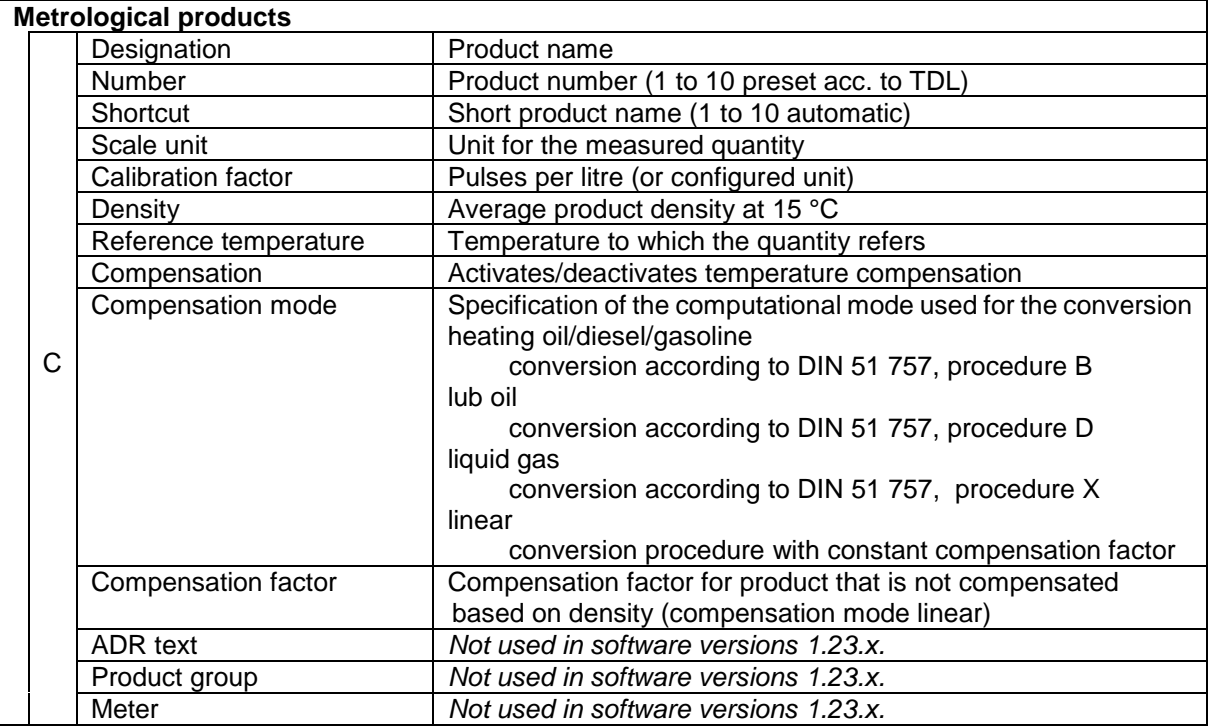

### <span id="page-26-0"></span>25 **4.3.4 Additive Product Configuration**

You can use measured products that have already been configured as a basis for configuring further products. In this way, for instance, products to which different additives are added can be configured under different product names.

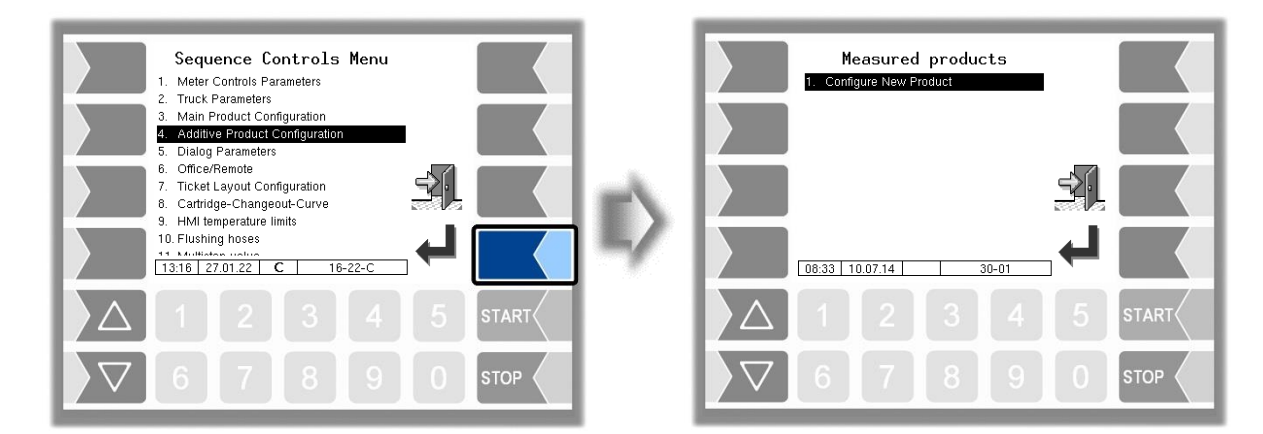

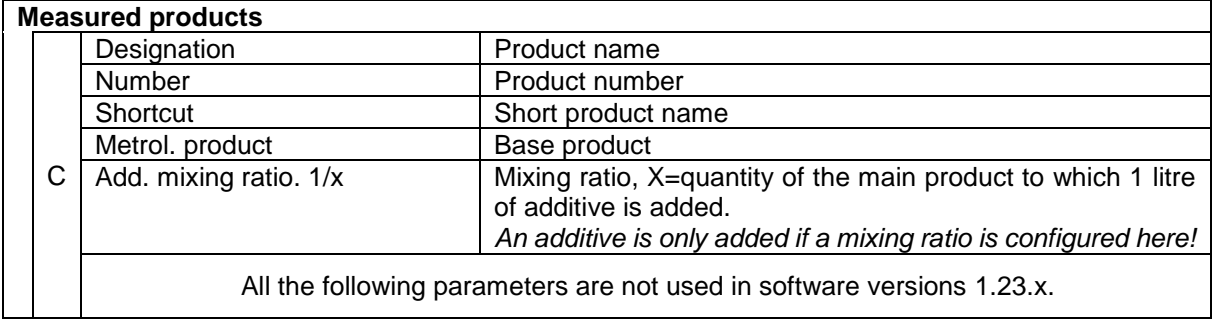

### <span id="page-27-0"></span>26 **4.3.5 Dialog Parameters**

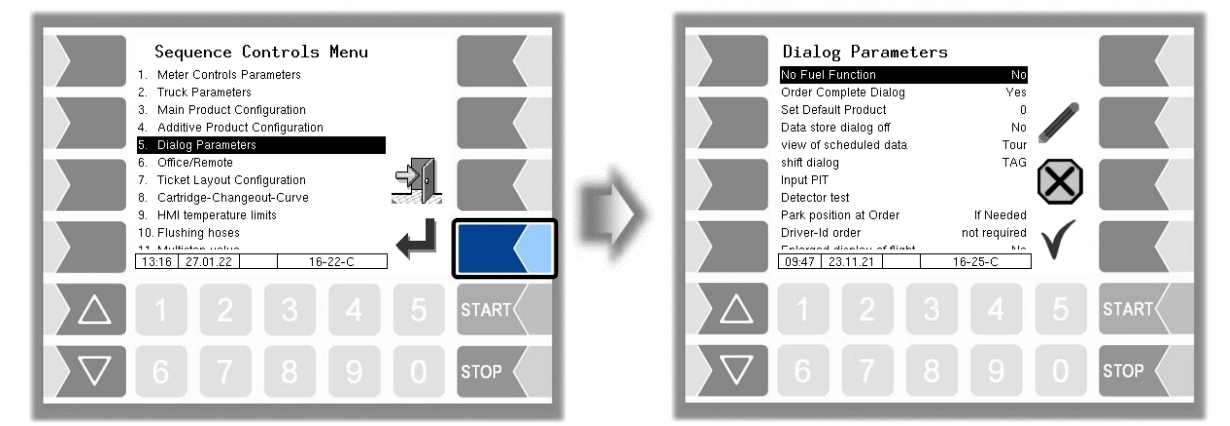

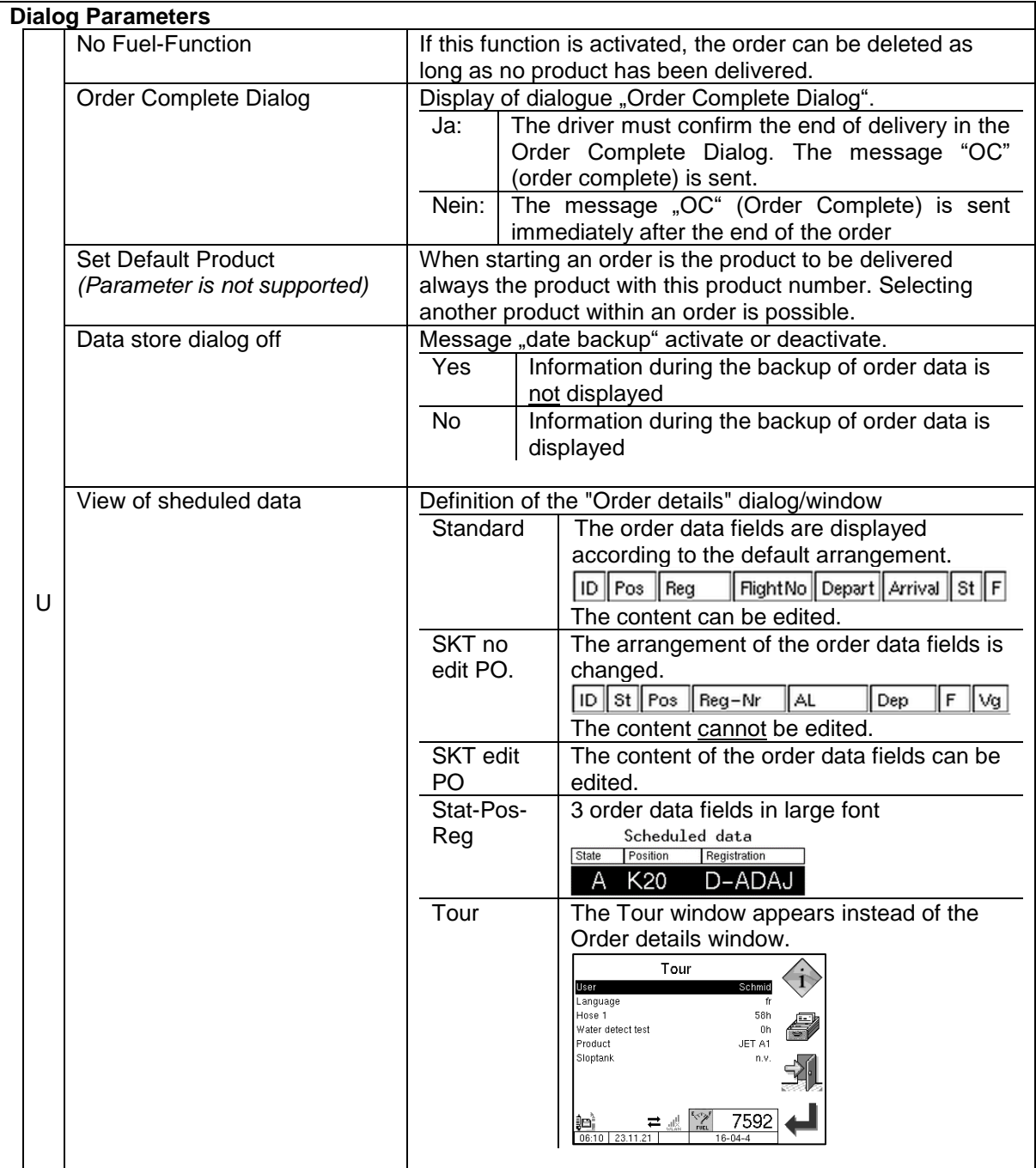

<span id="page-28-0"></span>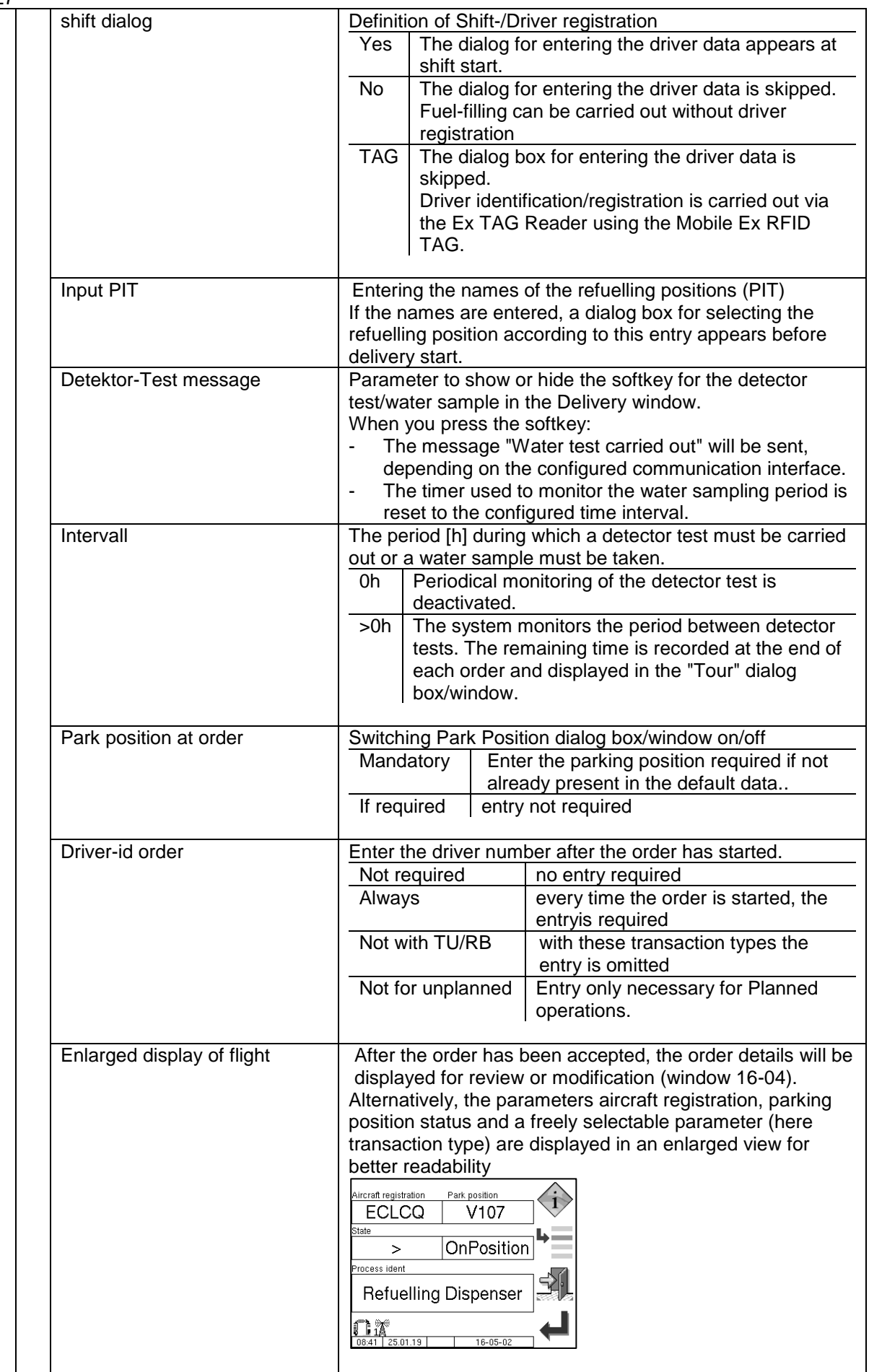

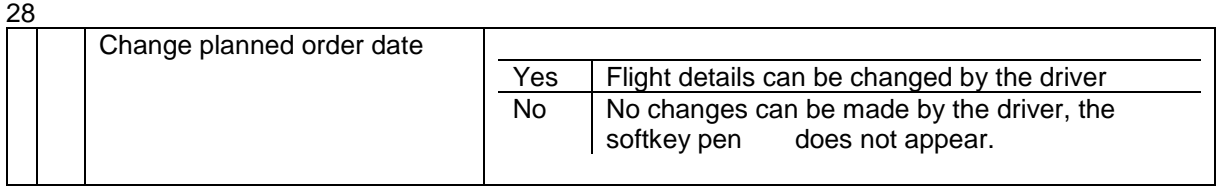

### <span id="page-30-0"></span>29 **4.3.6 Office/Remote**

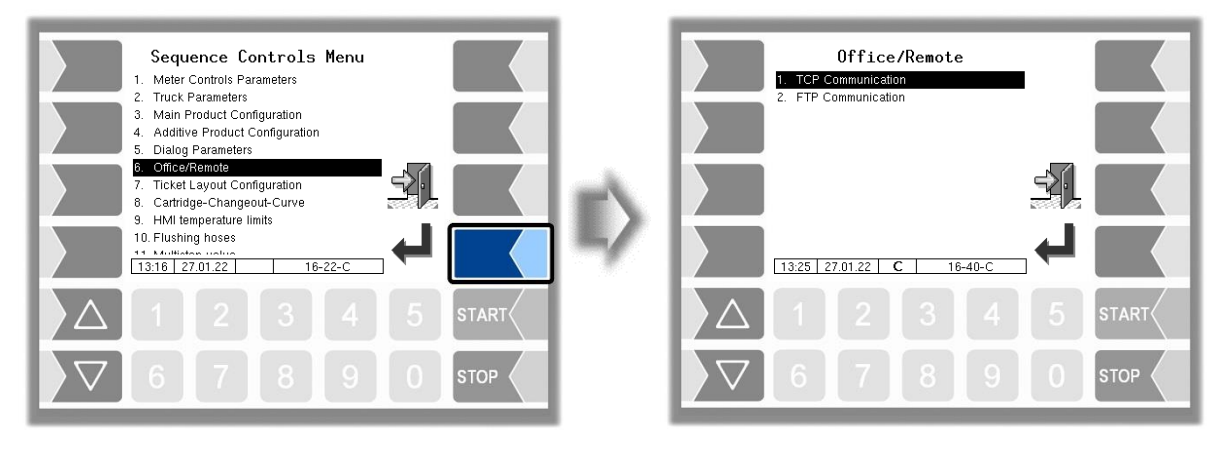

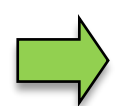

Data are exchanged between the office and the vehicle either via TCP or FTP. Both types of communication must not be used simultaneously.

### **4.3.6.1 TCP-Communication**

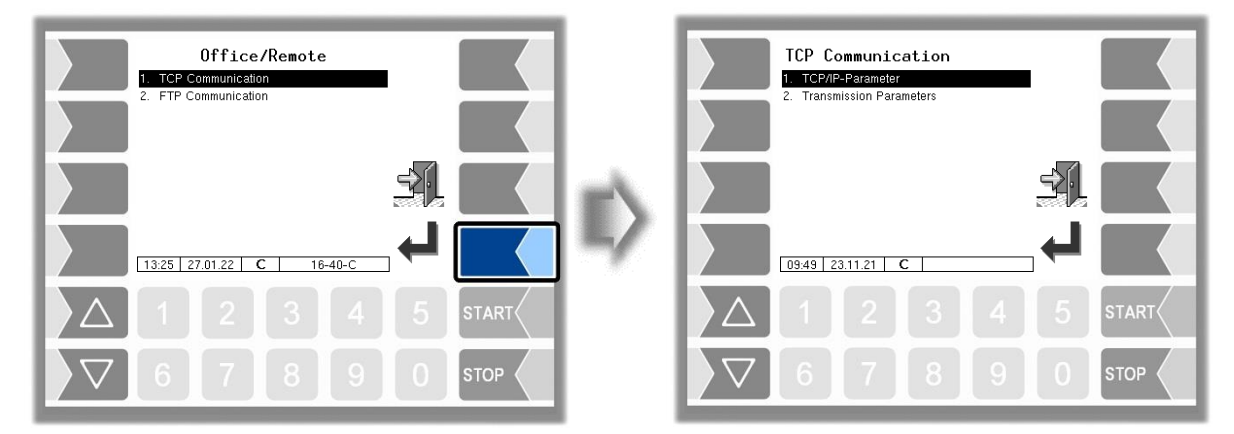

### **TCP/IP Parameter**

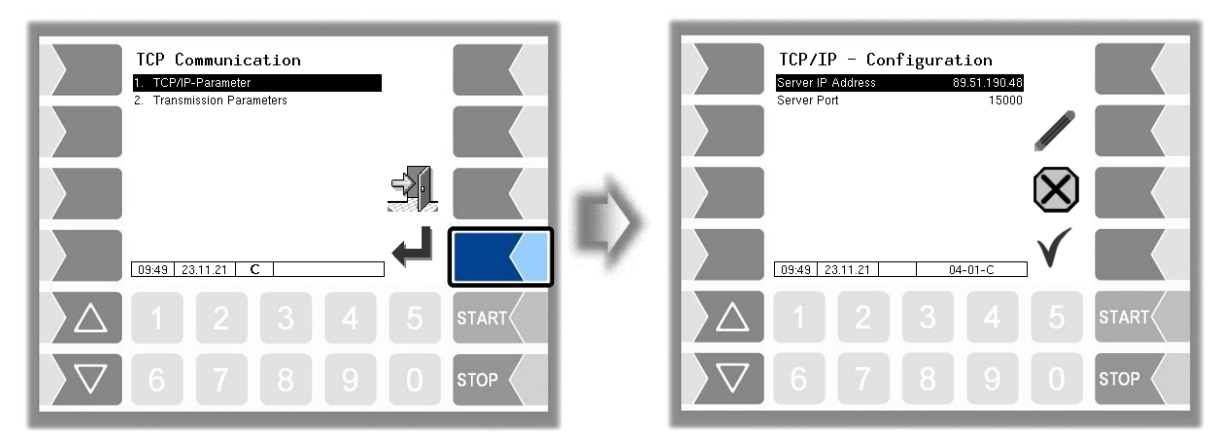

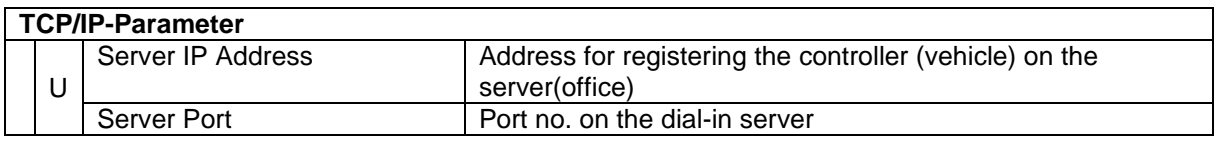

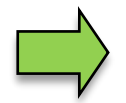

Data must be provided by airport IT

### **Transmission Parameters**

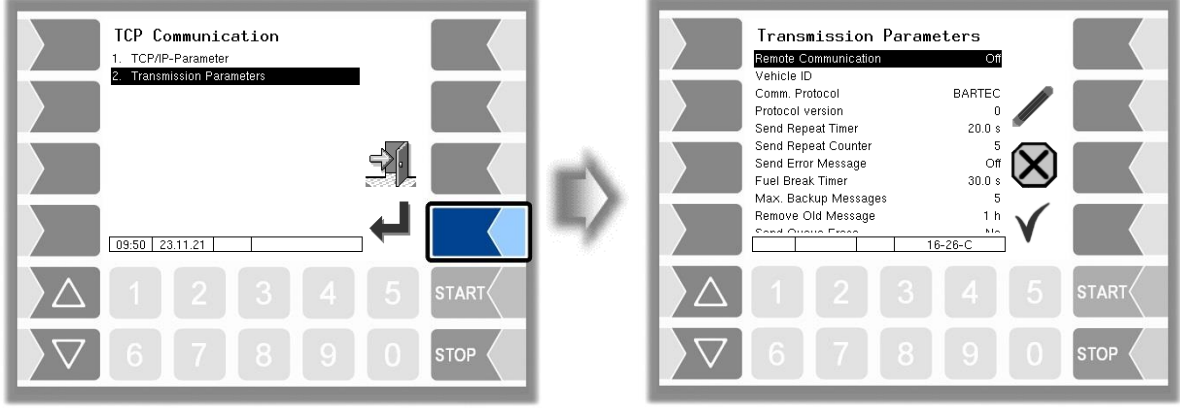

<span id="page-31-0"></span>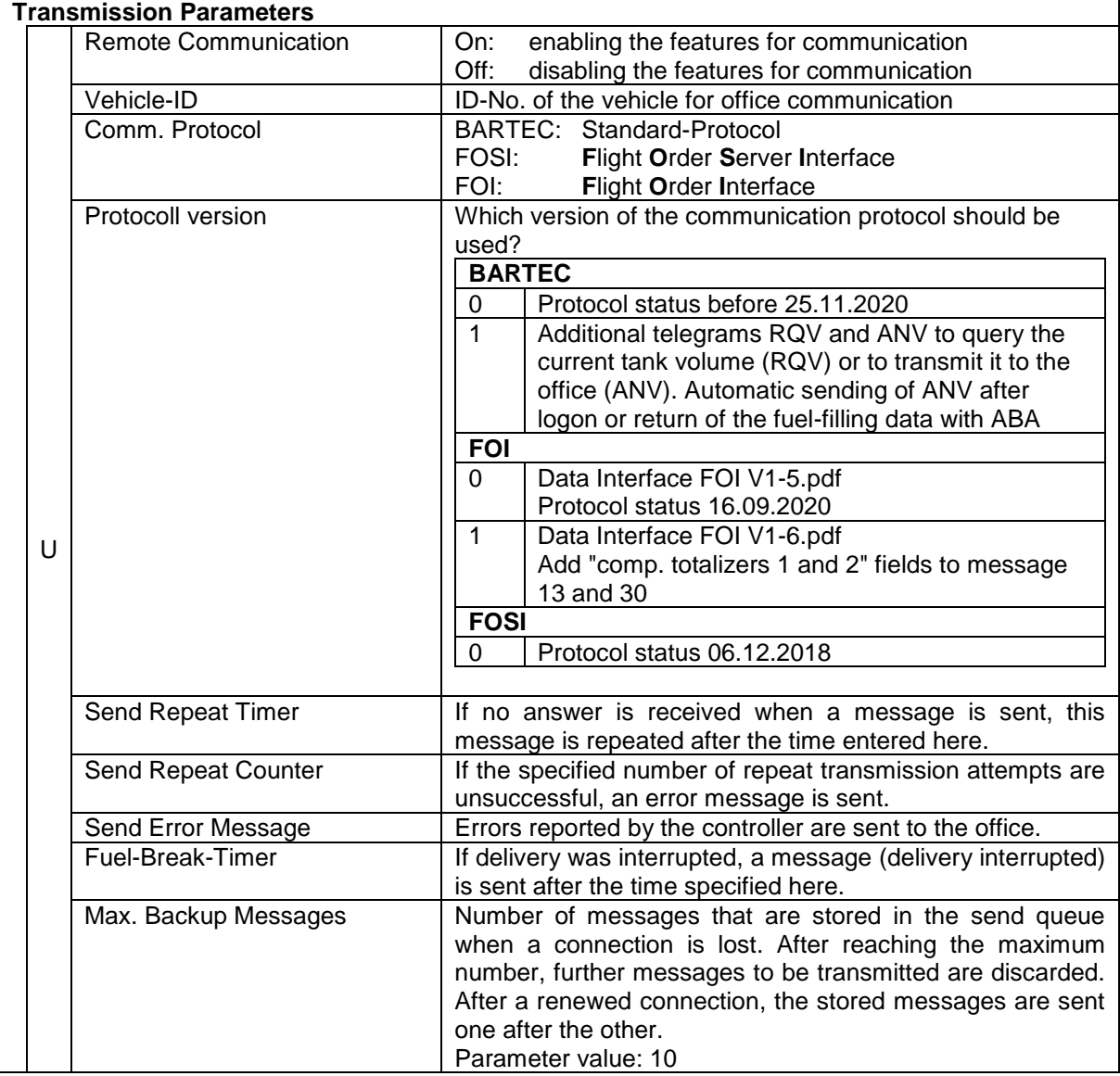

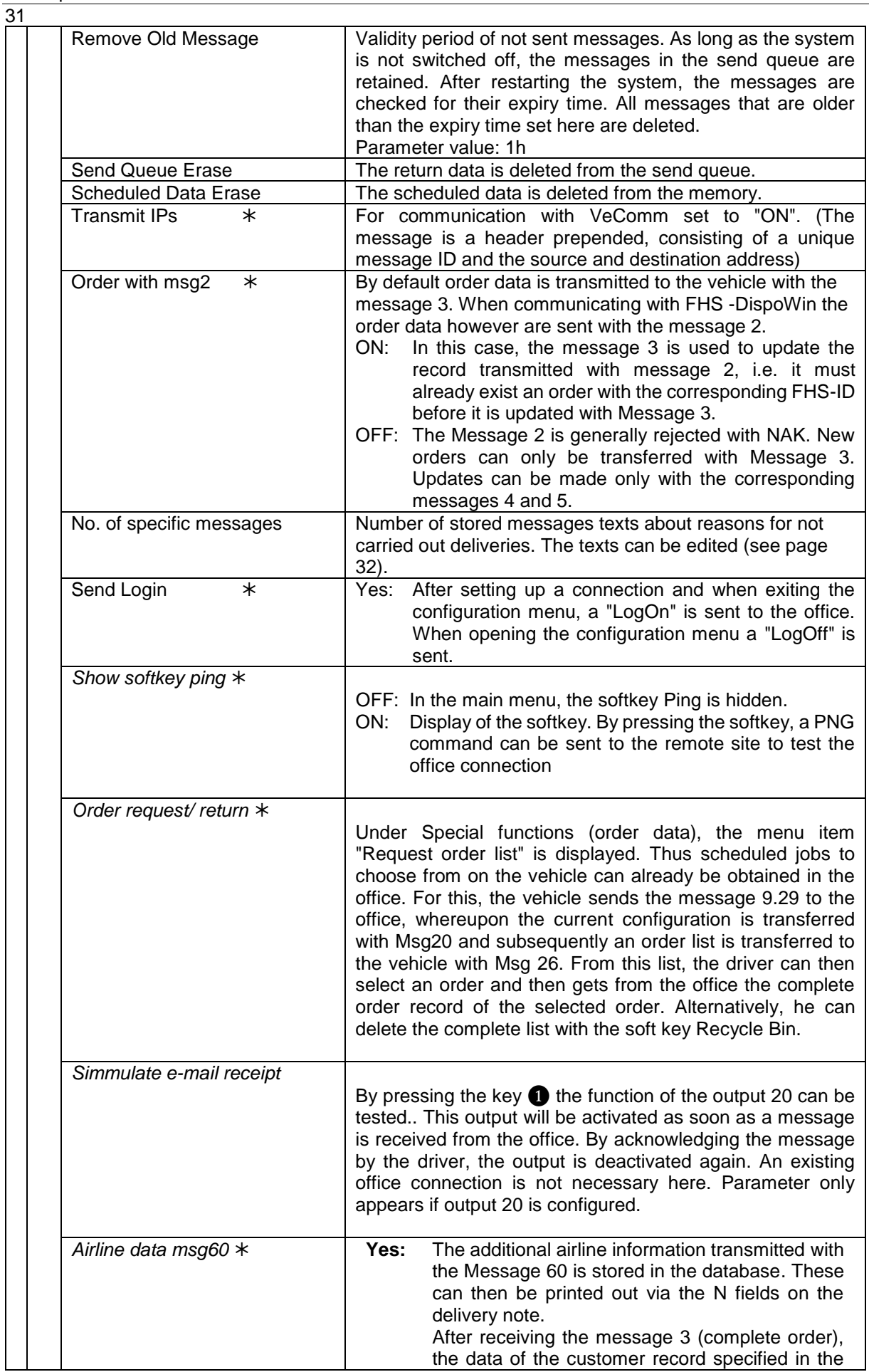

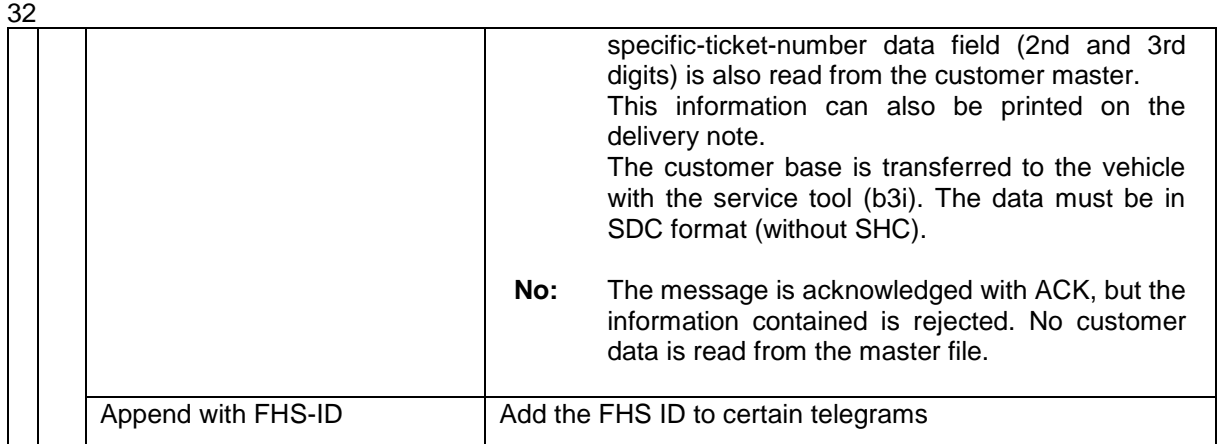

<span id="page-33-0"></span>when ["Comm. Protocol"](#page-31-0) at FOI.

#### **Editing message texts**

22 German messages texts about reasons for not carried out deliveries are stored. Messages can be added and changed

You can edit the text only after you have changed the number of specific messages or you open the menu "No. of specific messages" in the main menu with the fourth softkey from the top of the display (s. chapter 3.2.1)

● Select parameter "No. of specific messages" and touch the "edit"-softkey. The dialog for entering the Number of messages will be opened.

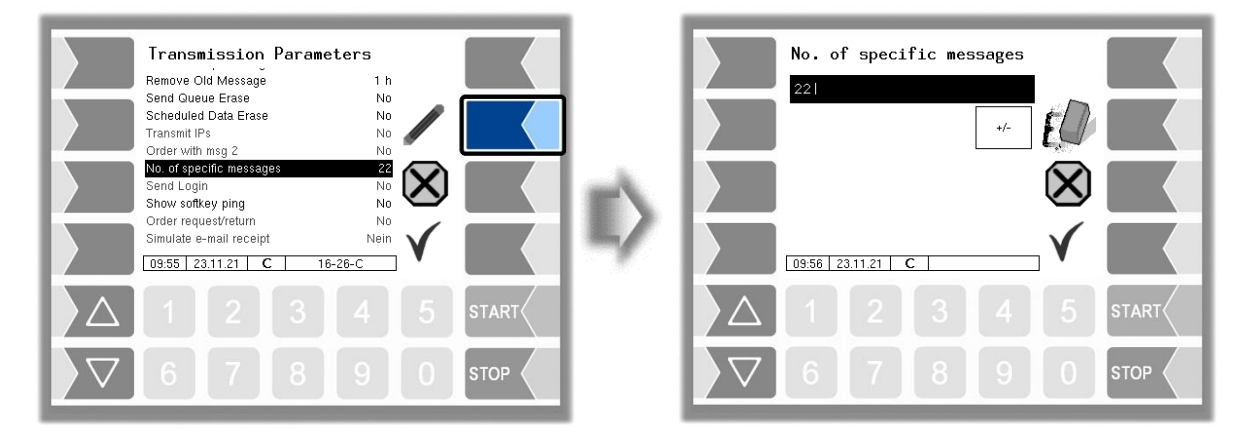

- Enter a number which differs from the current number.
- Confirm the changed number. The list of the stored german messages is opened.

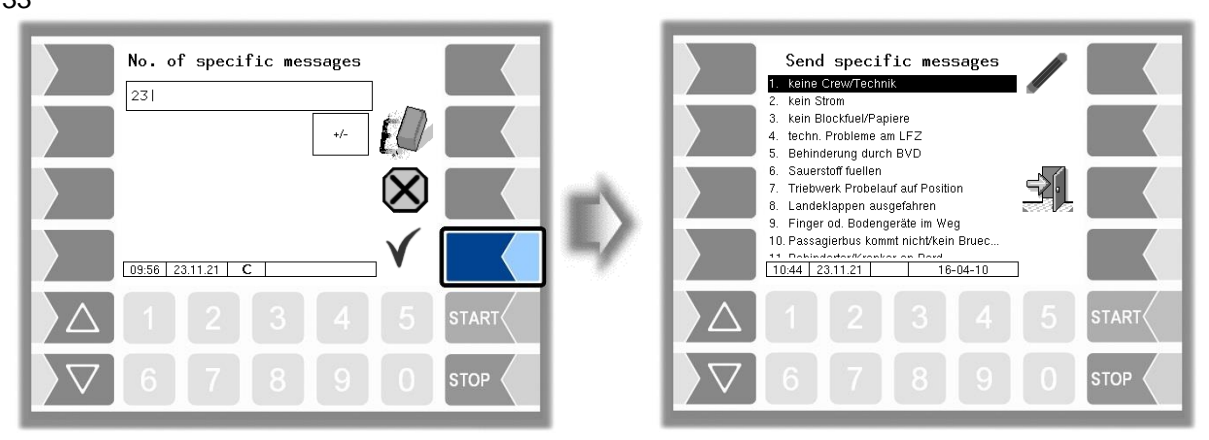

● Select the message which you want to edit and and touch the "edit"-softkey. The dialog for entering text is opened.

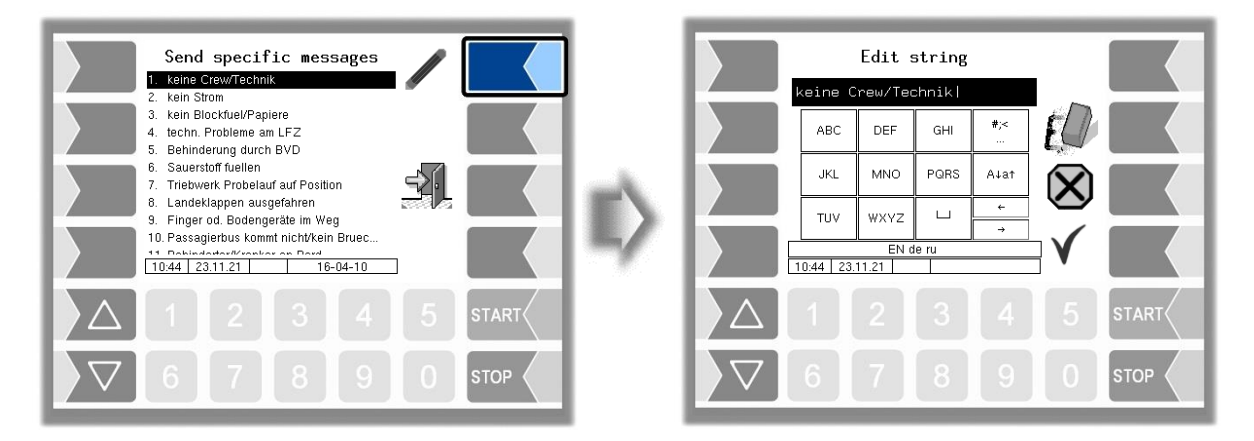

• Change the text into English or create your own new message.

*If you have increased the number of texts, for editing existing messages, you can afterwards delete the additional empty messages by entering the previous number.*

*If you reduce the number of texts will the last messages be deleted.*

#### Text change:

In order to be able to transfer the changes made to the PC to the vehicle, the XML file with the message texts must be transferred to the vehicle as a complete list in a b3i package with the service tool. The name of the XML file must be Def\_SpecMessages\_txt.c.xml. A custom message file must have the following structure:

#### <page id="parameter>

<parameter id="MSG\_1" value="a custom Delay-Code"></parameter>

….

<parameter id="MSG\_26"value=" Failure hydrant plant"></parameter> </page>

To update the list on the vehicle, after installing the b3i package, either reboot the system or go to the main menu.

### 34 **4.3.6.2 FTP Communication**

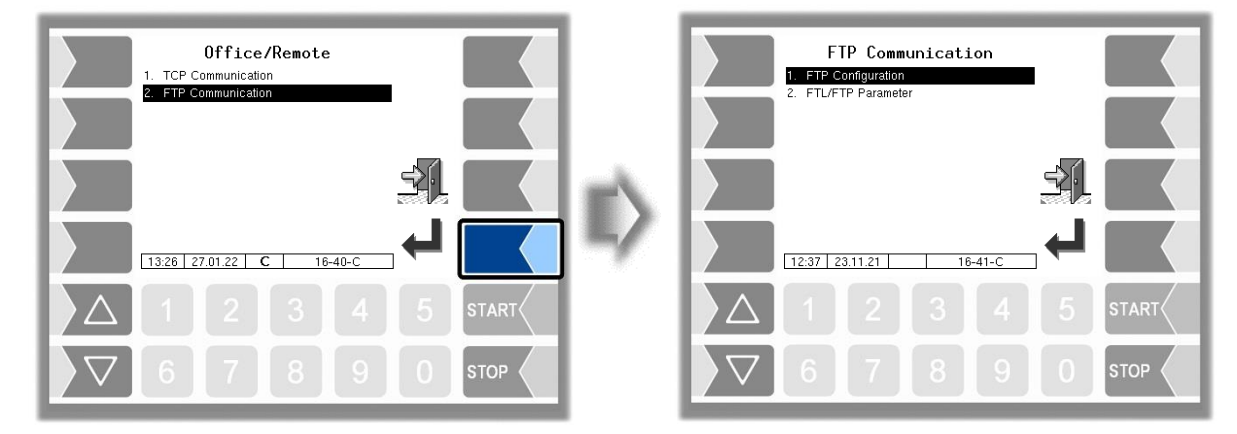

### **FTP Configuration**

FTL default and return data between the office (Host) and vehicle (Client) is transmitted via FTP server. One or more message boxes can be configured for this purpose.

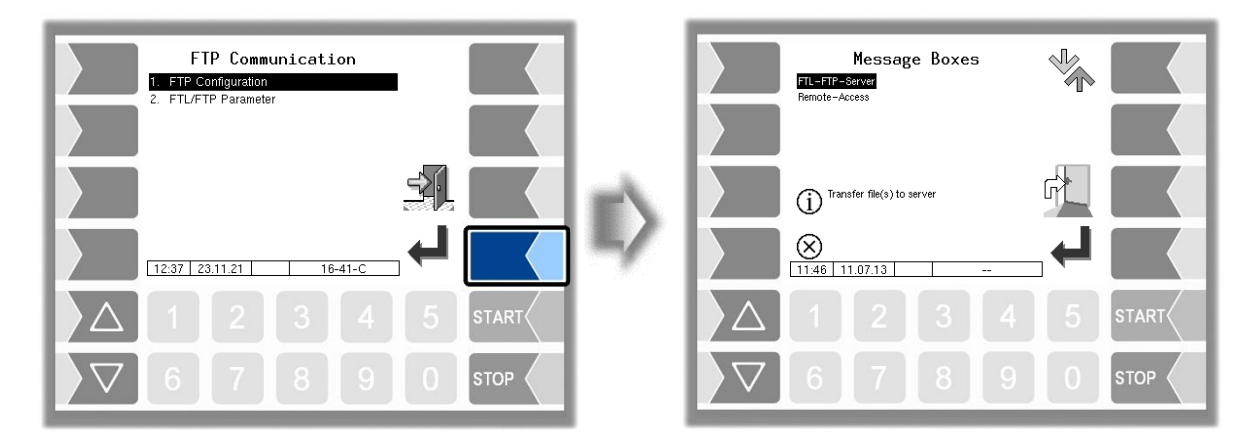

If several message boxes are available for selection, you can use the selection buttons  $\sqrt{\nabla}$  and  $\Delta$  to select the desired message box.

### **FTL-FTP-Server**

To use the office connection, the message box must be configured for access via the FTL FTP server.

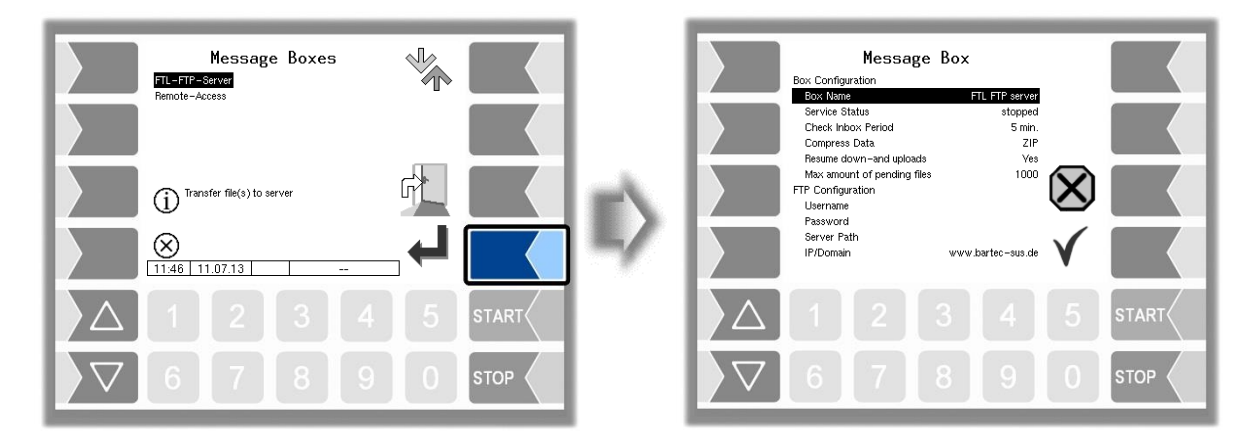
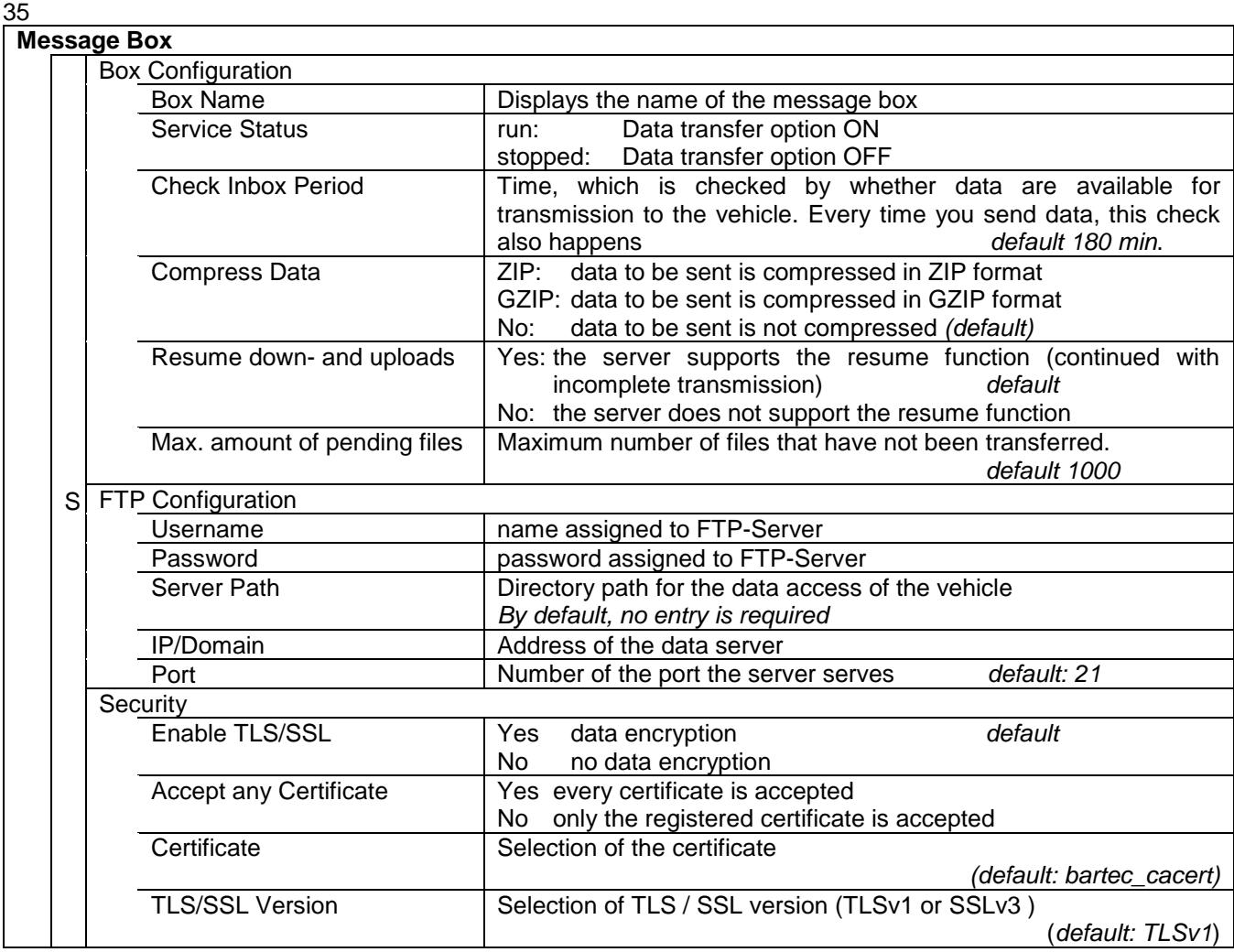

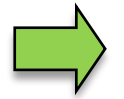

The data transmission option is deactivated for the "Slave" base module.

### **Remote-Access/Online-Service-Function**

To use the online service function, access must be configured here.

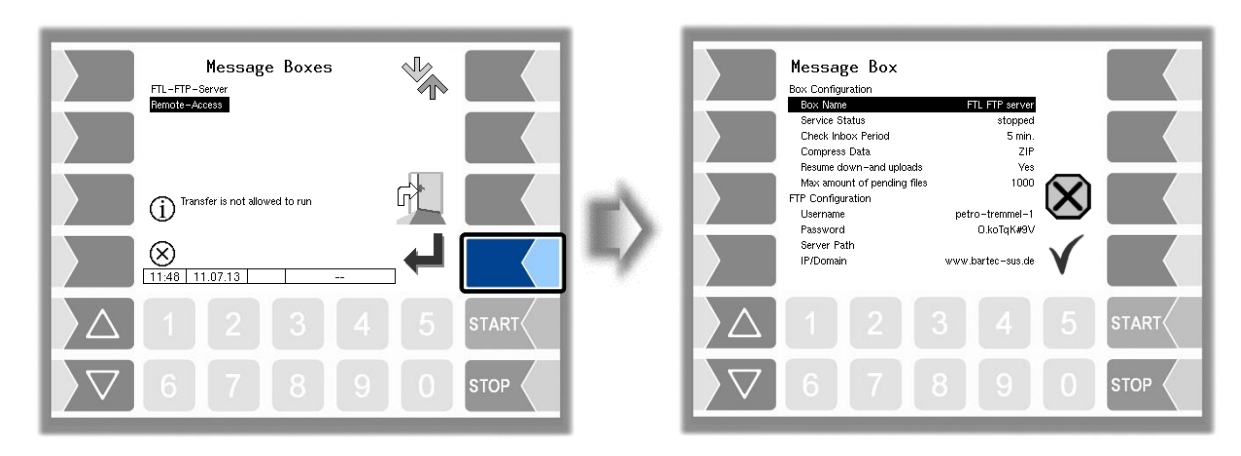

Set the parameters to the values shown in the figure.

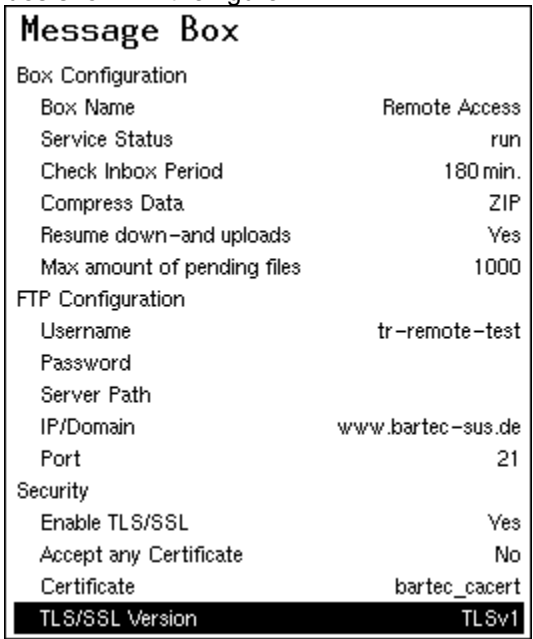

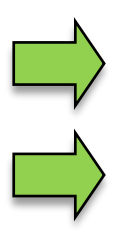

The "Username" and "Password" parameters are assigned by Bartec Service.

The TLS/SSL version in connection with the IP/domain "www.bartec-sus.de" must be set to "TLSv1".

### **FTL/FTP Parameter**

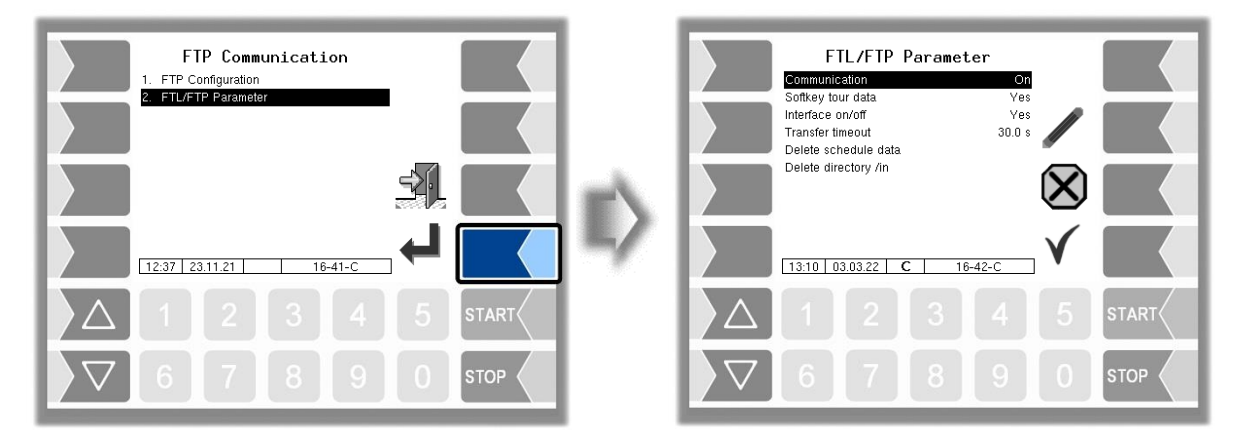

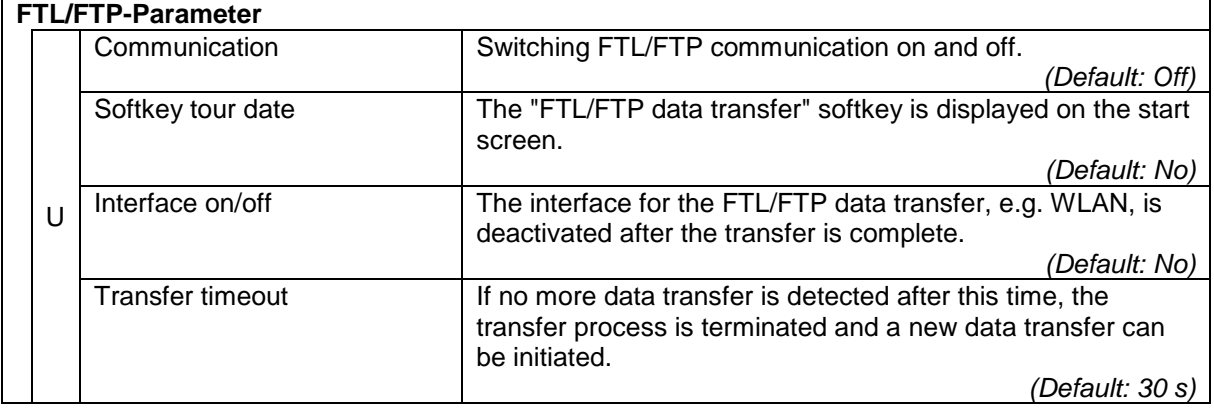

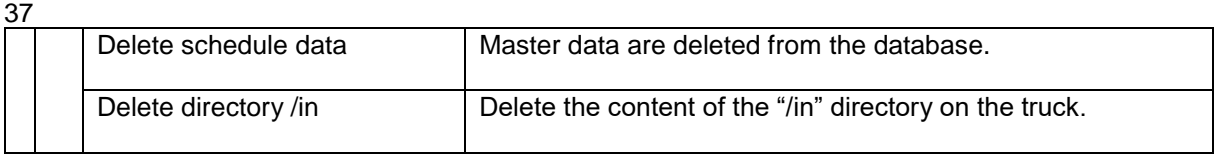

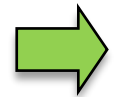

Only one type of communication may be activated, either FTL/FTP communication or TCP/IP communication. Both are not permitted.

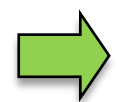

If FTL/FTP communication is used for data transfer, the message box FTL-FTP server must also be configured and its data transfer option switched on.

# **4.3.7 Ticket Layout Configuration**

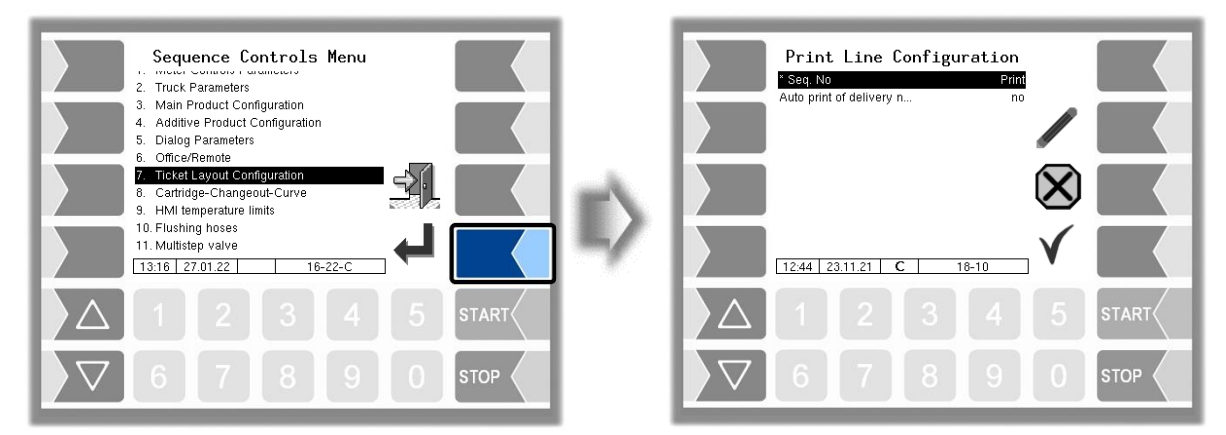

First you can specify whether a *sequential number* is to be printed on the tickets.

The parameter "*automatic LS-Print*" can be used to configure whether to automatically print the delivery note after leaving the delivery area.

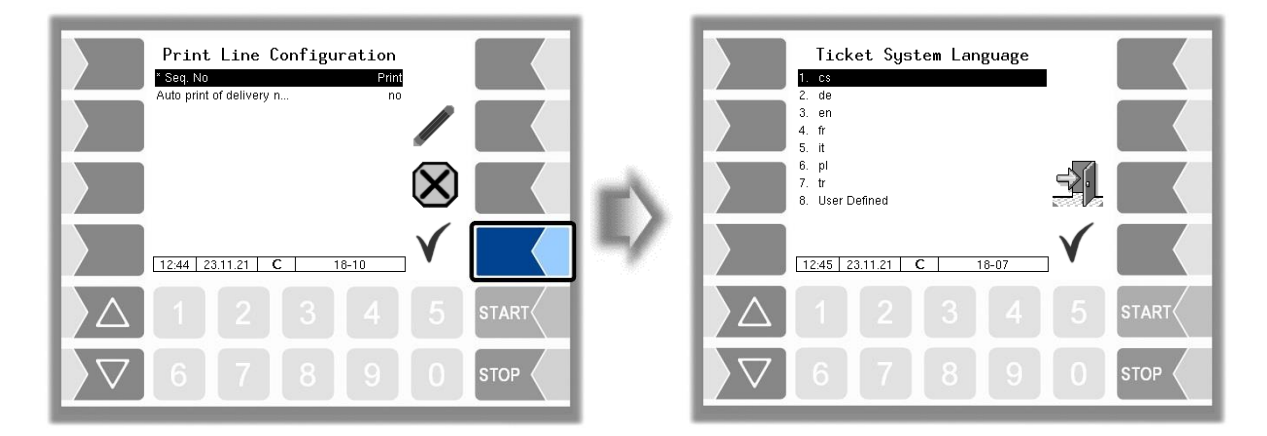

Select the ticket language from the available languages.

When choosing "User Defined", a company-specific ticket is set. This ticket will be provided by BARTEC BENKE with a company-specific layout and in the desired language ("B3i format").

Description of the menus 38

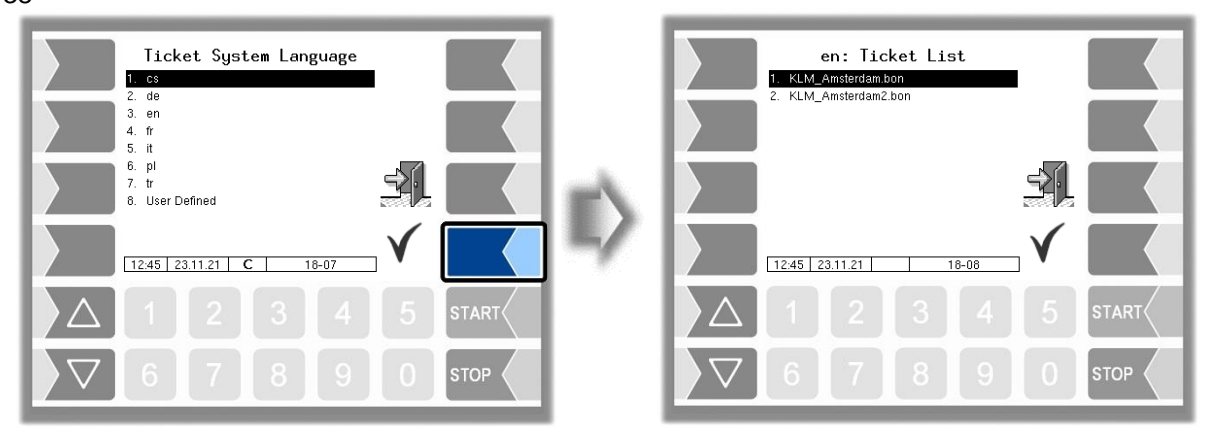

The layout for the tickets is preset in the default forms.

You can configure the content of the ticket and save it under a name of your choice.

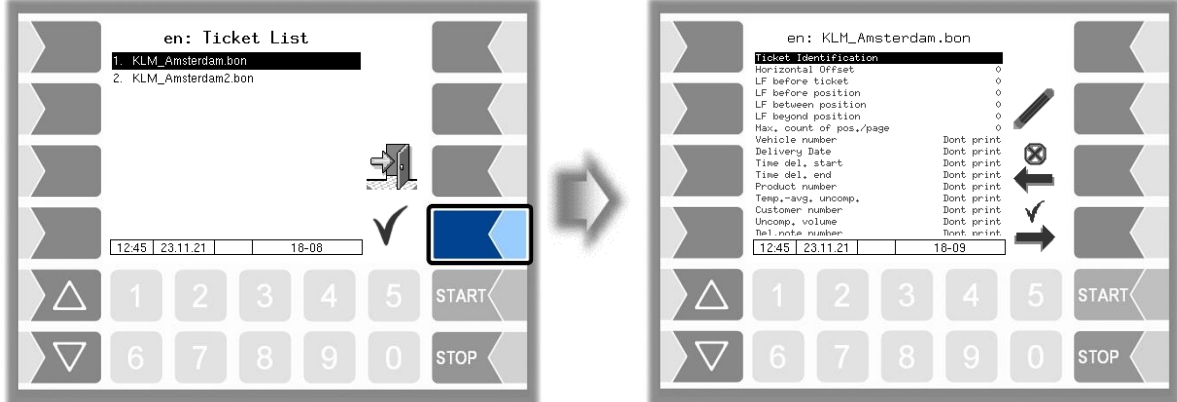

Using the  $\stackrel{\checkmark}{\Longrightarrow}$  softkey, you can configure another ticket based on the default form and save it under another name (ticket identification).

Select a parameter and touch the  $\mathbb Z$  softkey to make changes.

If you do not enter a ticket identification, the entry is ended when you press the  $\rightarrow$  softkey.

The  $\overset{\otimes}{\blacktriangleright}$  softkey aborts the ticket configuration.

If several tickets have already been configured, you can scroll through them using the and  $\leftrightarrow$  and  $\rightarrow$ softkeys.

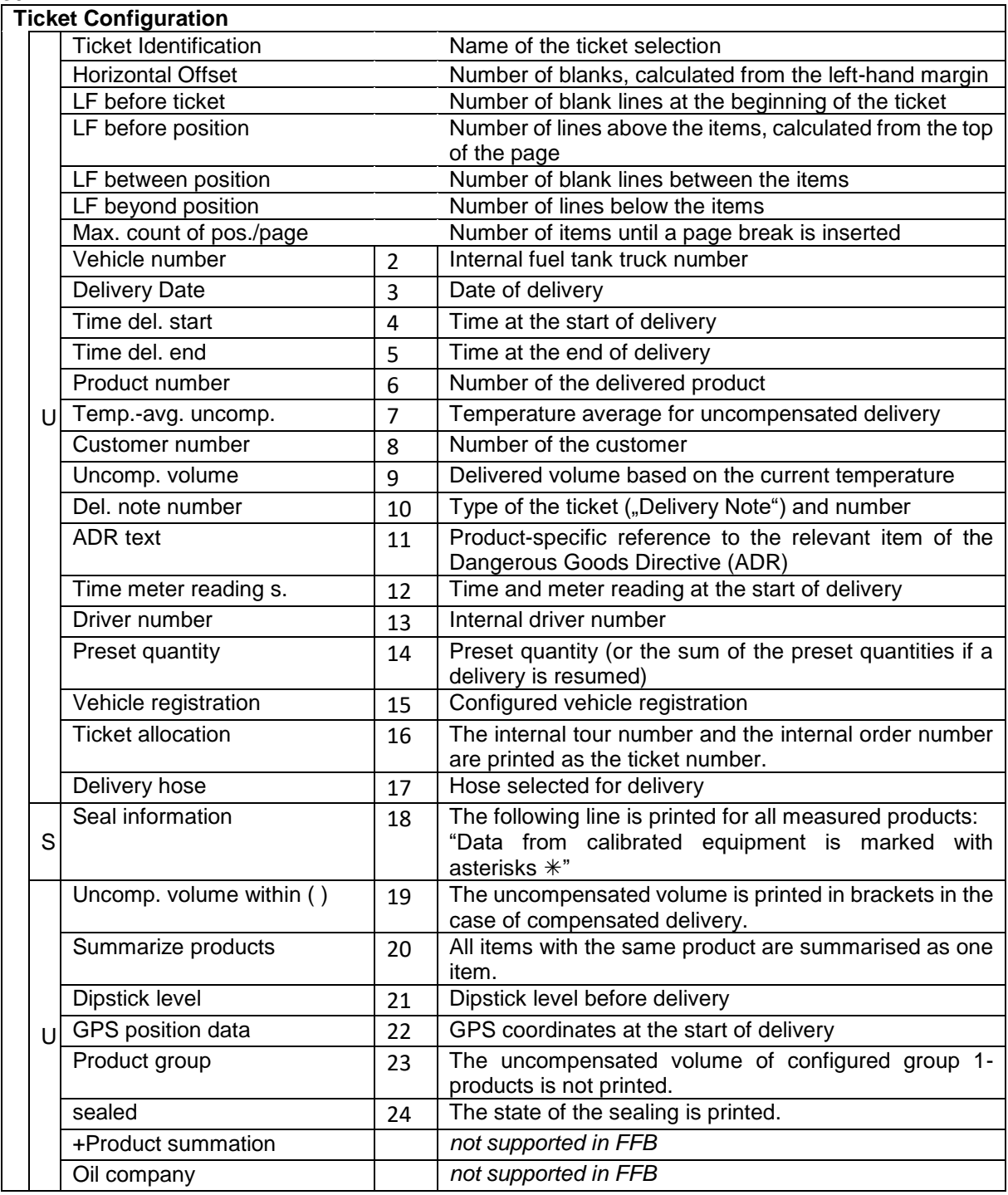

*The configuration of lines 2 to 24 is not supported in FFB*.

### 40 **4.3.8 Cartridge Changeout Curve**

This menu item appears only when a differential pressure sensor is configured (see section [4.4.10\)](#page-57-0).

The filter cartridge replacement curve (cartridge changeout curve) supplied by the filter manufacturer is stored here. For this purpose, the differential pressures for the specified interpolation points must be determined from the curve and entered here.

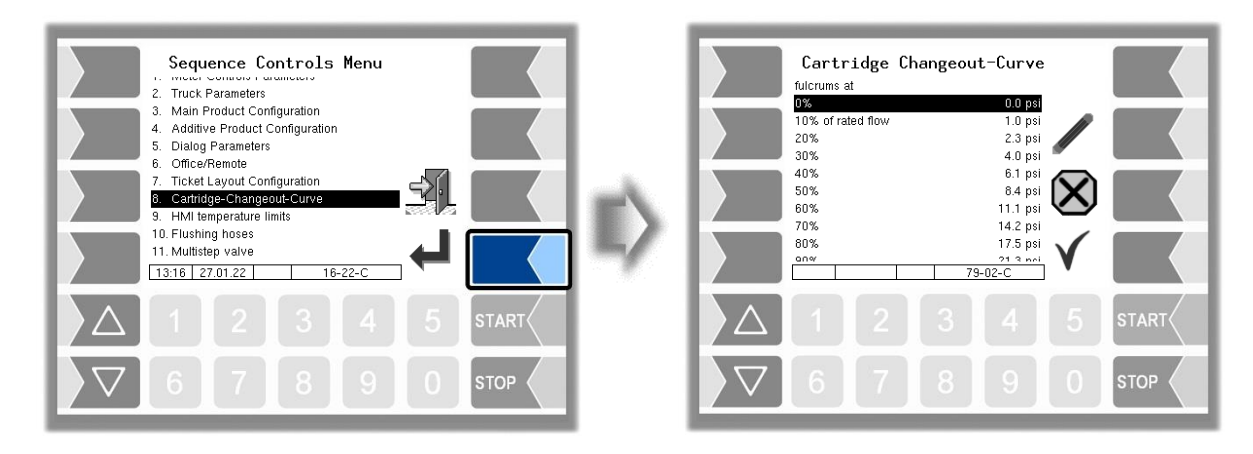

For more information, please contact the BARTEC BENKE service

## **4.3.9 HMI Temperature limits**

For systems that are equipped with an HMI-cooling, you can here configure the cooling parameters. *(Only available when output 10 is configured.)*

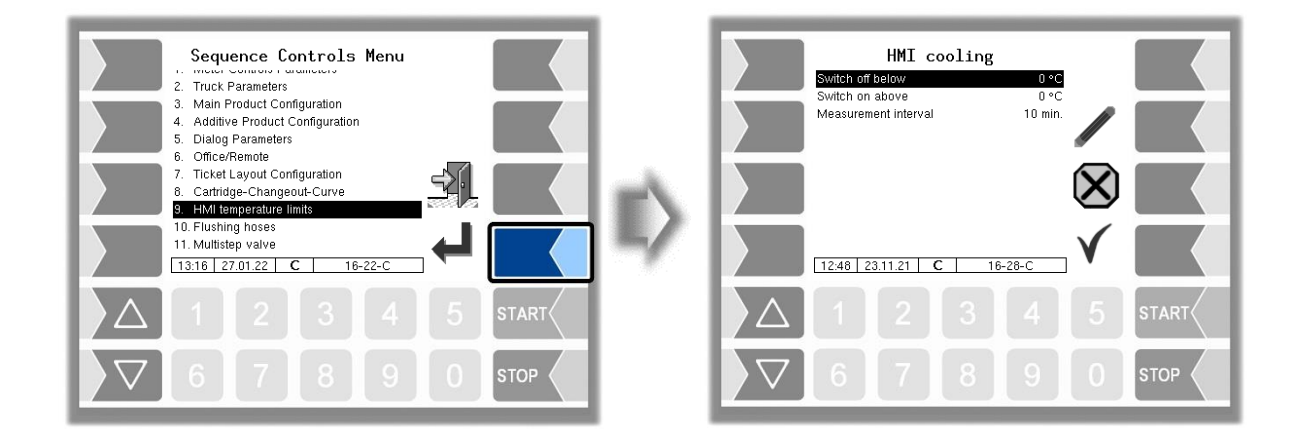

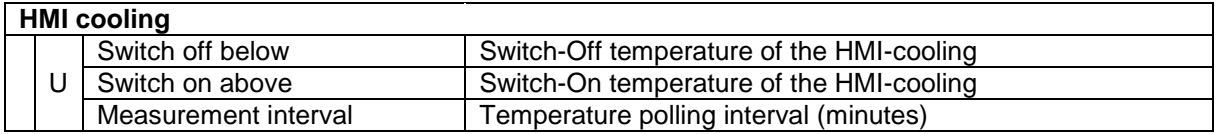

## 41 **4.3.10 Flushing hoses**

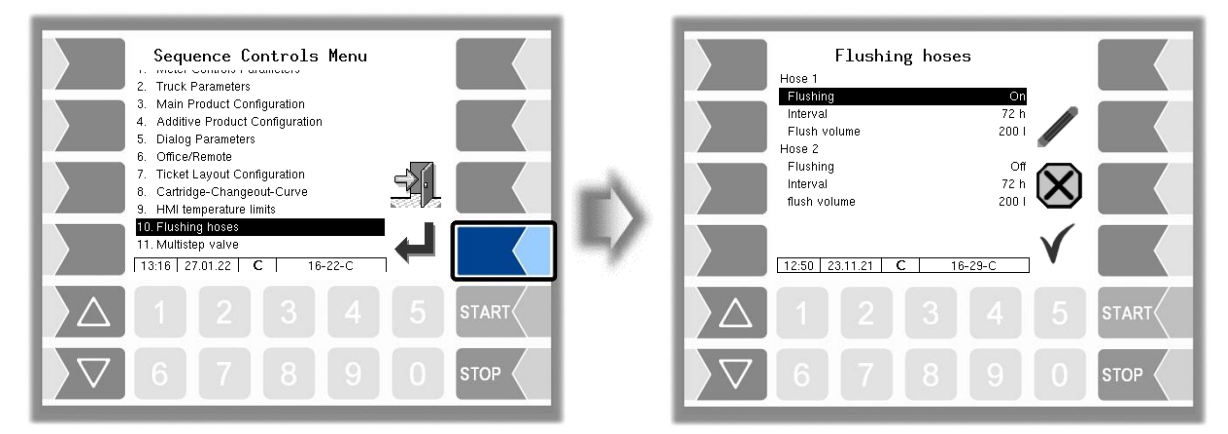

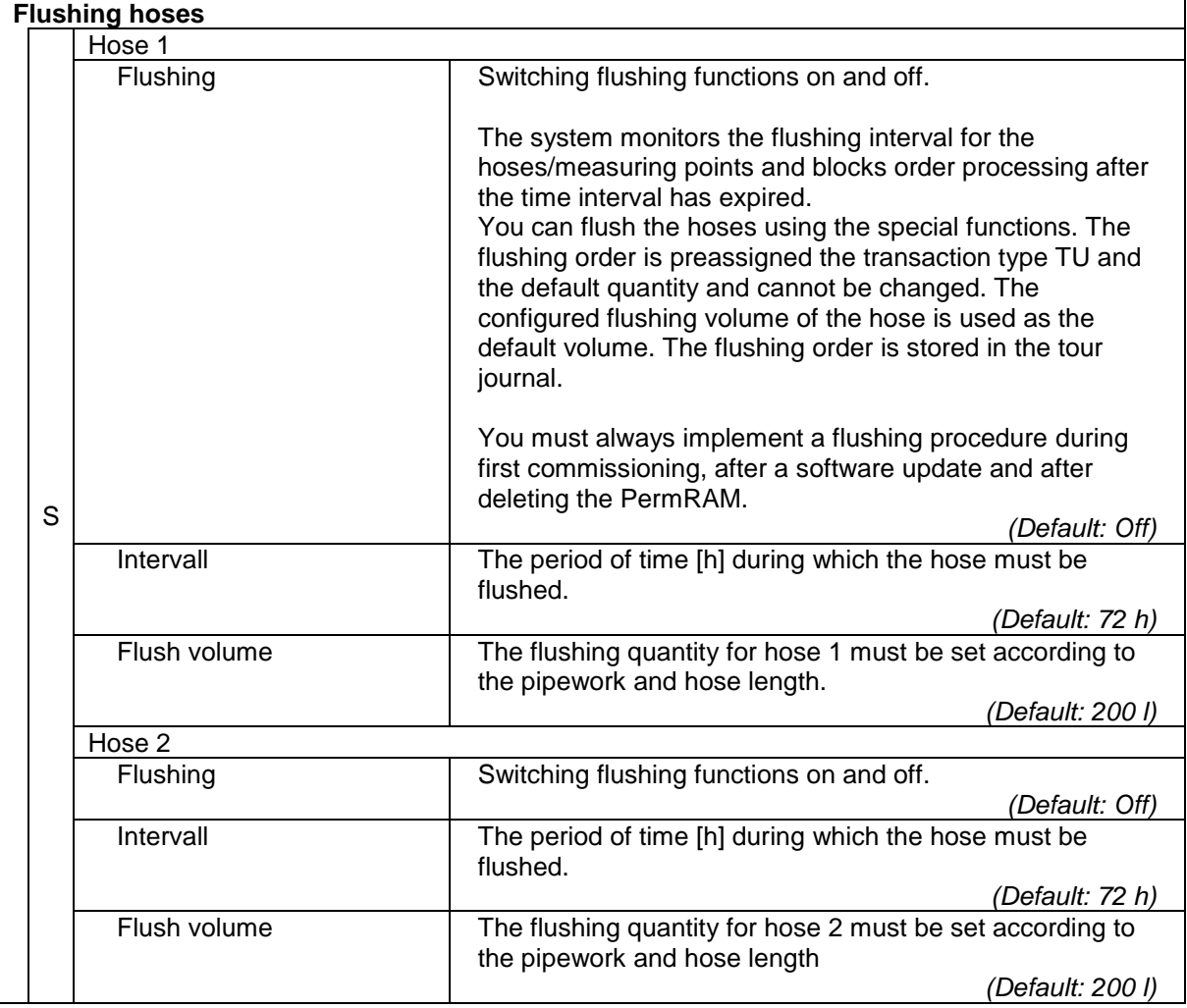

### 42 **4.3.11 Multistep valve**

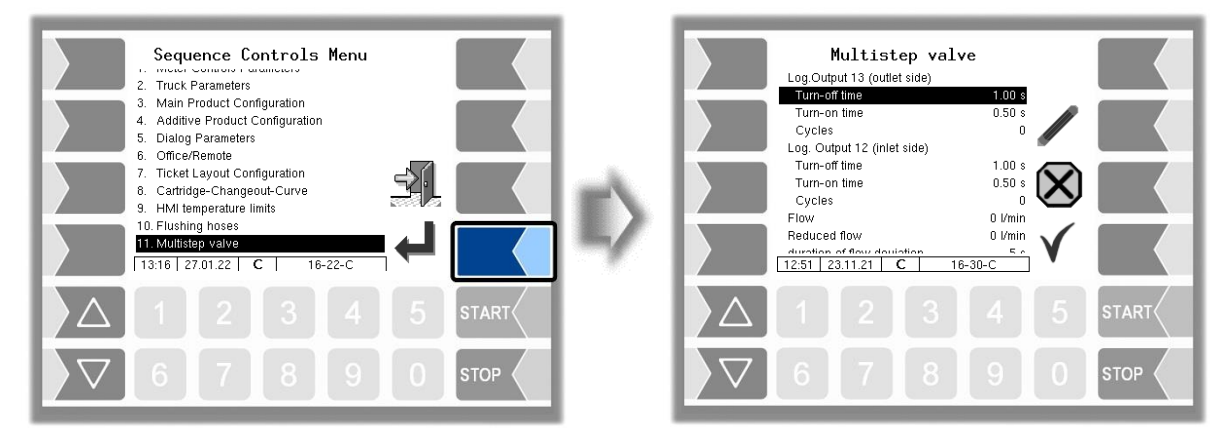

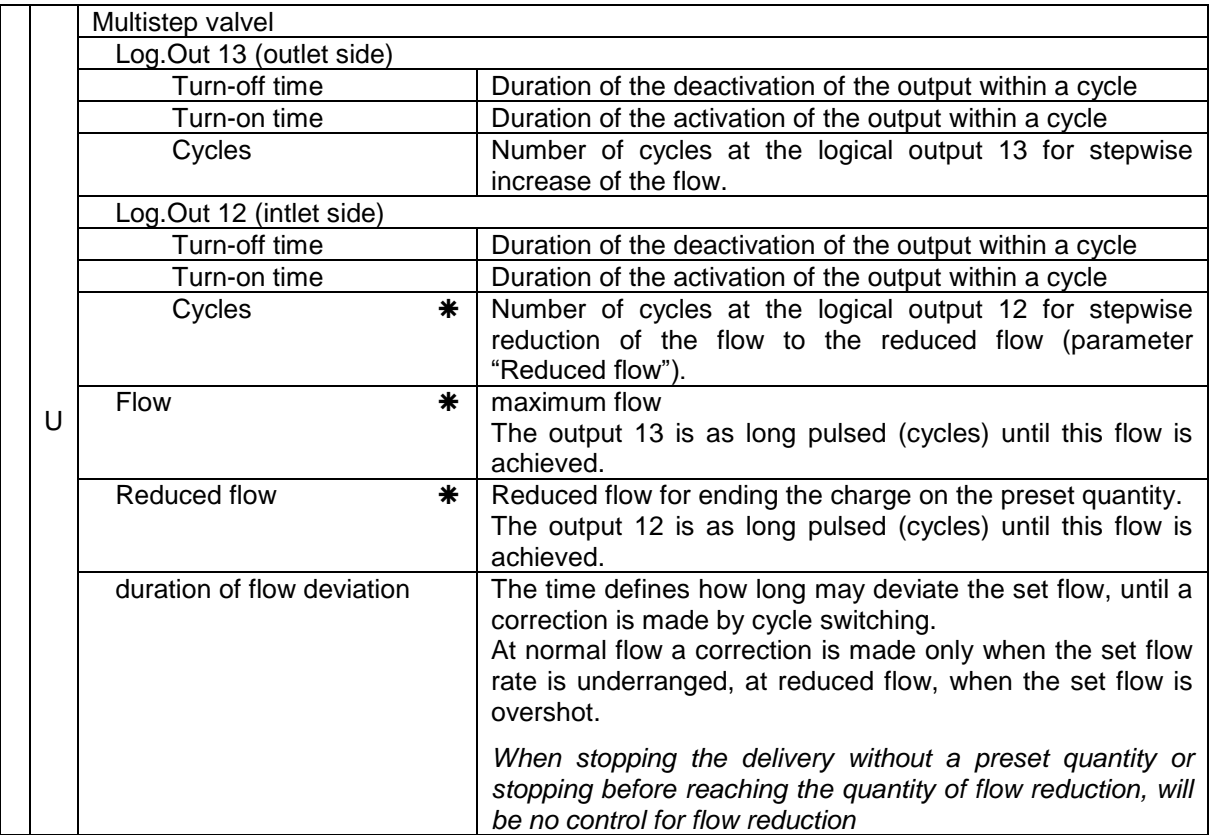

\* The stepwise increasing of flow for reaching the configured maximum flow (parameter "flow") or the stepwise reduction for reaching the reduced flow (parameter "Reduced flow") can made in two ways:

• The number of cycles is chosen so that the configured flow or reduced flow will be are achieved.

 You configure values for "Flow" and "Reduced flow". In this case the outputs 12 and 13 are pulsed until the configured values are reached. **The parameter "Cycles" is ignored in this case!**

## 43 **4.4 Hardware Menu**

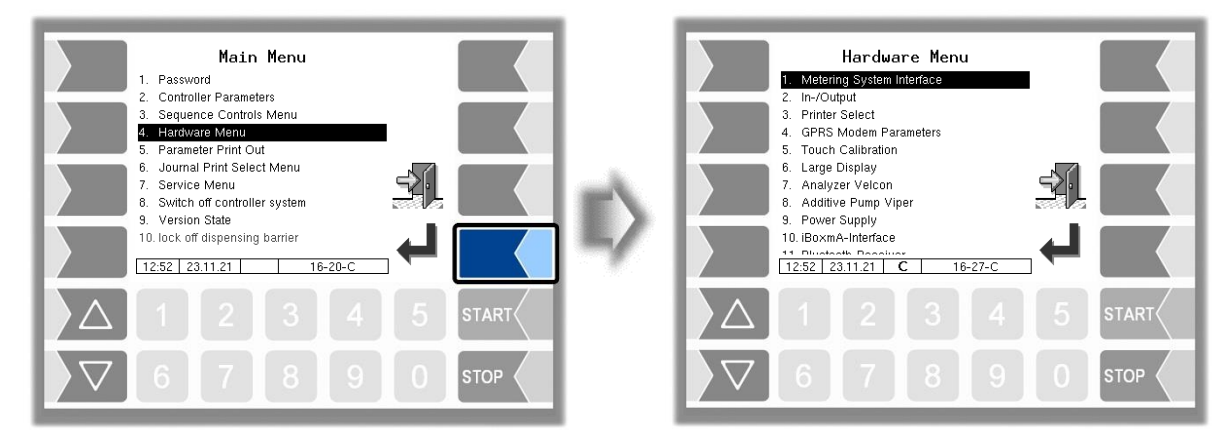

Open the submenu in which you wish to make changes. In this submenu, select the menu entry that you wish to edit and touch the "Edit" key. The window for editing the menu entry appears. Edit the selected parameter (see section [3.3.2\)](#page-14-0).

## **4.4.1 Metering System Interface**

If the meter control parameters are configured for a double meter interface you can configure two measurement interfaces for 4 pulse counters in all.

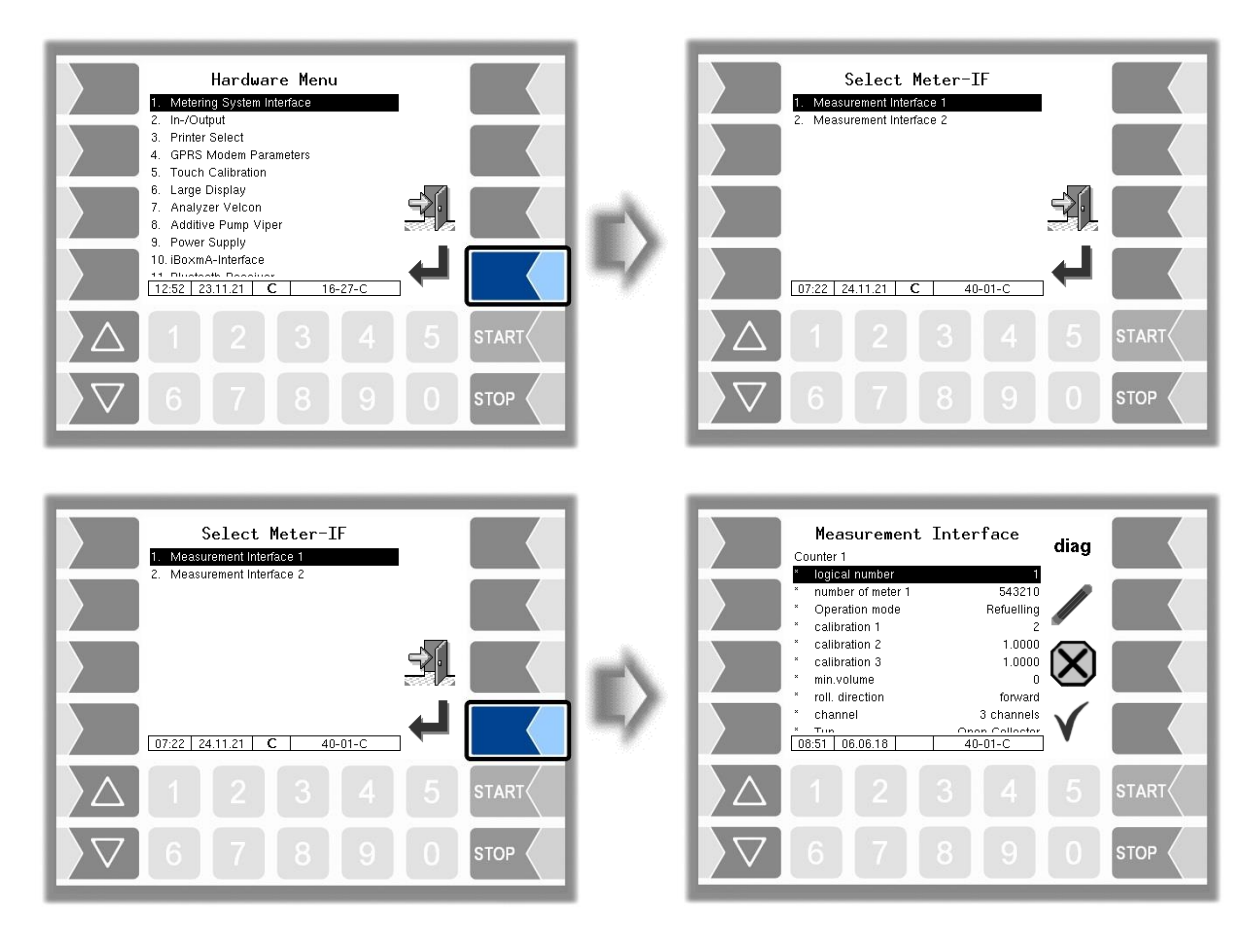

It is recommended to number the counters and the temperature sensor modules consecutive from 1 to 4.

#### 44 **Measurement Interface 1** C **Counter 1 (2)** logical number | Logical assignment of the meter within the system number of meter 1 (2)  $\parallel$  Manufacturer no. of the measuring chamber Operation mode This parameter is used to set the operation type for which this counter is used. Re- Defuelling: The counter is used for both refuelling and defuelling operations. *(Default setting)* Refuelling The counter is used for refuelling operations. Defuelling The counter is used for defuelling operations. *As of version 1.16.5, it is possible to assign a separate counter for the two main types of operation. In this case, the counter selection is automatically carried out on the basis of the selected transaction type when a process is started. Only for the two special functions TU (technical pumping) and RB (filling the tanker) a manual counter selection must be carried out. Monitoring the non-active counter: In the case of a counter configuration which is separate according to the type of operation, the non-active counter is checked for an impermissible product flow during refuelling or defuelling. The maximum permissible quantity is specified in the menu "[Meter Controls Parameters](#page-22-0) (see section [4.3.1\)](#page-22-0) under "[tolerance quantity](#page-23-0)".The check is performed for both transaction types. If a quantity above the tolerance quantity (for example, 5 liters) is measured at the counter which is not active, a message appears on the display to check the valve positions. If the tolerance quantity is exceeded repeatedly, the process is stopped.* calibration 1 The calibration factor specifies the number of pulses for one litre (or the configured unit) of the product. The calibration factor is specified when the system is calibrated. calibration 2 Three calibration factors can be configured for different product calibration 3 groups. min. volume Minimum delivery volume; the delivery is not calibrated below this volume. roll. direction **forward** If no changes have been made to the pulse generator, forward corresponds to the ex-works setting for the direction of rotation, i.e. clockwise rotation = positive counting. backward: The rotation direction is counted in the opposite direction  $\overline{C}$ Kanäle 2-Kanal 2-Kanal Kanaltyp<br>3-Kanal Kanaltyp Type **Contact Contact Contact Contact Contact Contact Contact Contact Contact Contact Contact Contact Contact Contact Contact Contact Contact Contact Contact Contact Contact Contact Contact Contact Contact Contact Contact** Current without monitoring Current with monitoring Namur Promass 64 Type of the counter dyn. calibration  $\vert$  no The calibration factor is used. yes 5 correction factors for are  $1.5$ .) flow  $\vert$  In the case of dynamic calibration, the correction factors can be entered for 5 flow rates. *test report* 1. (… 5.) correction ref.-temperature **Temperature of medium during calibration** K1 Calibration factors for the viscosity change K2 related to the reference temperature. **Temperature sensor 1 (2)** logical number | Assignement for the temperature sensor calibration  $0/-195°C$  Resistance at  $0°C$  or  $-195°C$  (2)<br>calibration  $50/-80°C$  Resistance at  $50°C$  or  $-80°C$ Resistance at 50°C or -80°C  $(2)$  Depending on the sensor used (0...50 °C or -195...-80 °C)

circulation delay | Interval for sensor query (default: 5)

Description of the menus

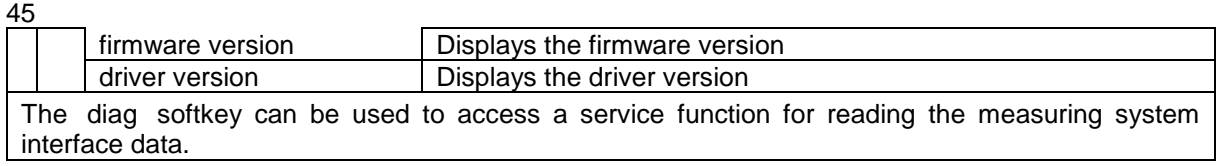

Configure the counters 3 and 4 (Measurement interface 2) in the same way.

# **4.4.2 Inputs/outputs**

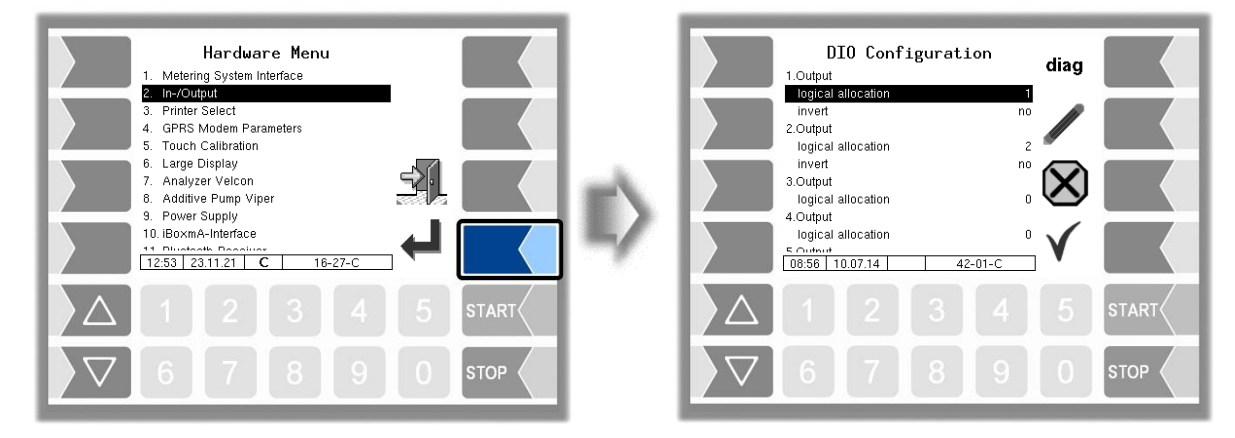

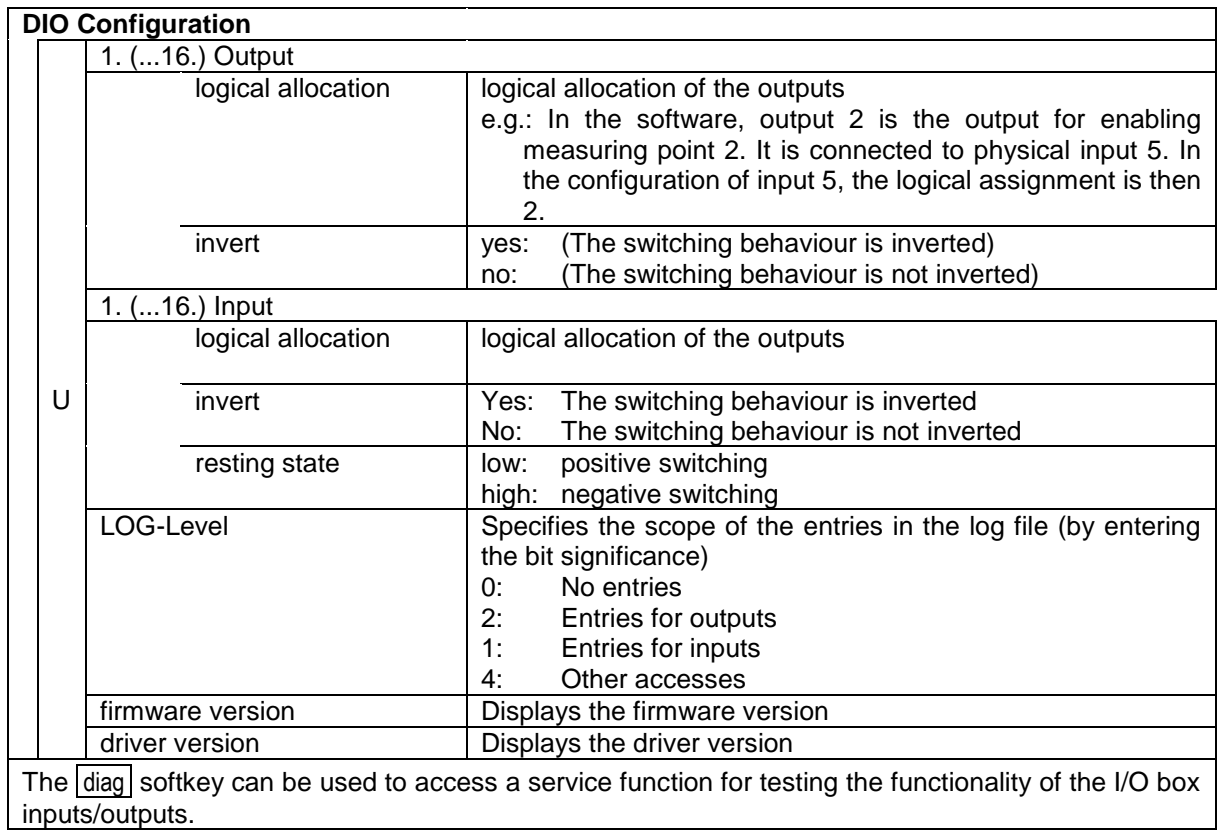

### 46 **4.4.3 Printer Select**

First select the type of printer that shall be used as the standard printer.

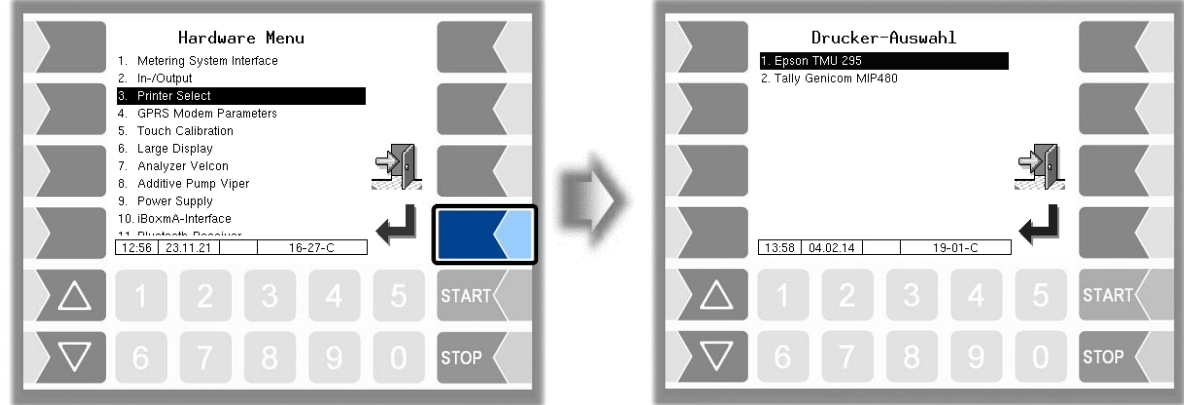

Following you can configure the parameters for the selected printer.

### **Epson TMU 295**

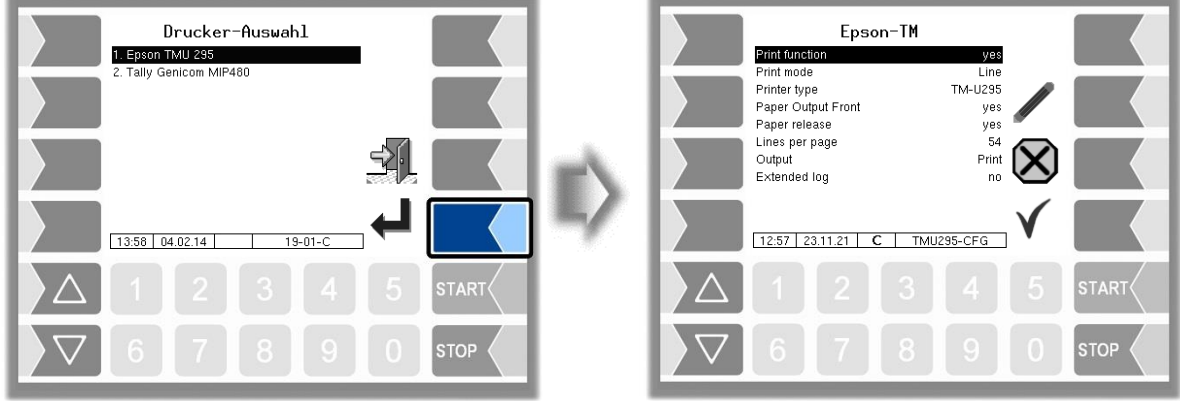

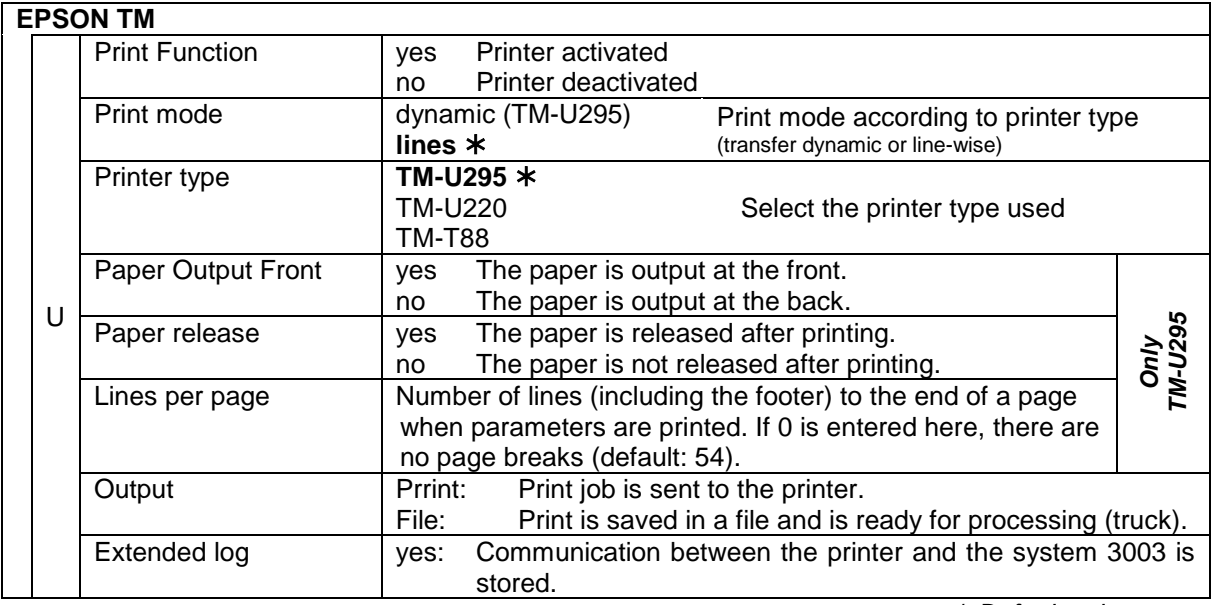

*Default values*

## **Tally Genicom MIP 480**

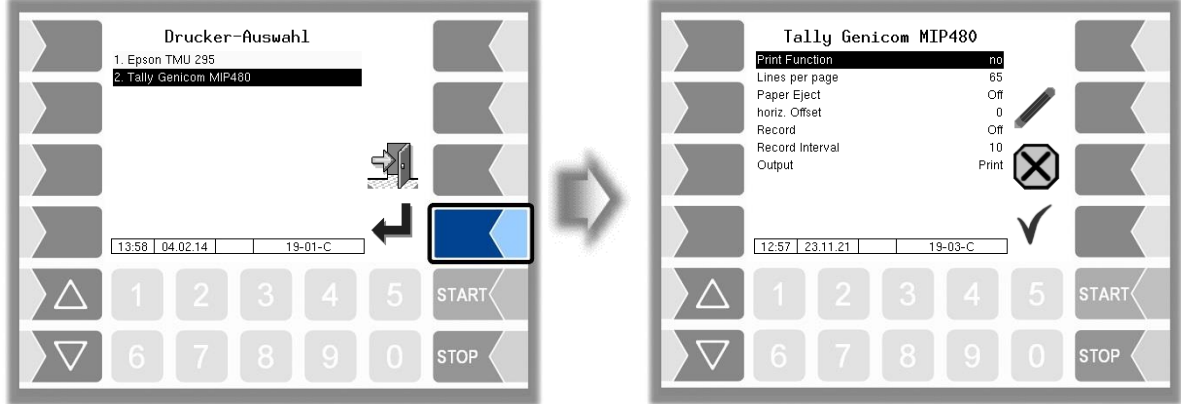

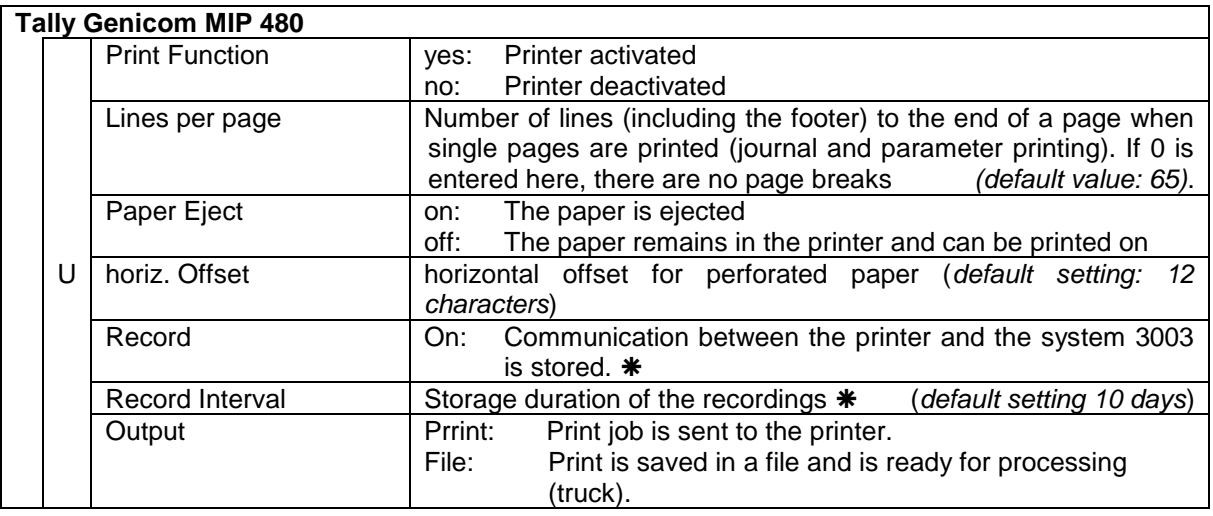

\* These parameters are not available in the FFB software.

## 48 **4.4.4 GPRS Modem Parameters**

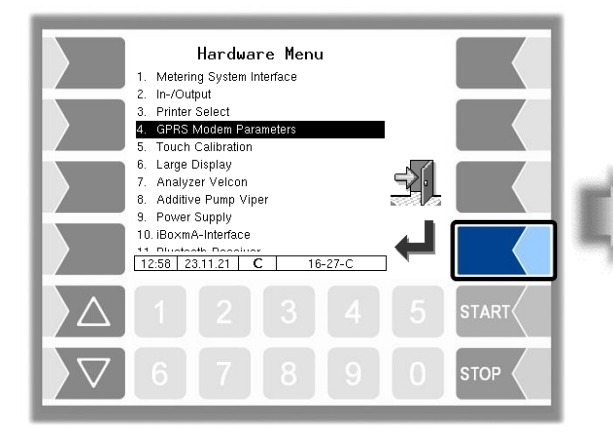

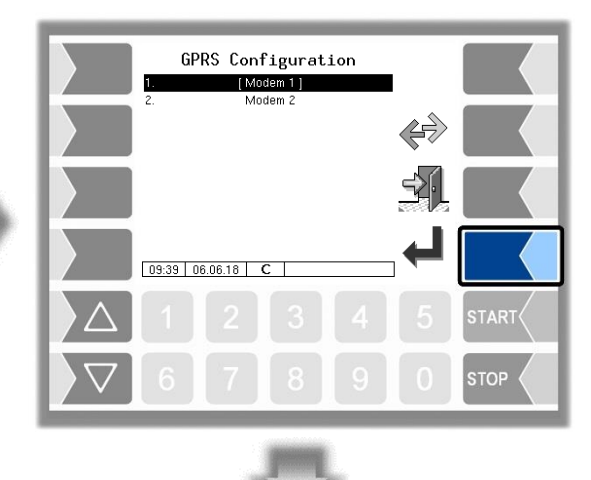

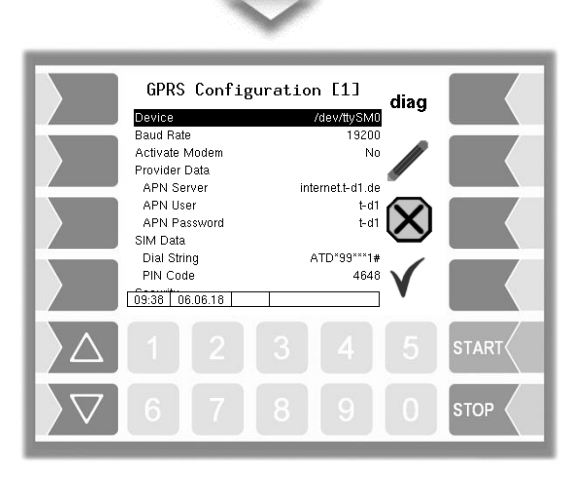

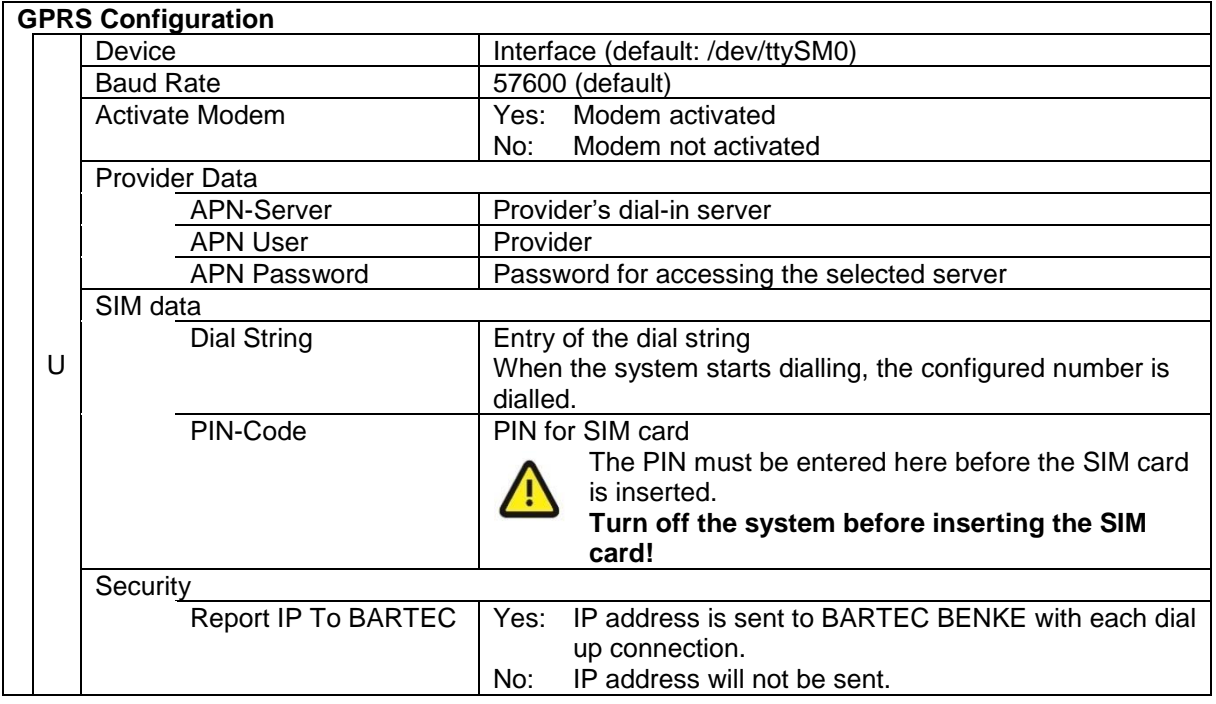

After changing GPRS configuration parameters (e.g. the PIN Code) you must save the changes by leaving the configuration menu. Only when you open the configuration again you can check whether the system is on-line by using the  $\frac{1}{\text{diag}}$  softkey (see page [49\)](#page-50-0).

System PETRO 3003 Aircraft Refuelling, Configuration, SAK 090322, (09.03.2022)

<span id="page-50-0"></span>The  $\boxed{\text{diag}}$  softkey can be used to access a service function for diagnosing the GRPS unit.

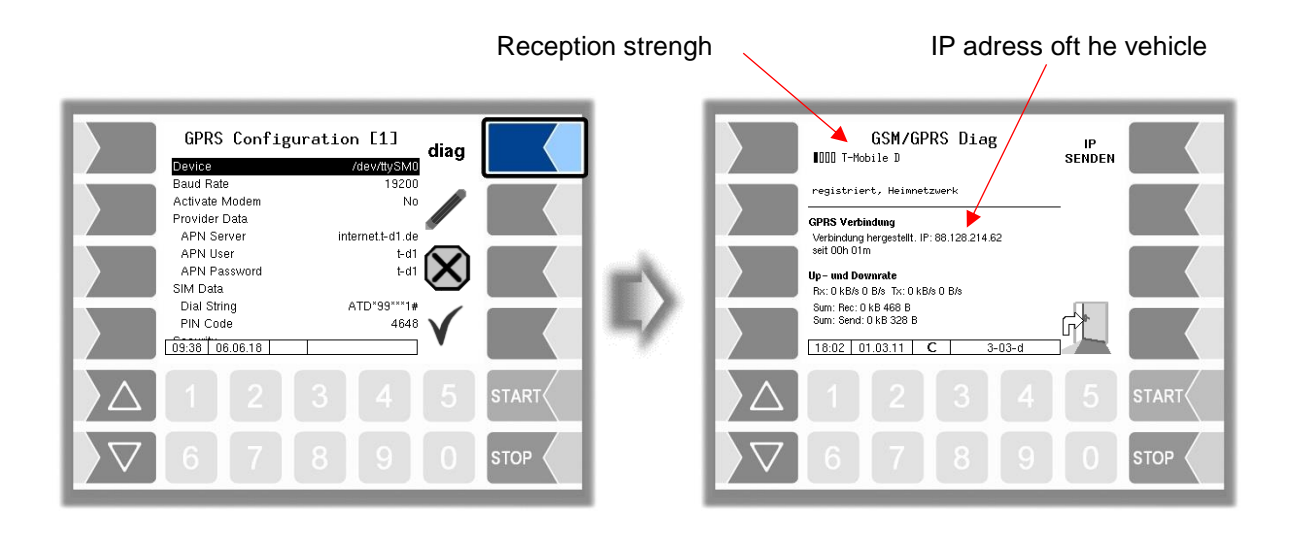

#### Sending the IP address to BARTEC BENKE is triggered manually

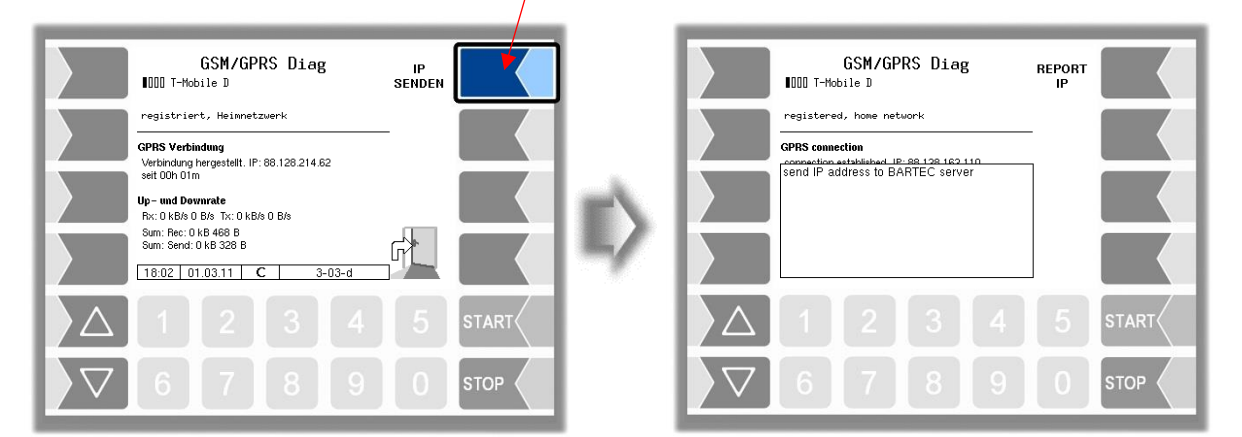

### 50 **4.4.5 Touch Calibration**

The touch screen is already calibrated when the system is delivered. It is only necessary to calibrate the touch screen if the display is difficult to read or if the system does not respond correctly to touch.

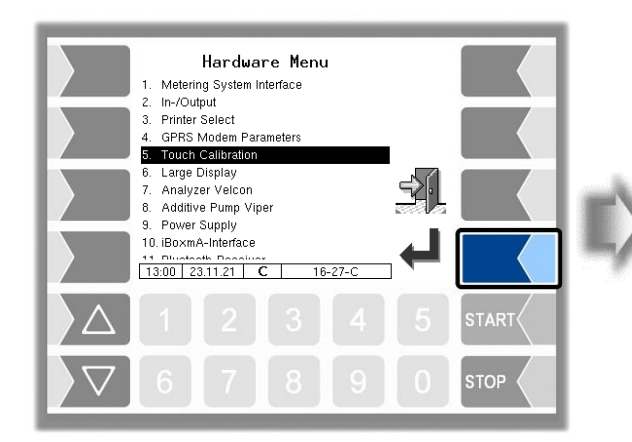

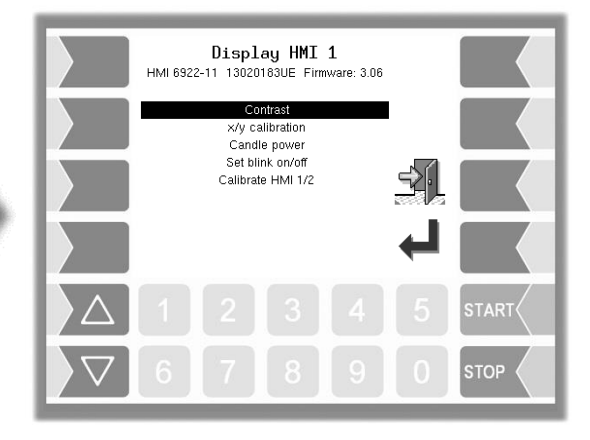

### **4.4.5.1 Contrast**

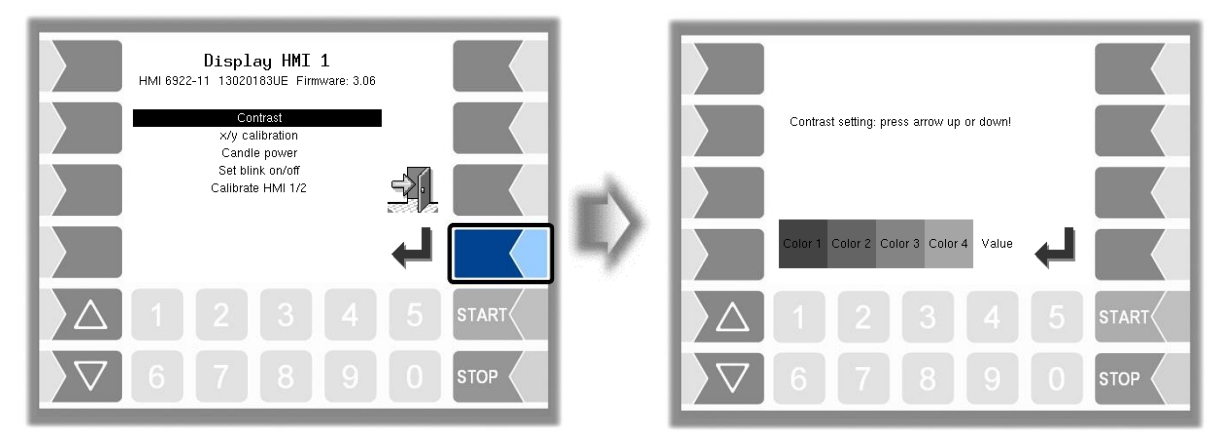

• Use the selection keys  $\boxed{\nabla}$  and  $\boxed{\triangle}$  to set the contrast to the required value and touch the "Confirm" softkey. (Default: 50)

#### 51 **4.4.5.2 x/y calibration**

The x/y calibration function is used to redefine the display coordinates. These determine the position of the keys on the touch screen.

Follow the instructions on the display.

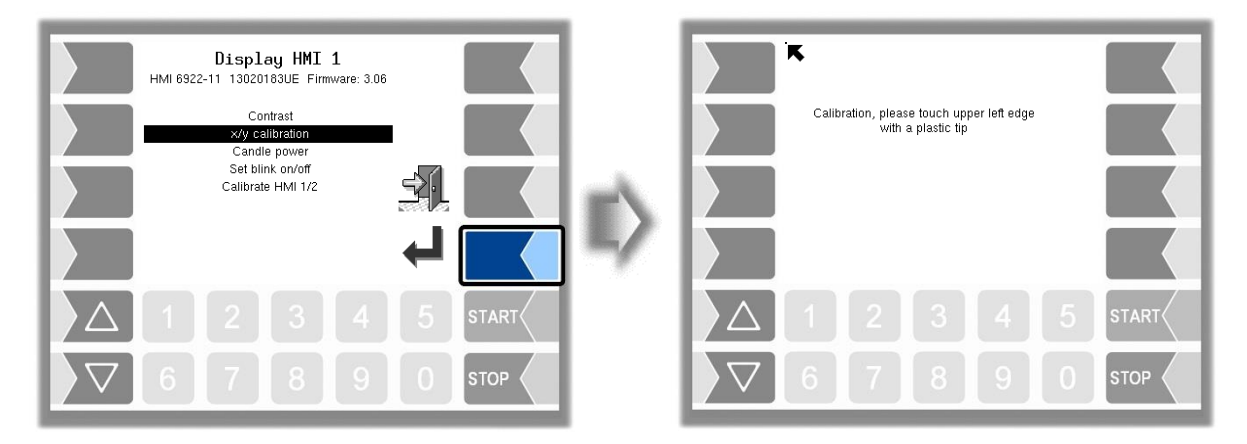

- Touch the top left-hand corner of the display. You should preferably do this using a pointed plastic object that cannot scratch the display.
- Then touch the bottom right-hand corner of the display

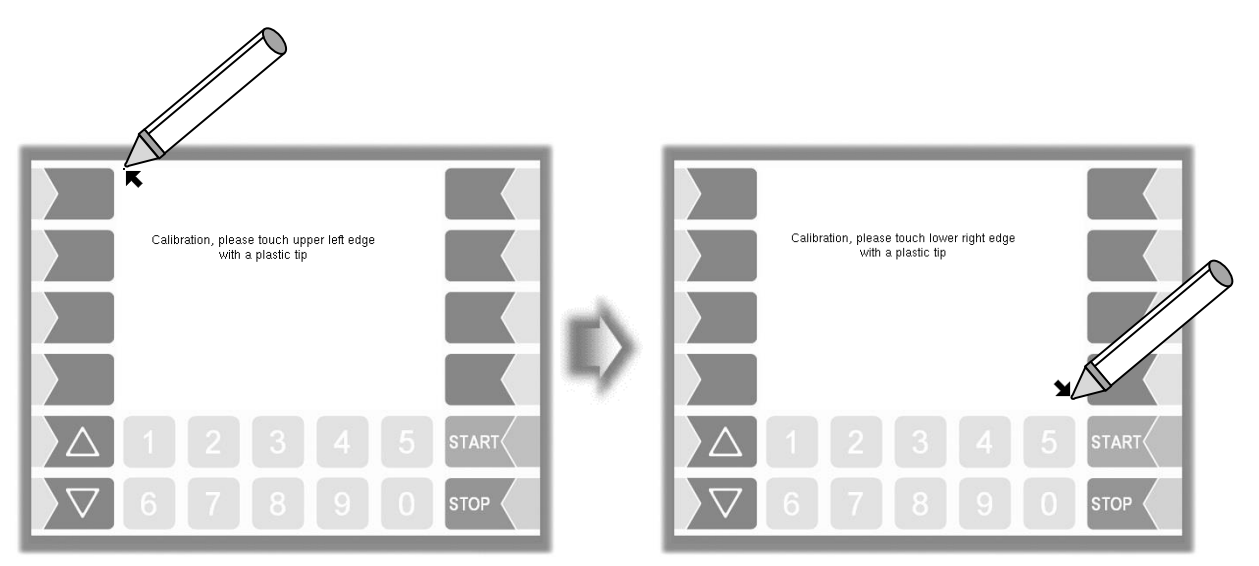

● Next, touch the point that appears on the display.

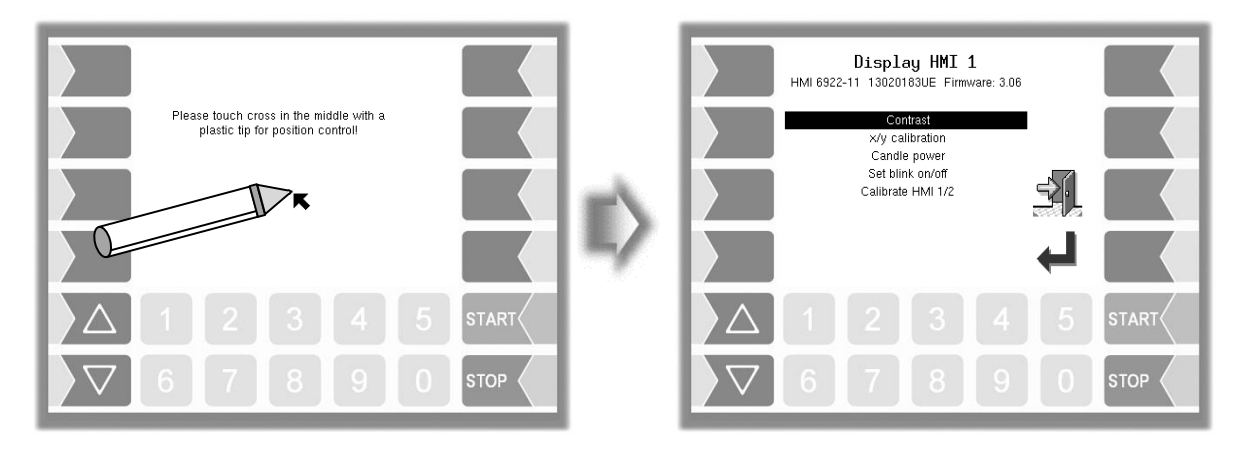

The coordinates of the touch screen have now been defined.

If the touch screen is not calibrated satisfactorily, you may have to repeat the procedure several times.

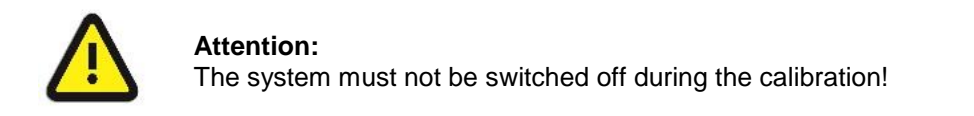

### **4.4.5.3 Setting the brightness**

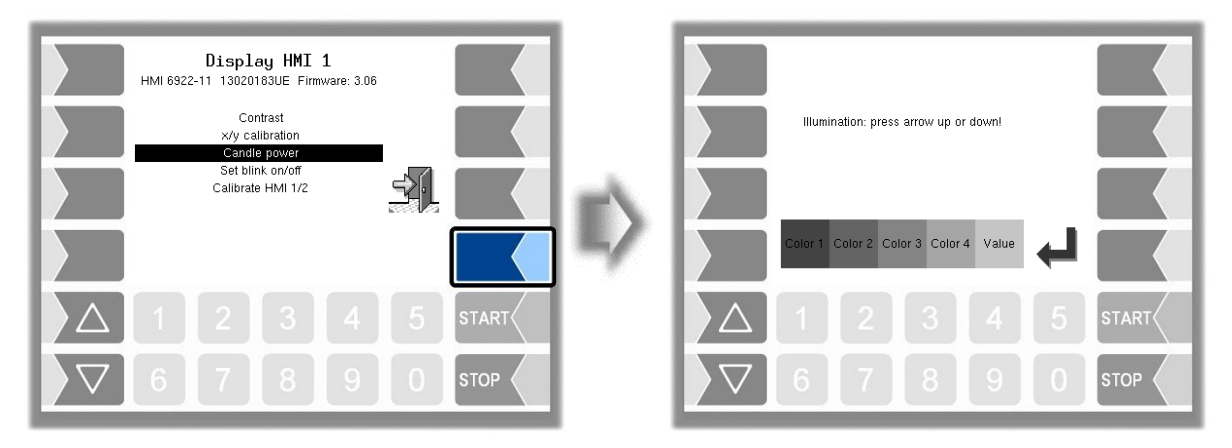

• Use the selection keys  $|\nabla|$  and  $|\triangle|$  to set the brightness of the display to the required value and touch the "Confirm" softkey. (Default: 25)

### **4.4.5.4 Blink on/off**

This is where you define whether the display should blink once each time you touch it or change without blinking.

The setting takes effect as soon as you confirm the menu option!

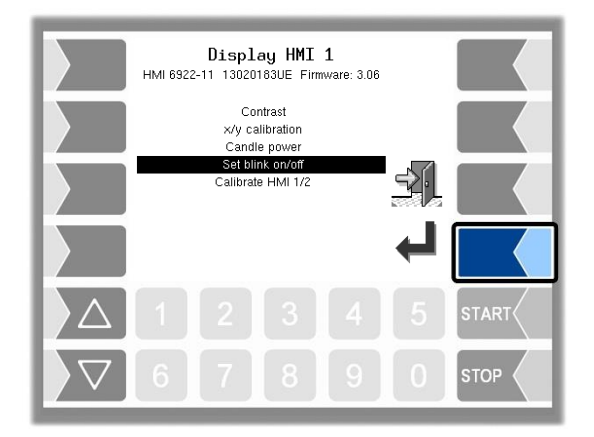

### **4.4.5.5 Calibrate HMI 1/2**

Two HMI display units can be installed for displaying information. When you select this menu option, you switch from display 1 to display 2 or vice versa. The following then appears in the title: Display HMI 1 or Display HMI 2.

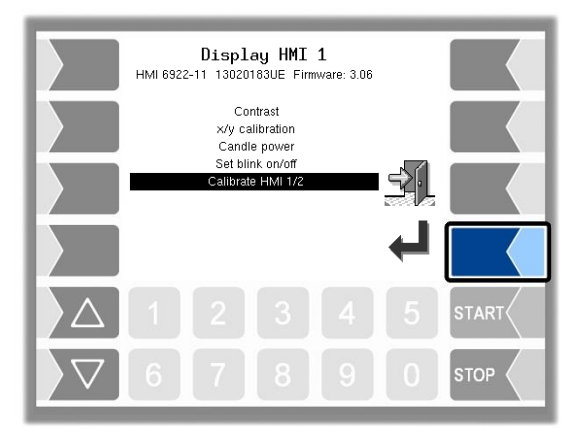

# **4.4.6 Large Display**

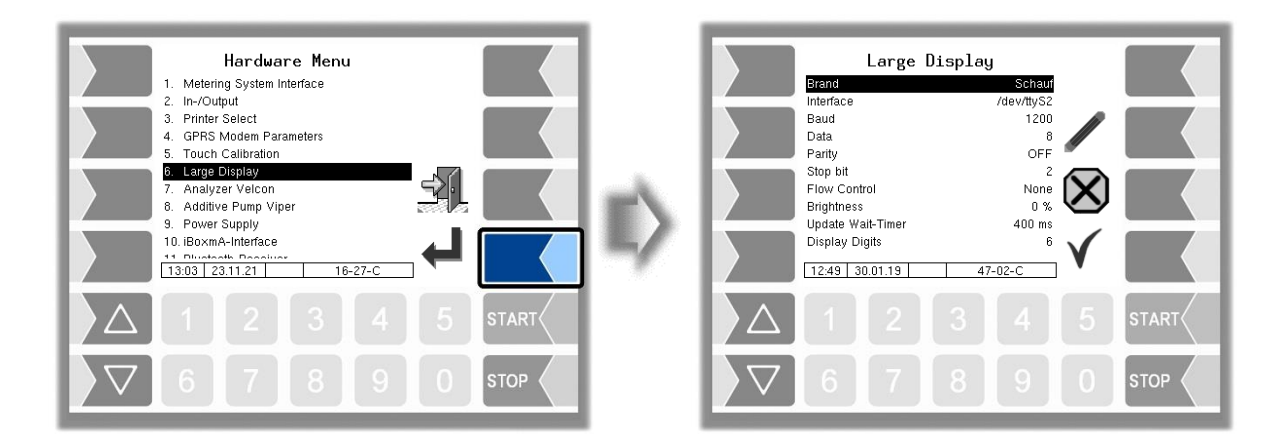

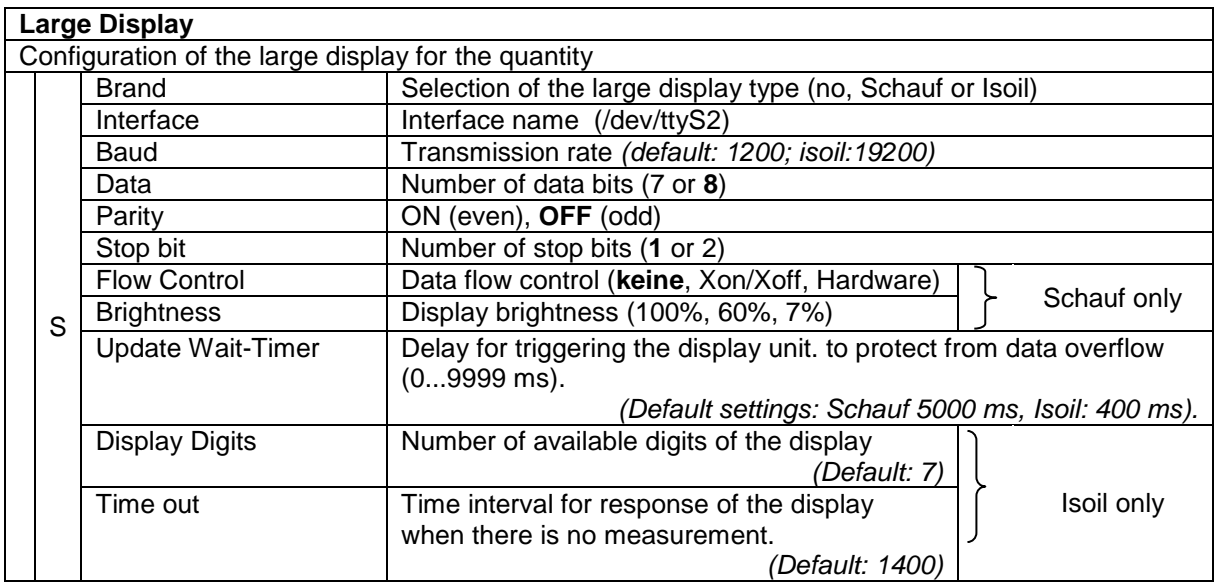

## 54 **4.4.7 Analyzer Velcon**

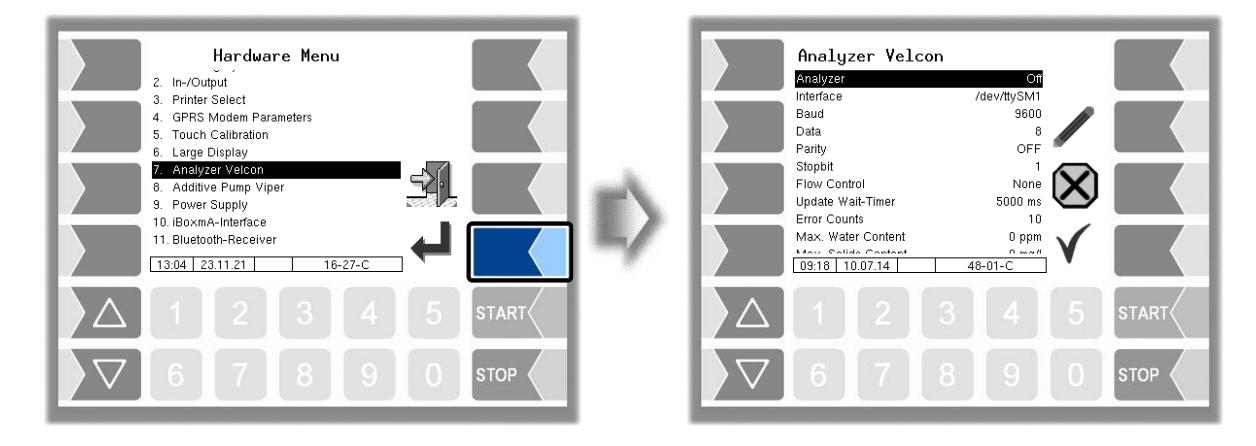

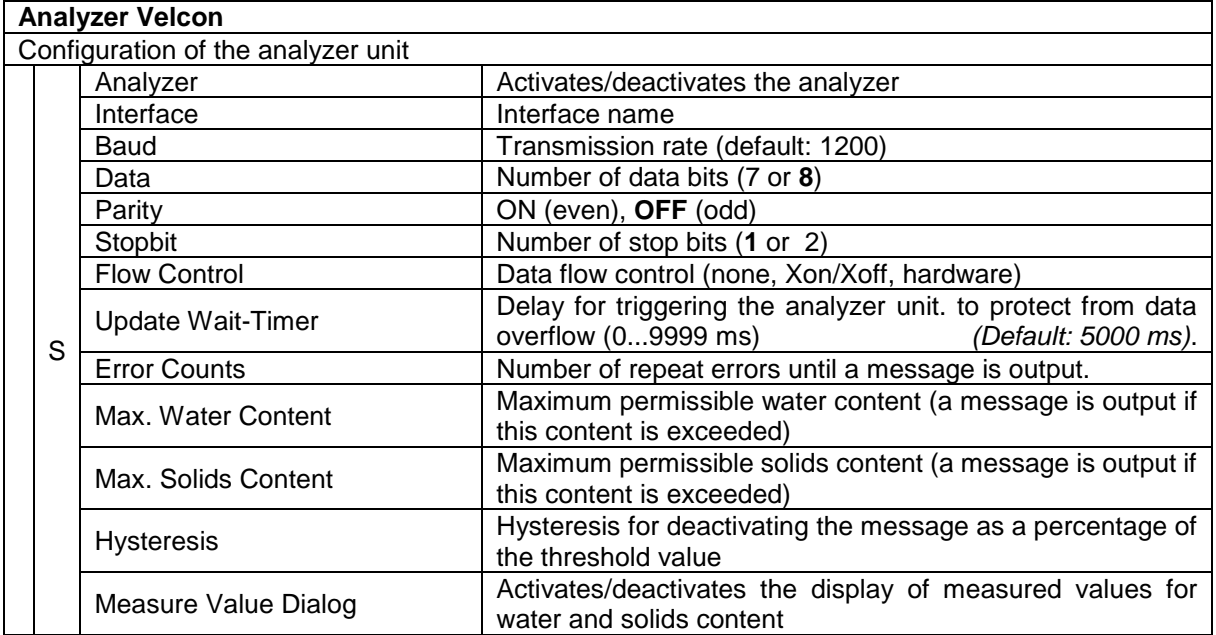

## 55 **4.4.8 Additive Pump Viper**

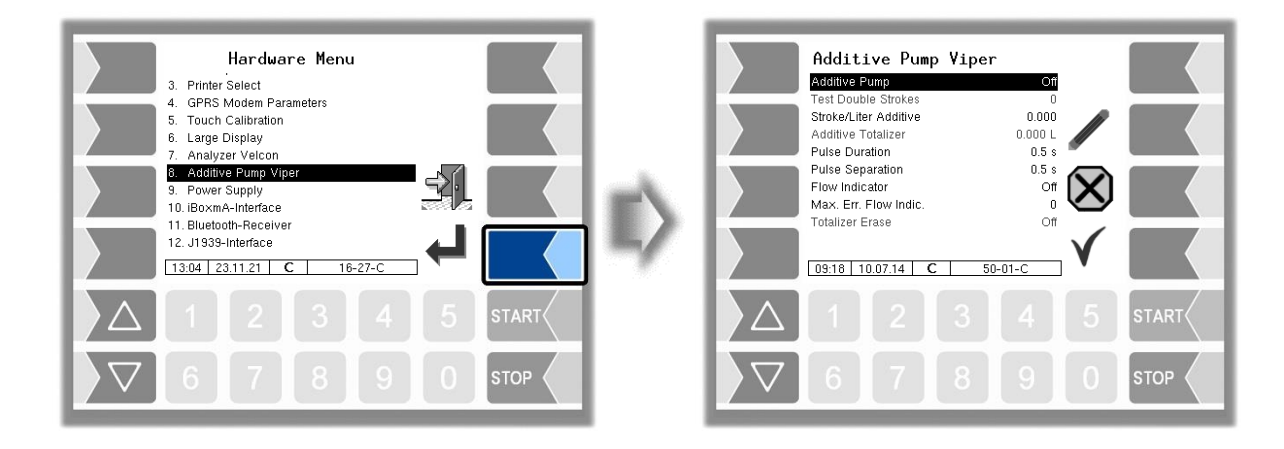

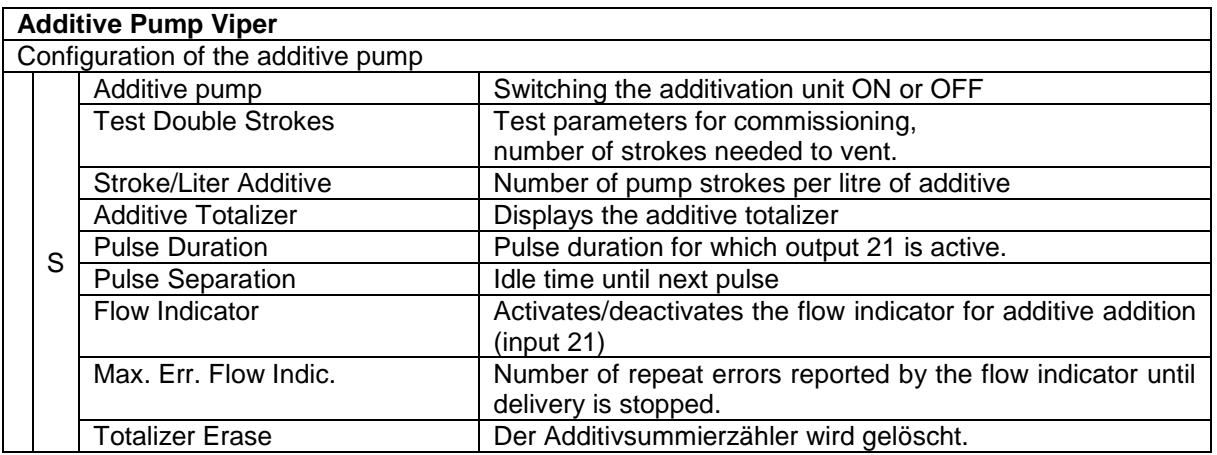

# **4.4.9 Power Supply**

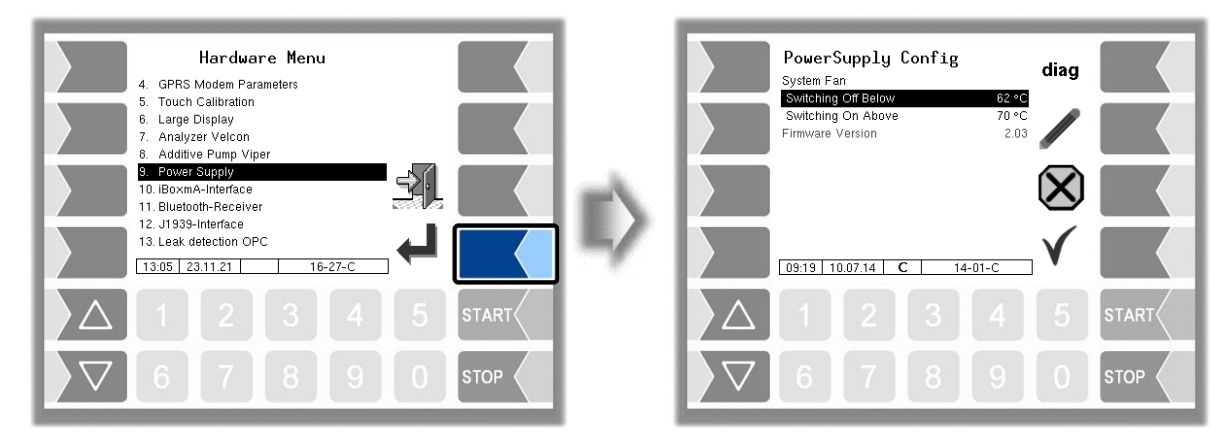

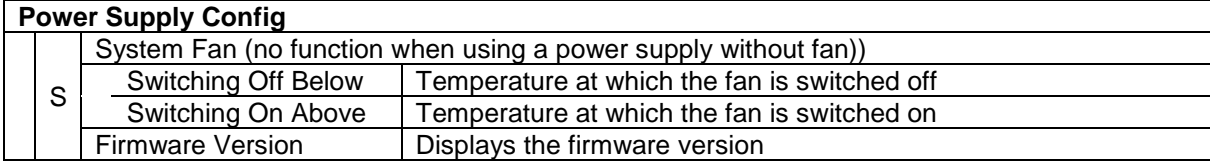

# <span id="page-57-0"></span>**4.4.10 iBoxmA-Interface**

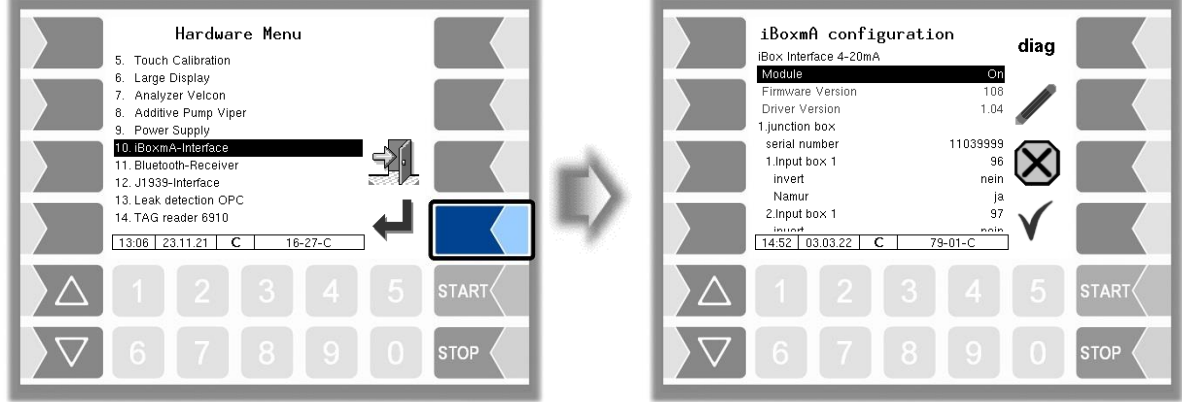

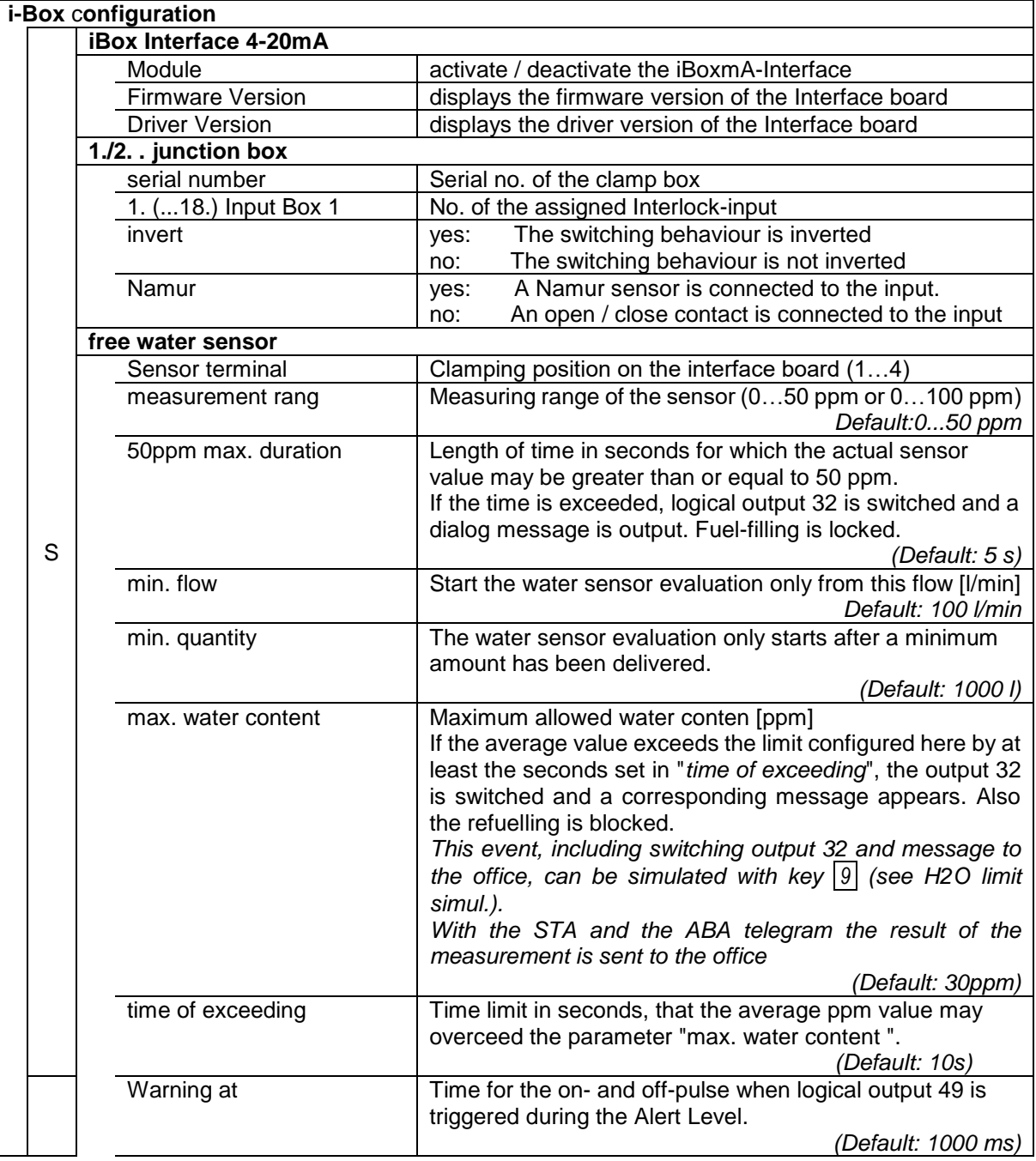

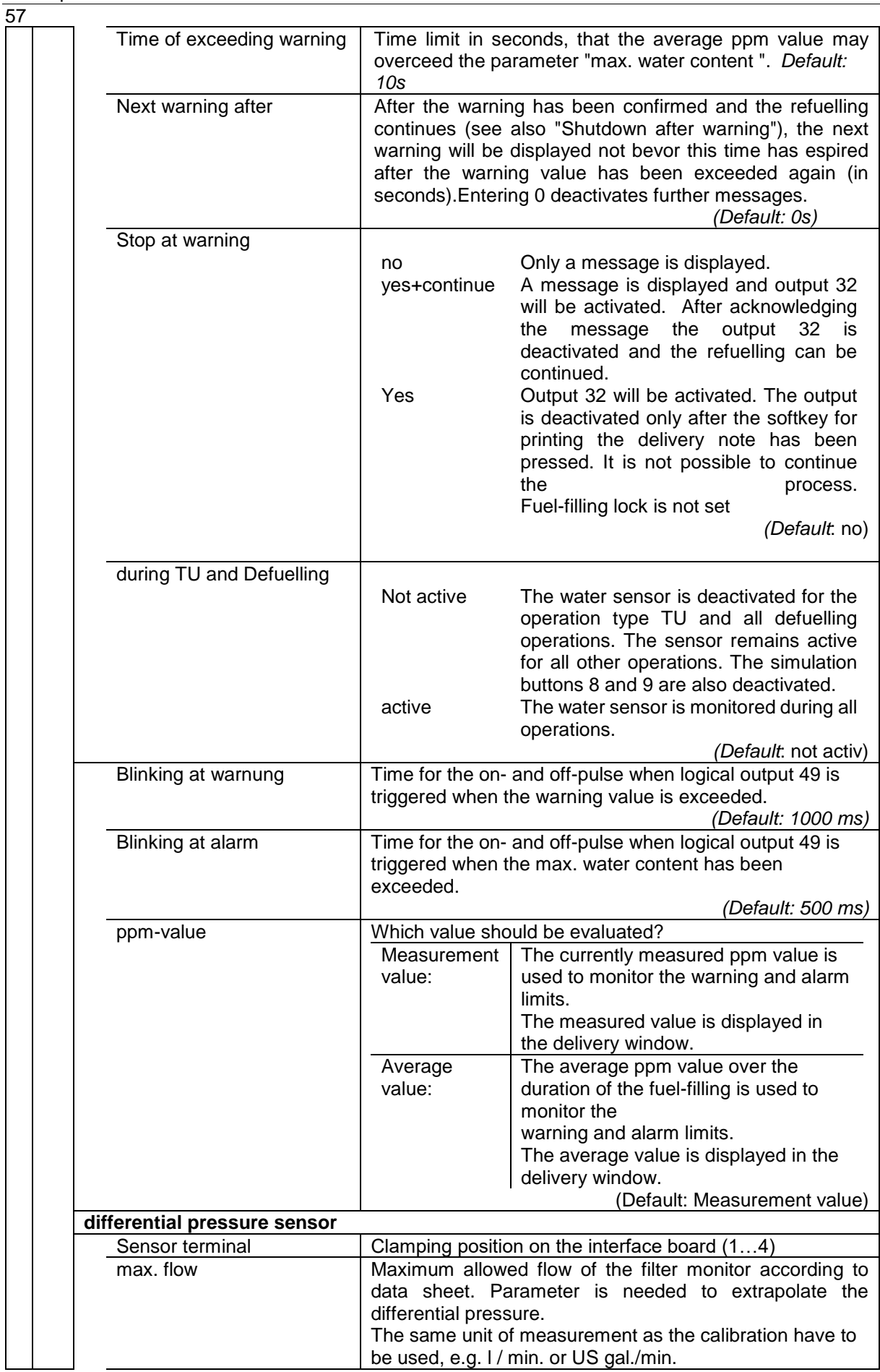

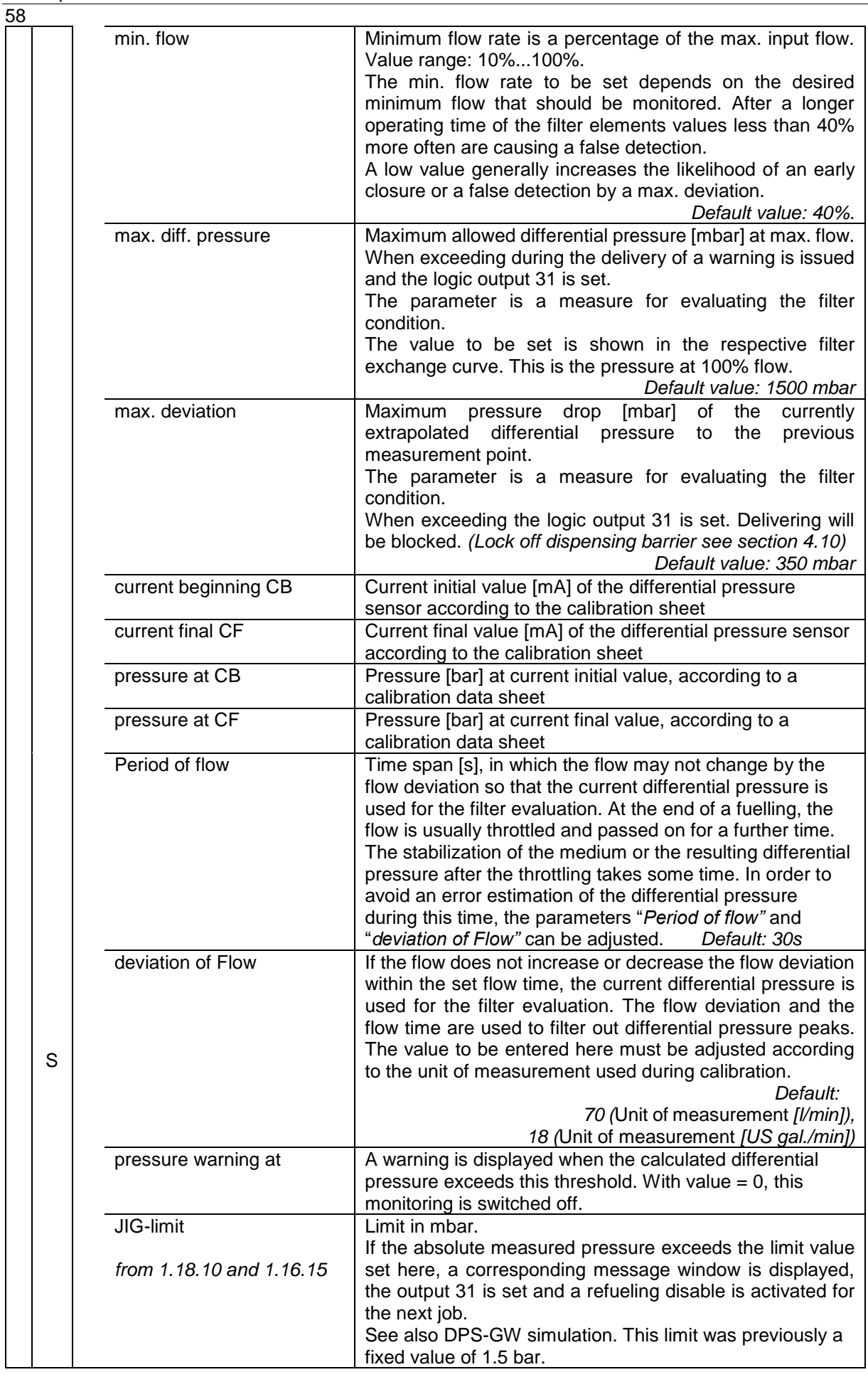

<span id="page-60-0"></span>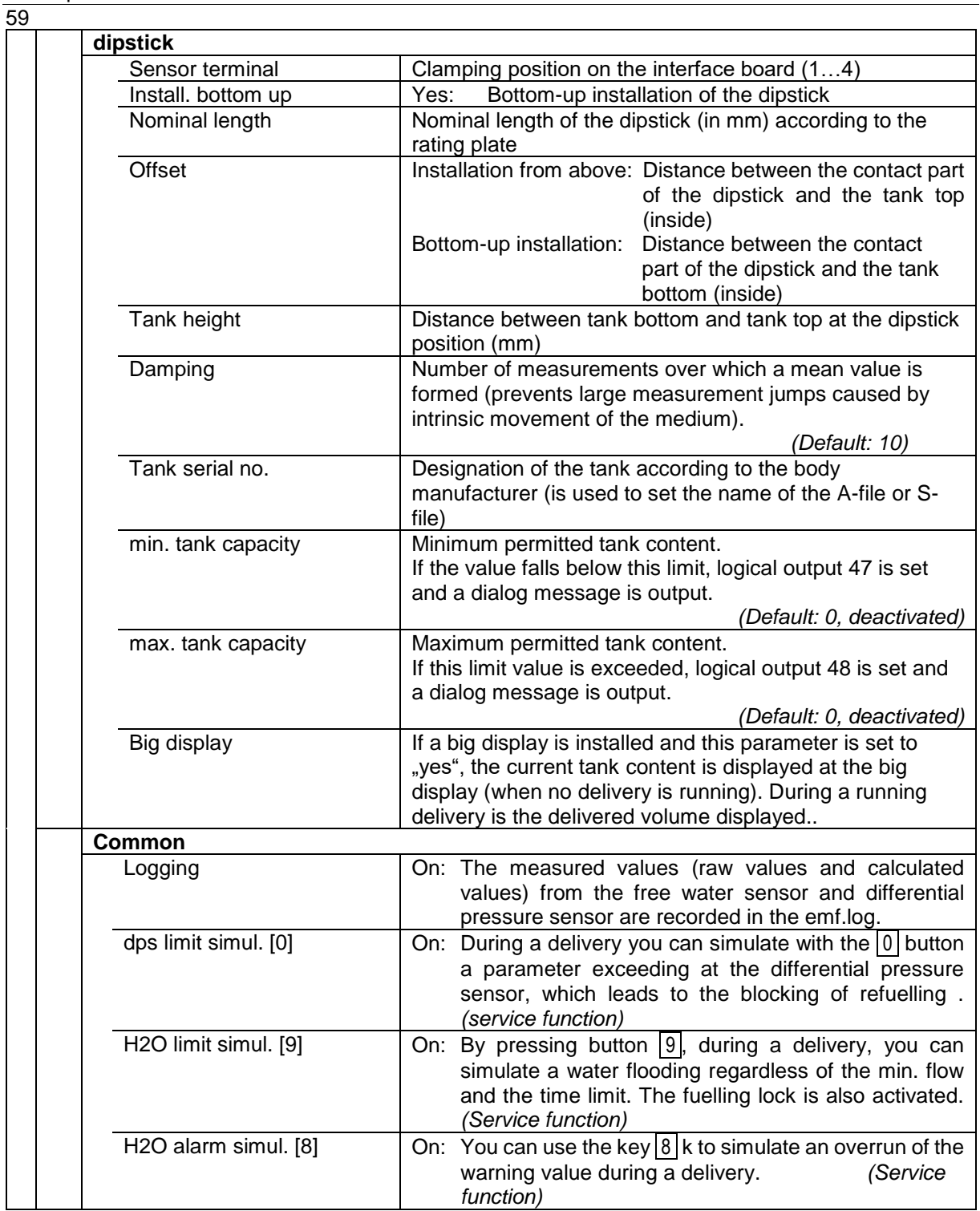

### **Diagnostics**

The diagnostics function is used to check the statuses of the sensors and inputs (service function).

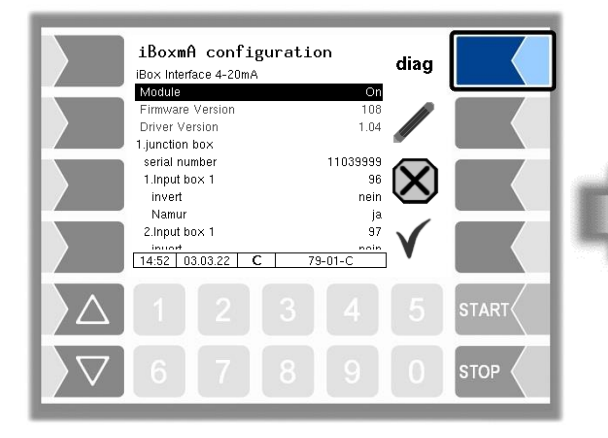

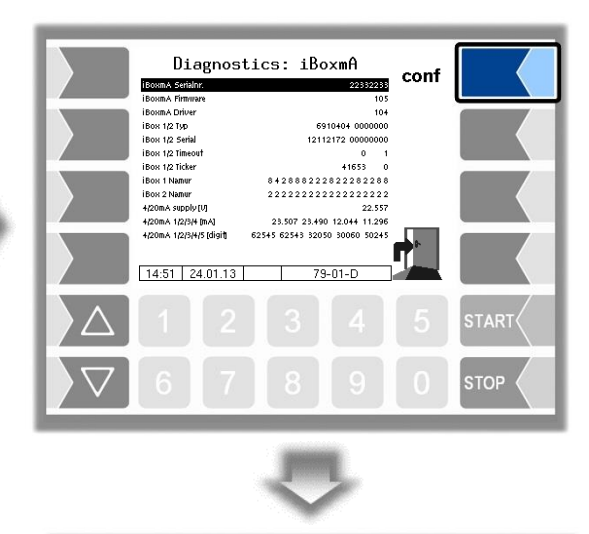

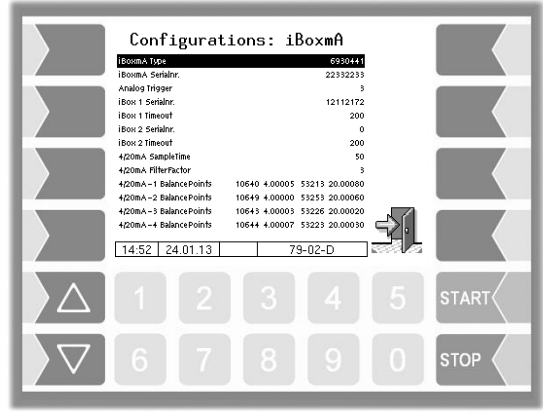

### 61 **4.4.11 Bluetooth- Receiver**

The Bluetooth interface is used to connect the 3003 service tool.

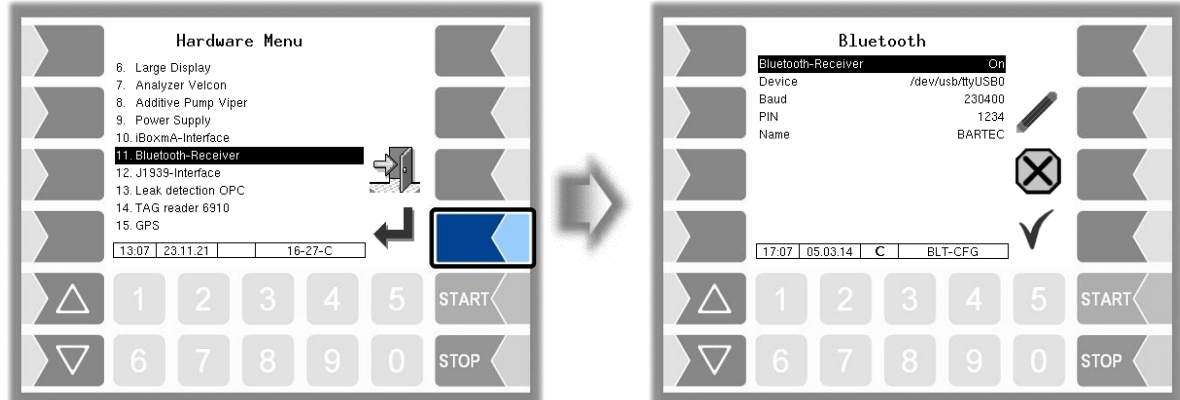

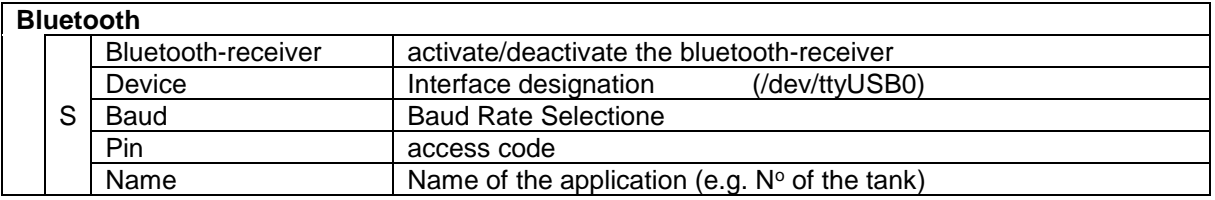

Die Bluetooth-Schnittstelle können Sie im Service-Menü aktivieren (s. Abschnitt [4.7.16\)](#page-92-0).

## 62 **4.4.12 J1939-Interface**

The J1939-Interface is used for communication with the vehicle via CAN-Bus. The several fields of this network protocol are described in detail in the "SAE J1939 Standard".

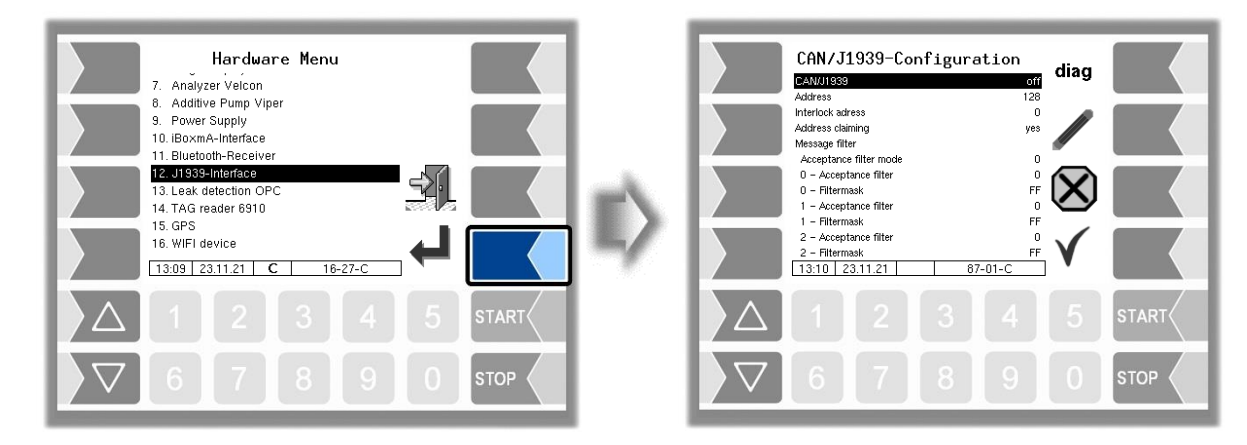

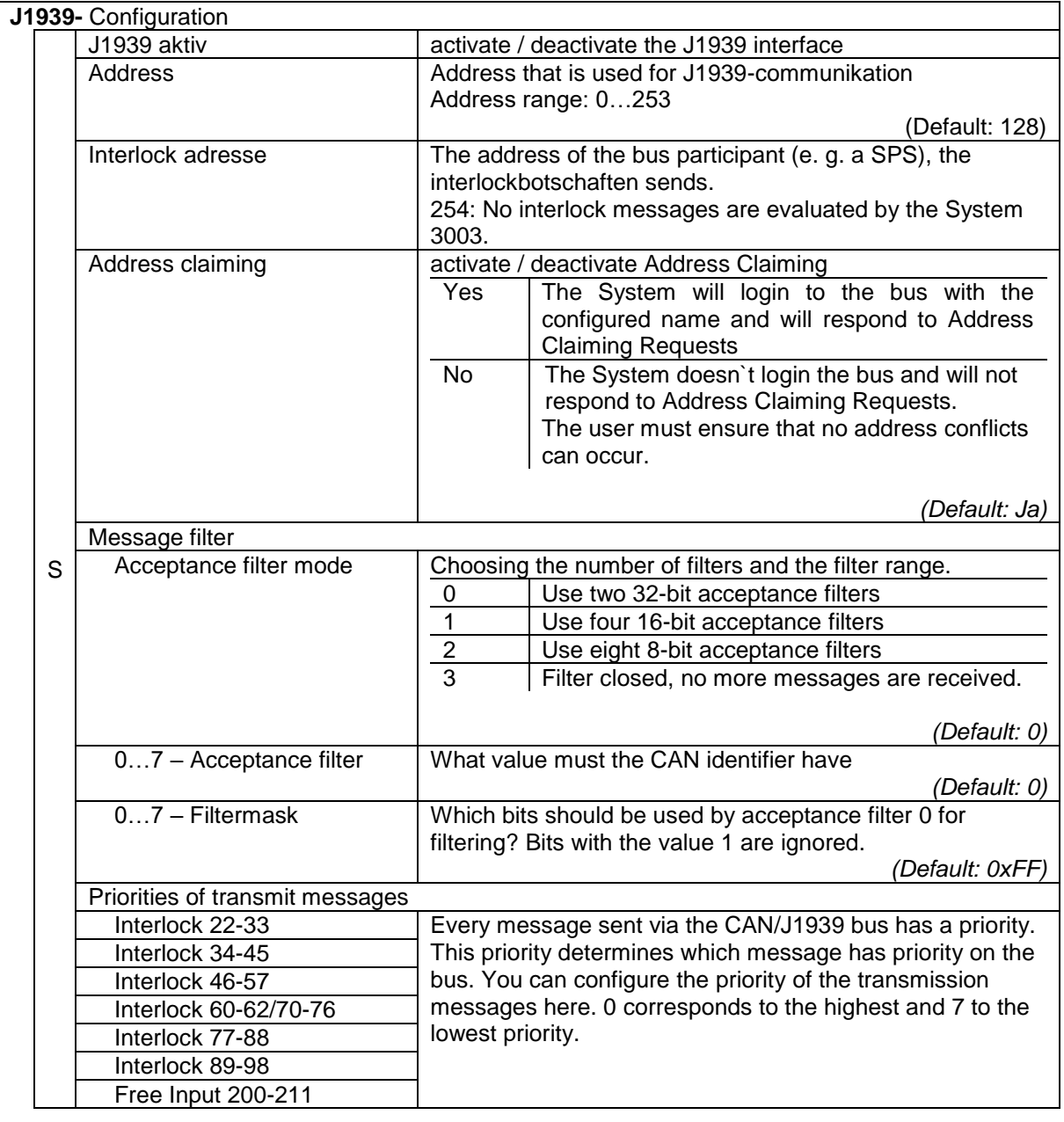

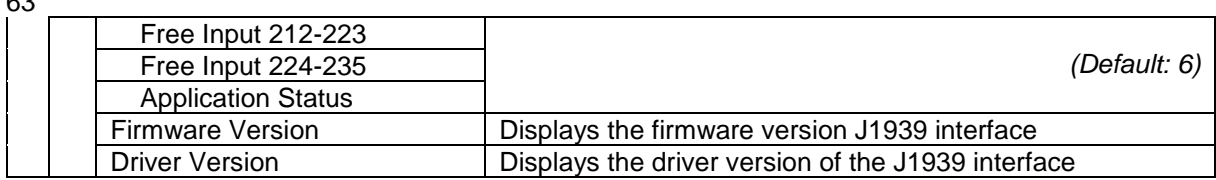

#### **Message filter**

The message filter can be used to reduce the number of received messages if the number of messages on the CAN/J1939 bus is too large for the system. For example, with the filter, the only messages which are received are those with a specific source address.

#### **Acceptance filter mode**

The acceptance filter mode determines the CAN identifier bits which the filters are to act on. This also determines the number of possible filters.

#### *Two 32-Bit-Acdeptance filter*

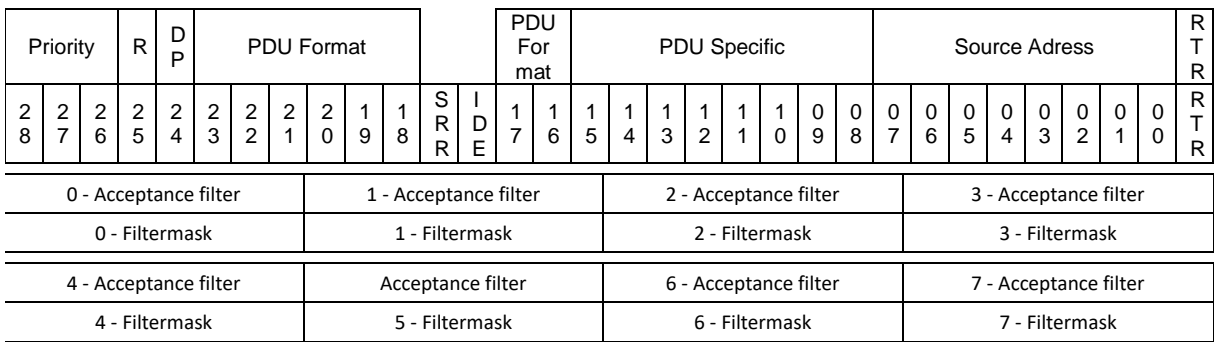

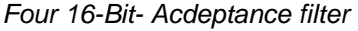

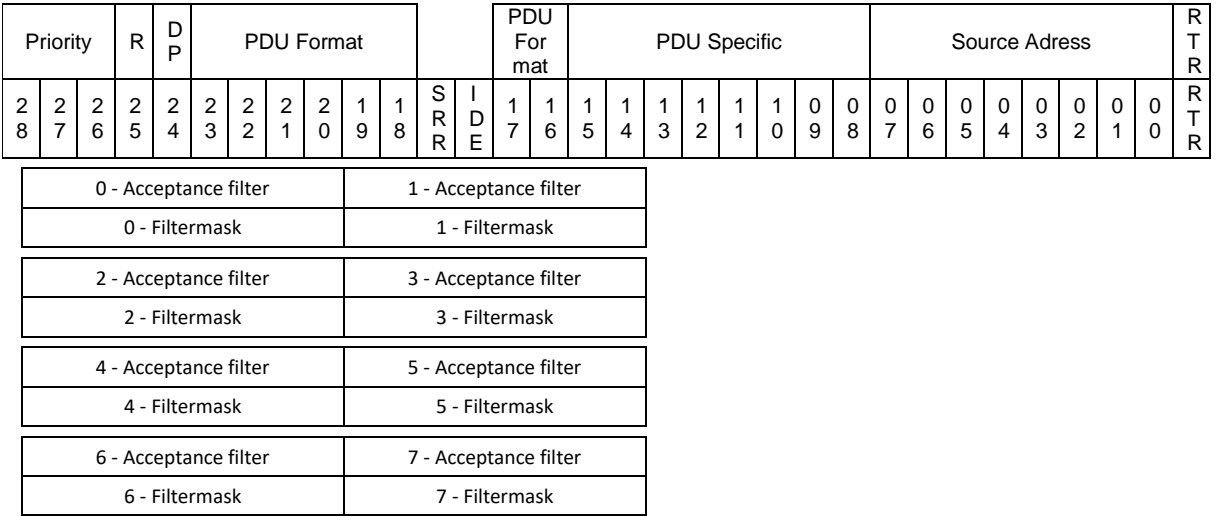

#### Description of the menus

#### 64 *Eight 8-Bit-* Acdeptance filter

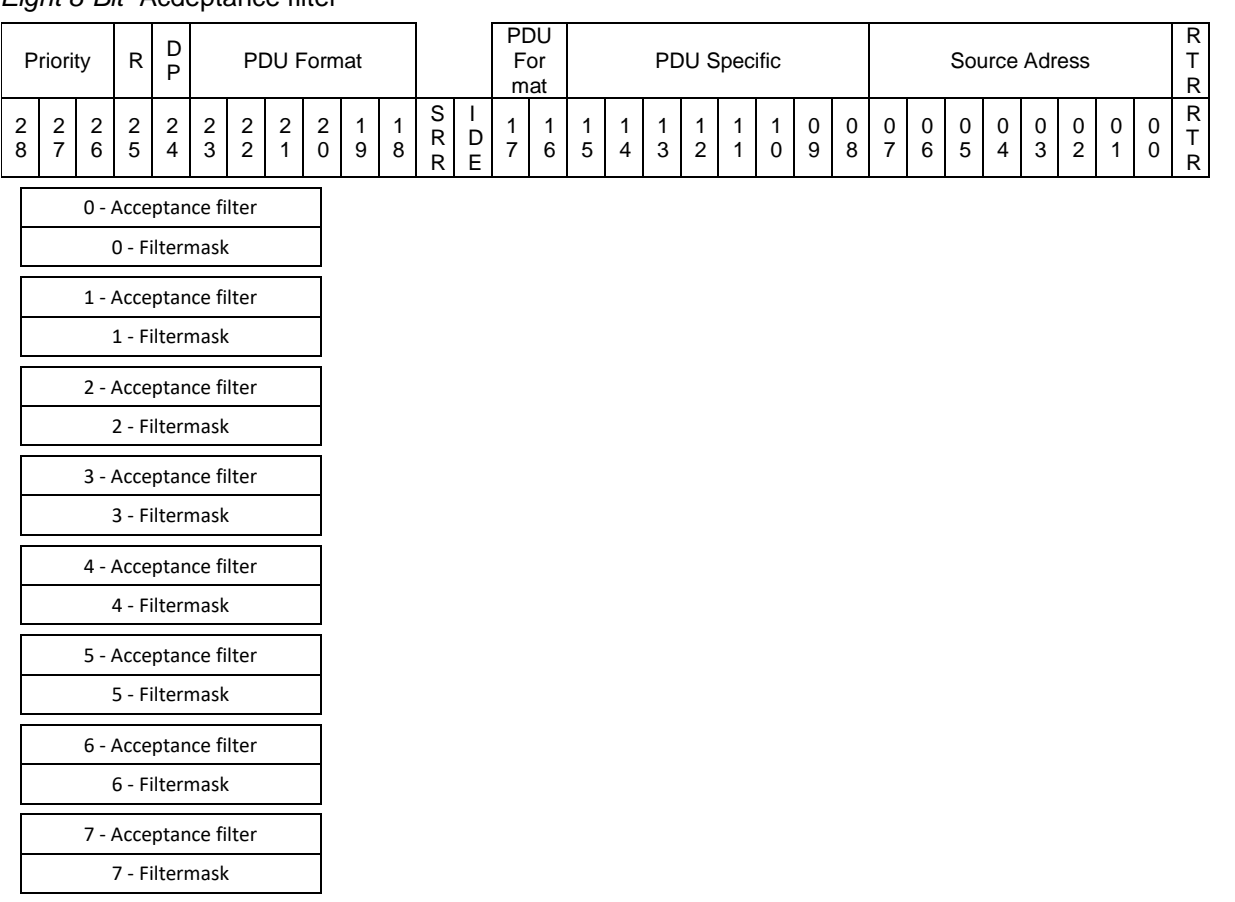

#### **Example of source address filtering**

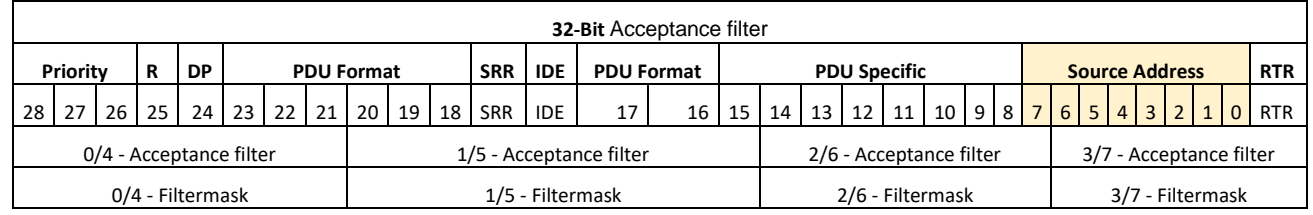

The source address is in position  $0 - 7$  on the CAN identifier. The 32-bit acceptance filter must therefore be used as the acceptance filter mode (acceptance filter mode = 0). Two message filters are therefore available which can be parameterised with the acceptance filters 2/3/6/7 and the filter masks 2/3/6/7. With the filter mask, the bits of interest are marked with 0 and the acceptance filter contains the expected bit values.

For example, if the only messages which are to be received are those from source addresses 5 and 133, then the acceptance filters and filter masks can be configured as follows.

*Filter 1 für Source Adresse 5:*

- 2 Acceptance filter: 0x00 2 Filtermask: 0xFE
	-
- 3 Acceptance filter: 0x0A 3 Filtermask: 0x01

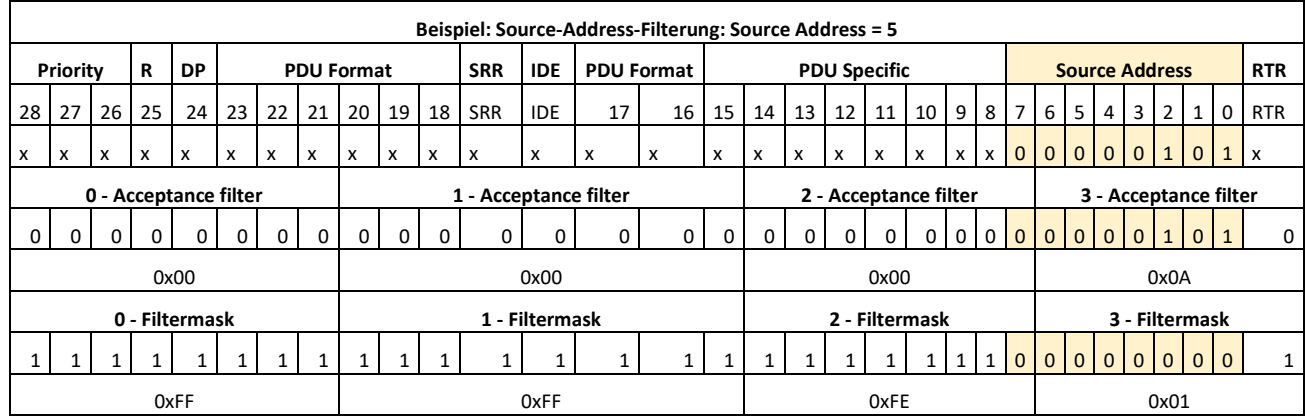

*Filter 2 für Source Adresse 133:*  $6 -$  Acceptance filter: 0x01

7 – Acceptance filter: 0x0A 7 – Filtermask: 0x01

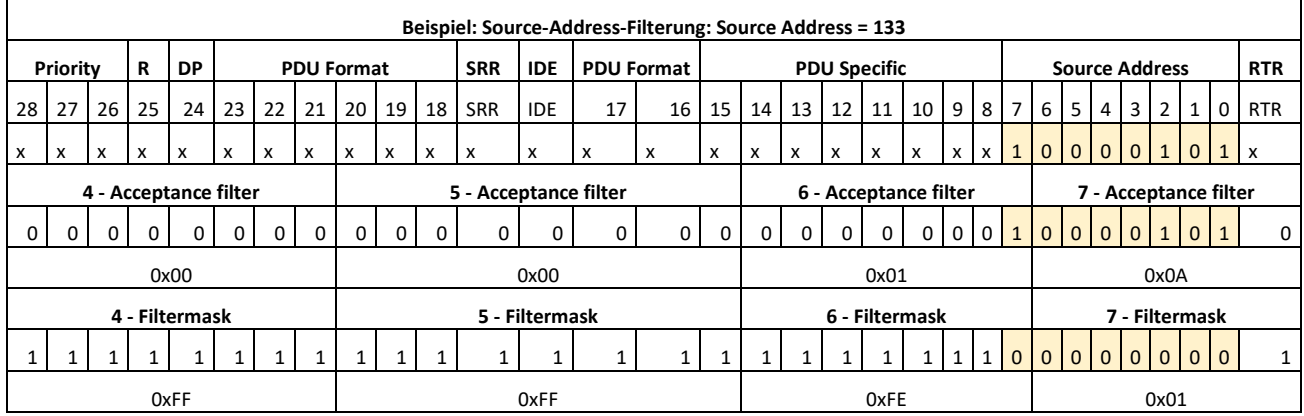

### **Diagnostics**

The diagnostics function is used to check the transmitted messages (Tx), the received messages (Rx) and the hardware of the J1939 interface (Hw) (service function).

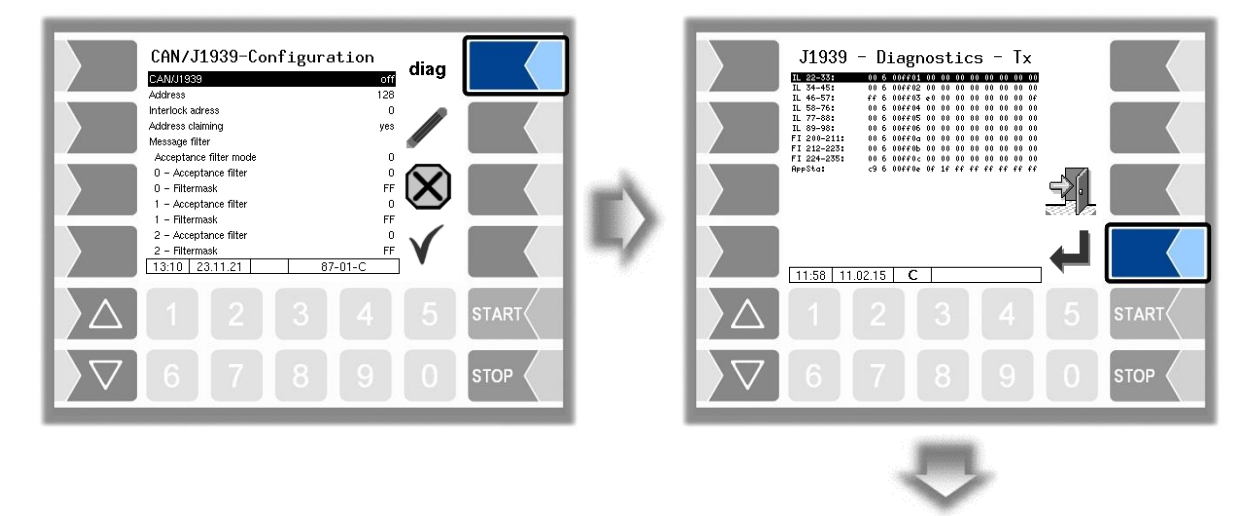

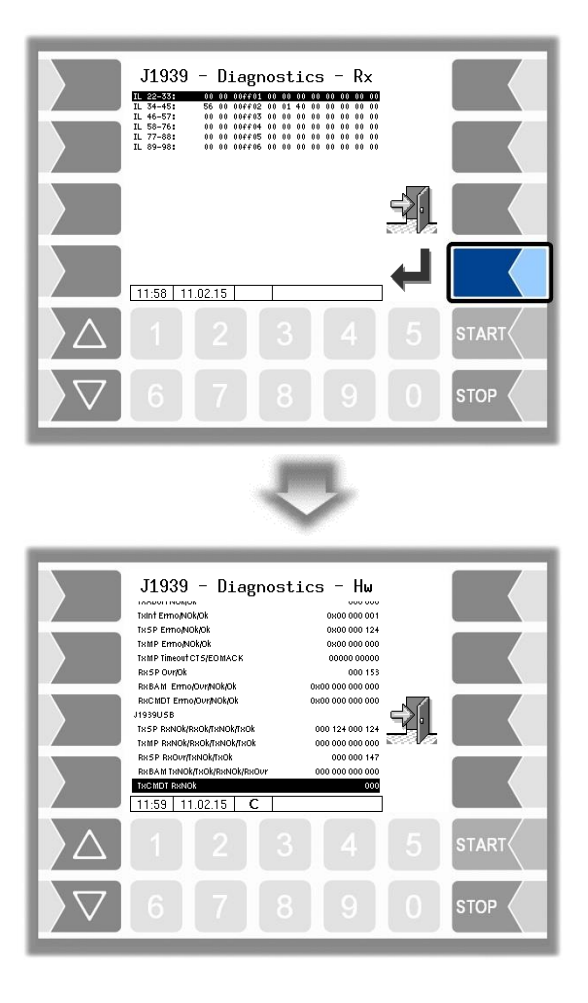

# **4.4.13 Large leak detection**

only version 1.15.X and from version 1.18.x.)

The dynamic large leakage detection is a special system used to detect leaks in the hydrant system of an airport. The connection of refueling vehicles to the GLE system is realized via a WLAN network. The data exchange between the refueling vehicles and the GLE system takes place via an OPC server (OPC DA Version 2.0).

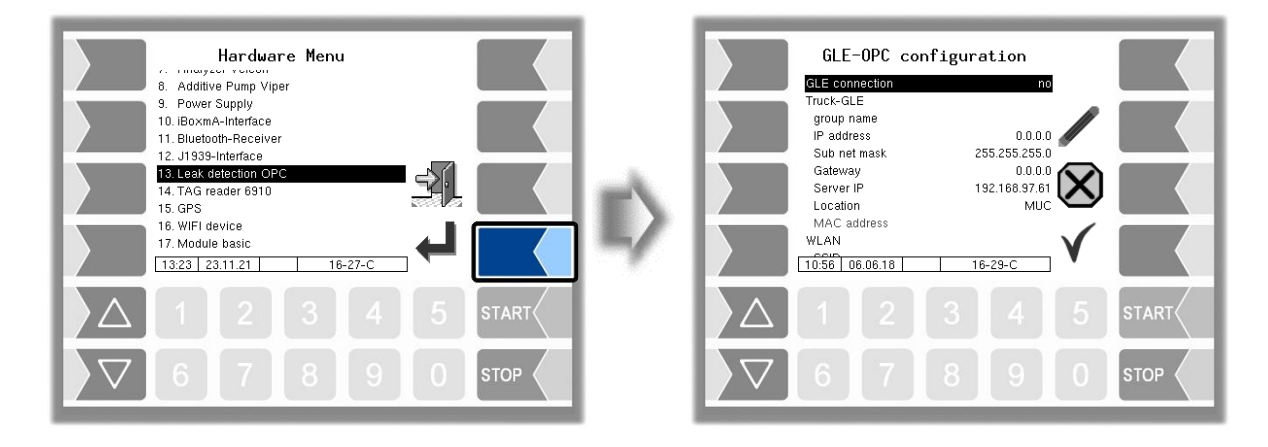

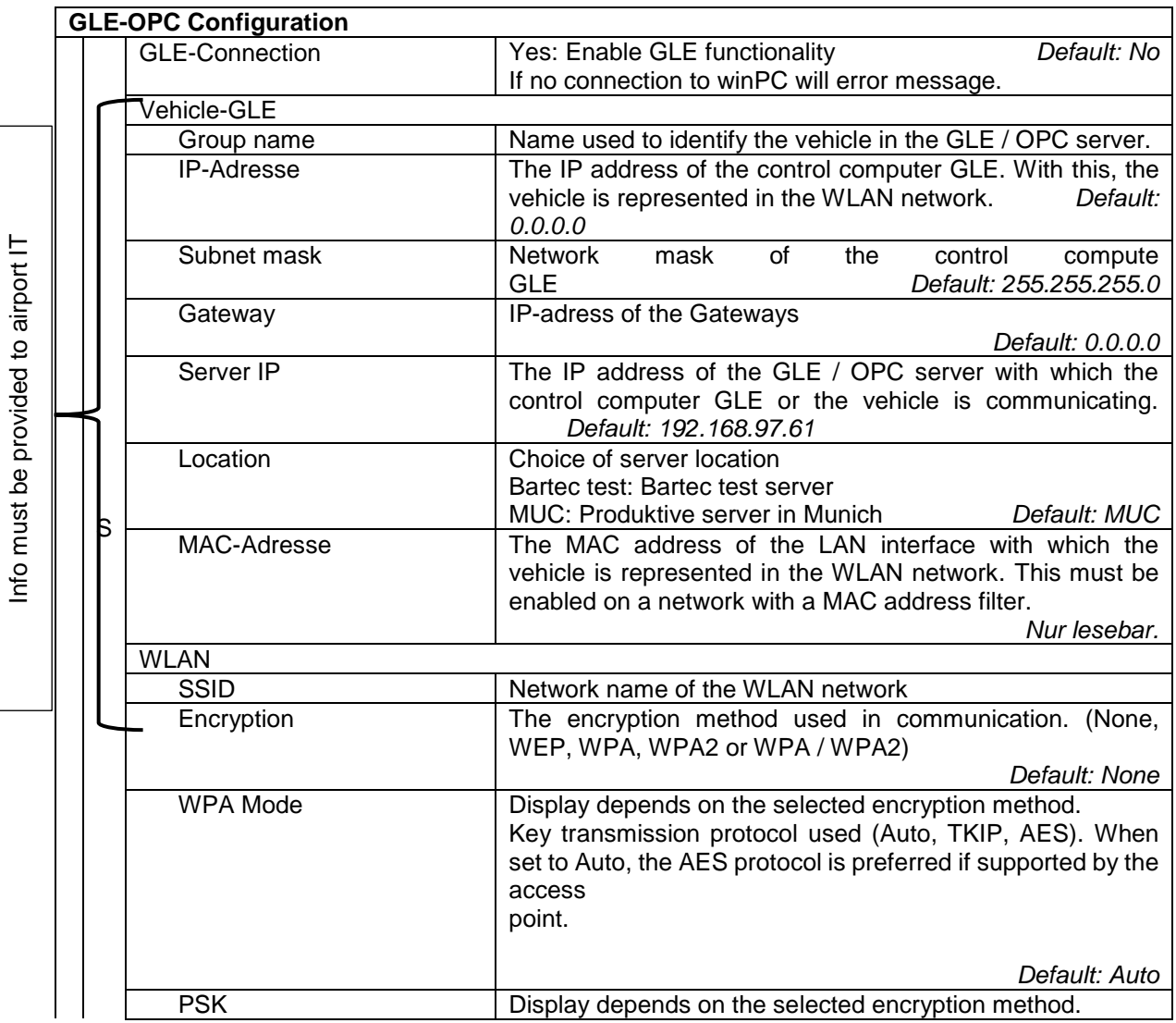

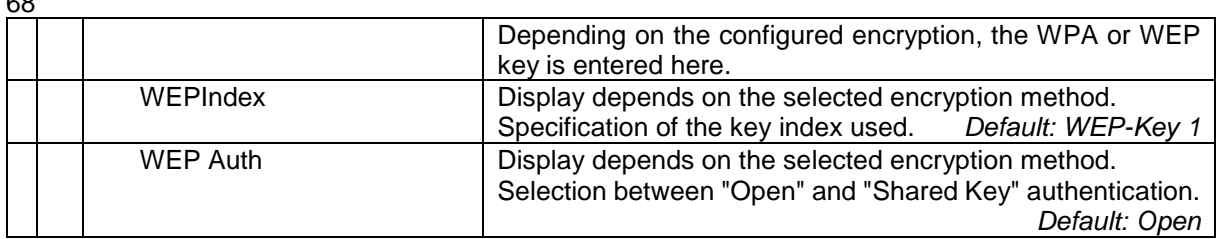

# **4.4.14 TAG reader 6910**

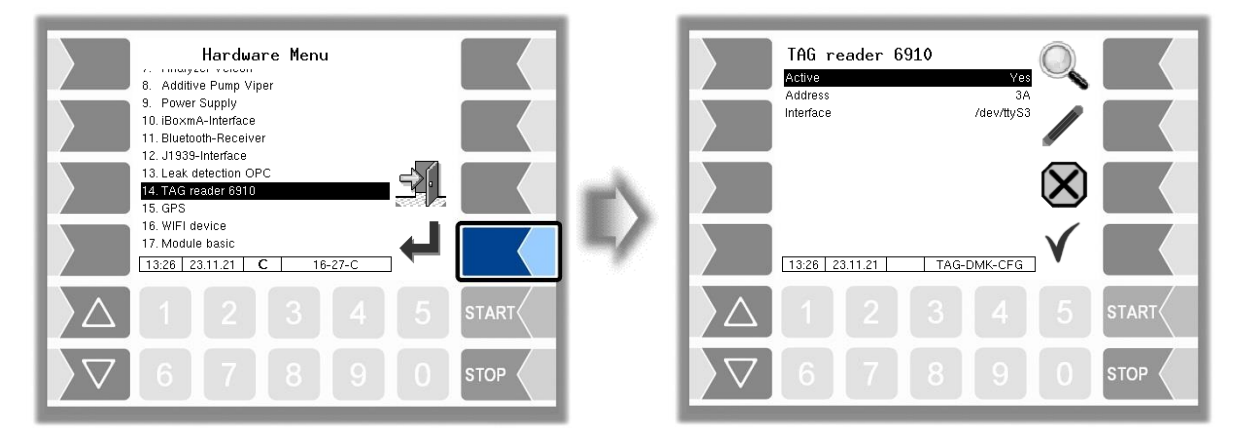

#### **TAG-Leser 6910**

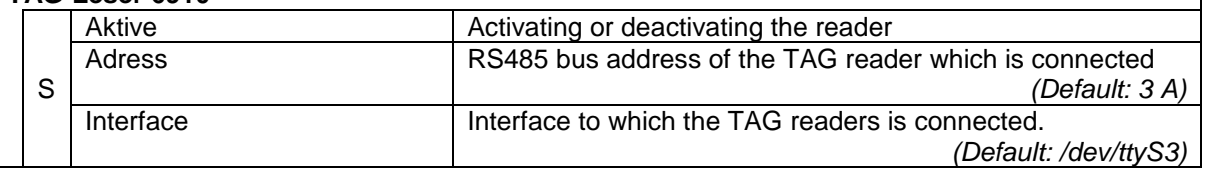

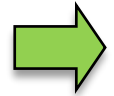

#### **Diagnosis**

When the TAG reader is switched on, you can read out the TAG ID of a TAG with the softkey  $\mathbb Q$ . Exit the diagnosis with the softkey store

## **4.4.15 GPS**

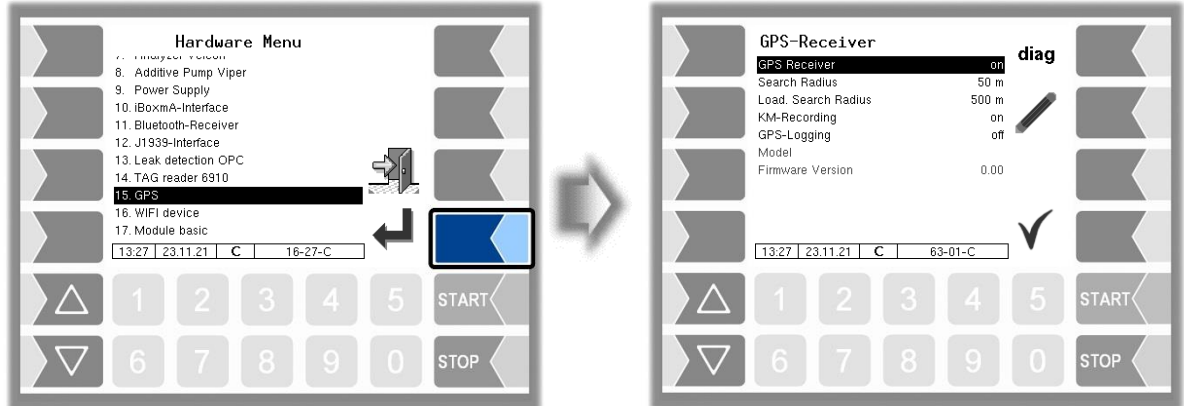

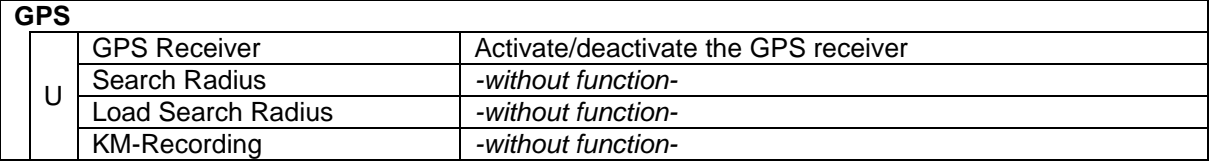

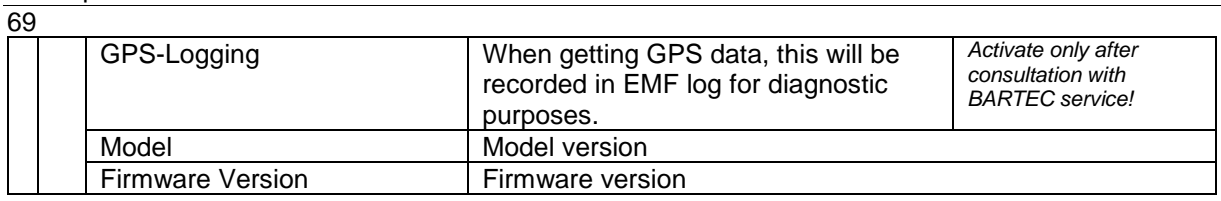

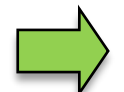

#### **Diagnosis**

When the GPS receiver is switched on, the "diag" softkey is available. You can use this to check the GPS connection.

# **4.4.16 WLAN-Adapter**

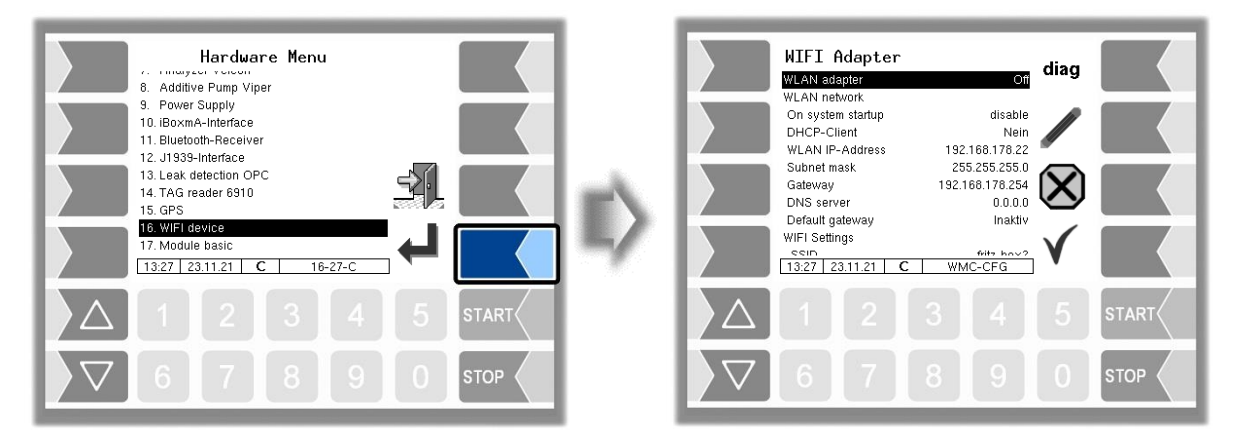

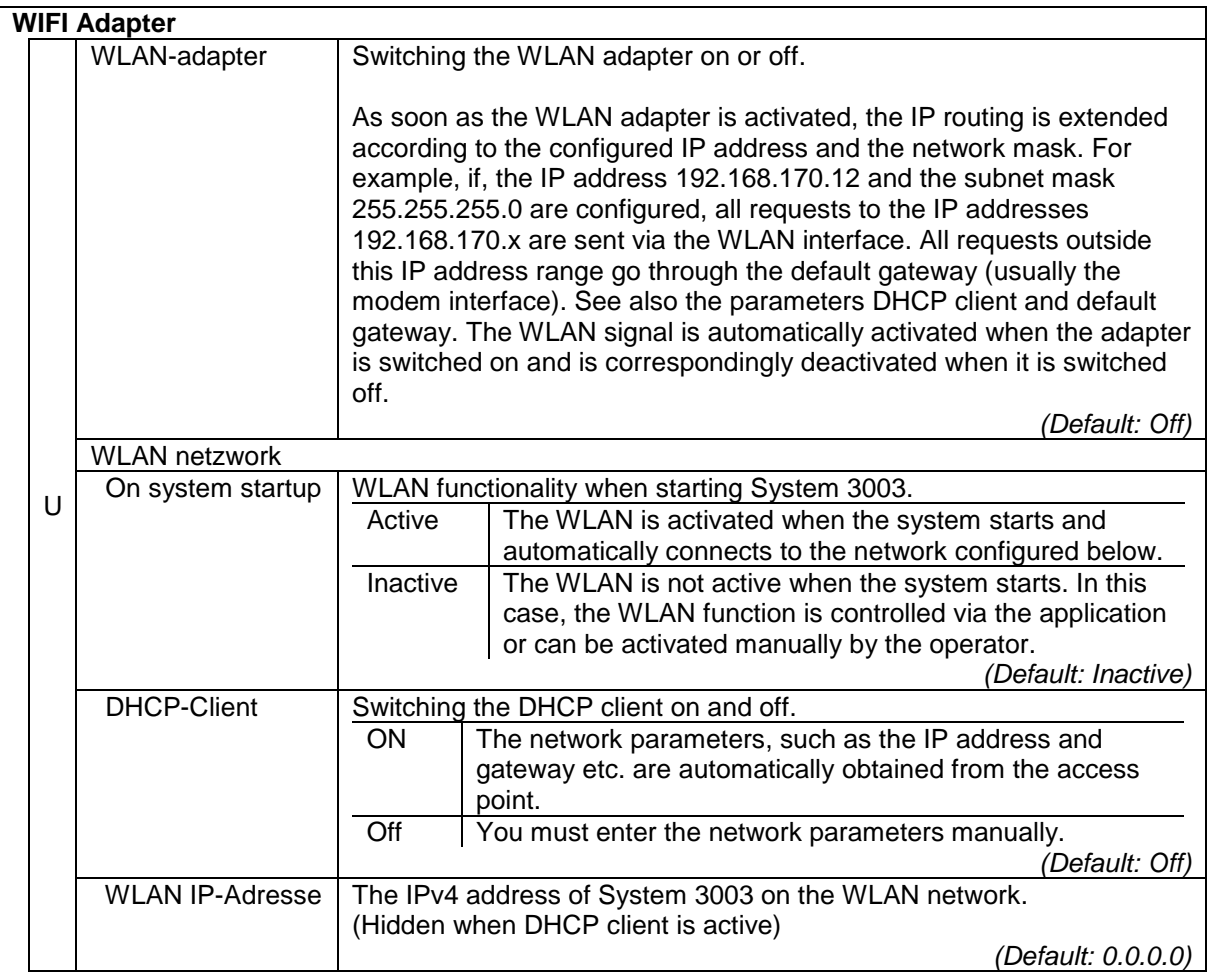

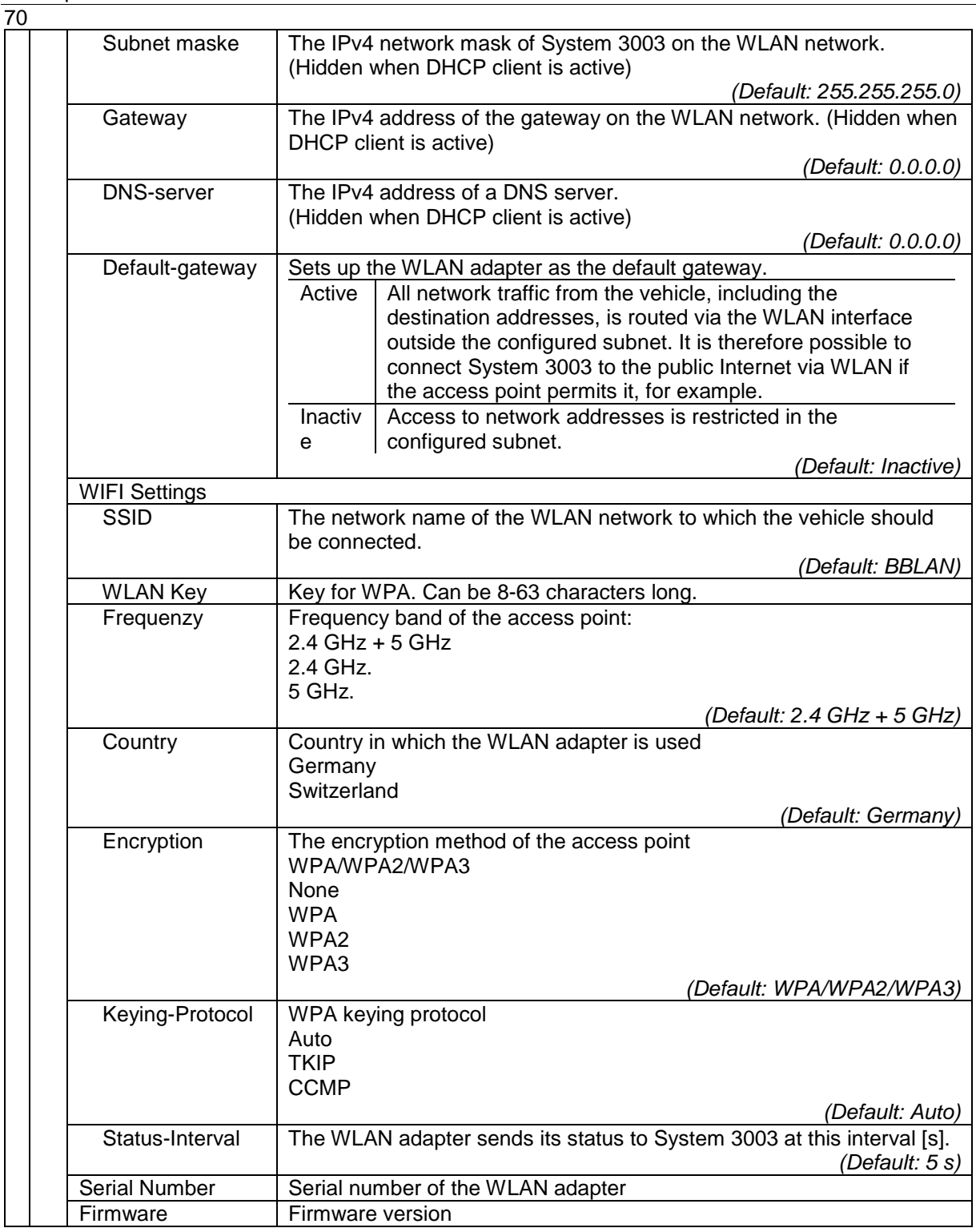

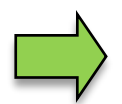

#### **Default gateway**

It is not possible to use WLAN and a modem as the default gateway to the Internet simultaneously because there can only ever be one default gateway. The modem always has priority for service reasons, which is why the WLAN default route is automatically deactivated when the connection is established. Access to the local subnet on the WLAN is still available in this case.
### **Diagnosis**

The values displayed in the diagnostics menu contain parameters from different sources of the adapter and because of this, they are updated, displayed or hidden at different times. The source of some parameters appears in square brackets next to it:

- [w]: WLAN information about the current connection
- [s]: Status information on the WLAN adapter
- [c]: Configuration parameters of the WLAN adapter

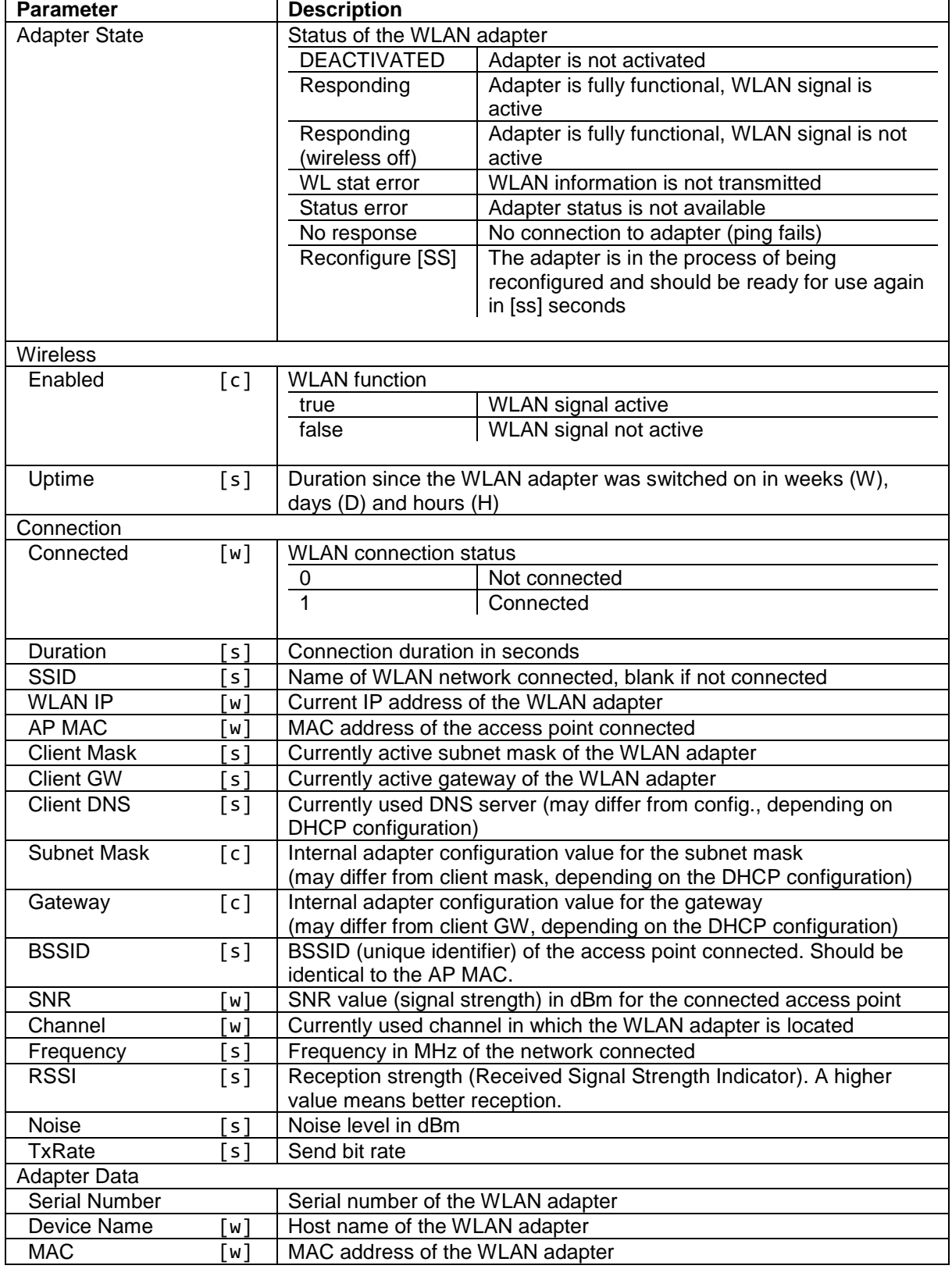

Description of the menus  $\overline{\phantom{a}}$ 

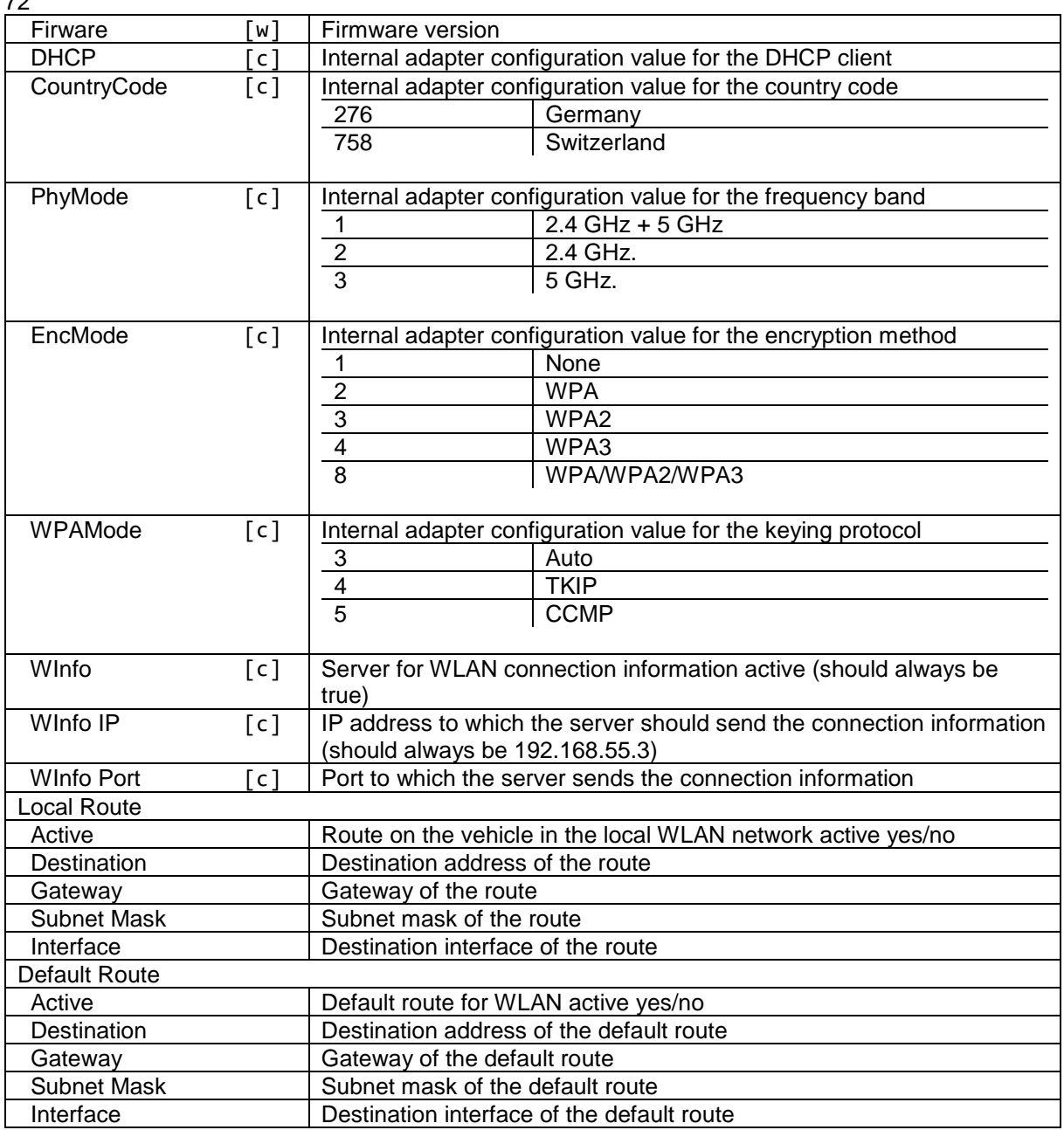

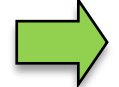

#### **Scan function**

You can start an access point search using the "scan" button on the diagnostics menu. Then a dialog box appears with all the received WLAN networks in the area.

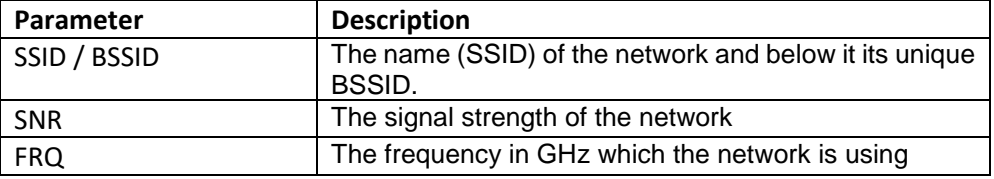

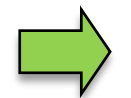

#### **Deactivating or activating the WLAN function**

You can activate or deactivate the WLAN signal of the adapter using the "on/off" button on the diagnostics menu. In each case, the state is switched from one state to the other

### 73 **4.4.17 Module basic**

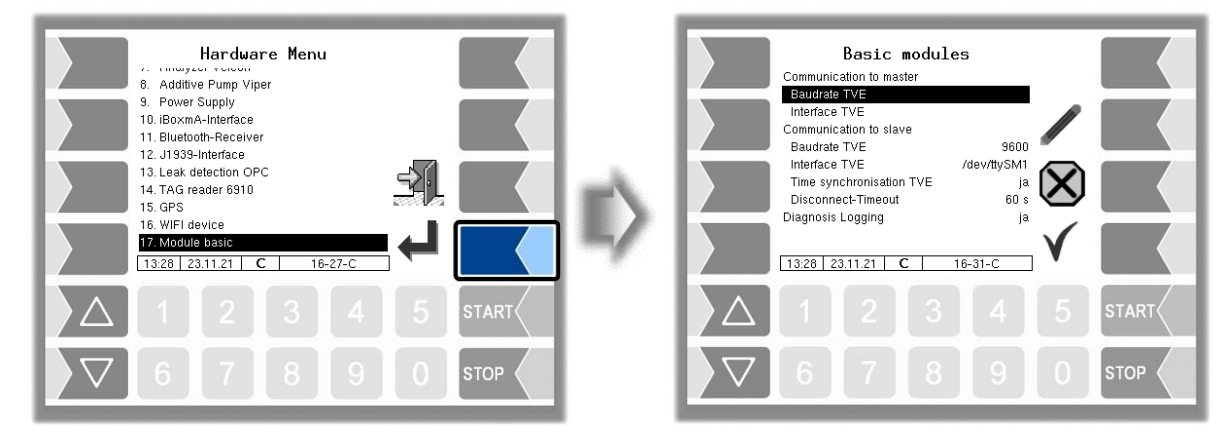

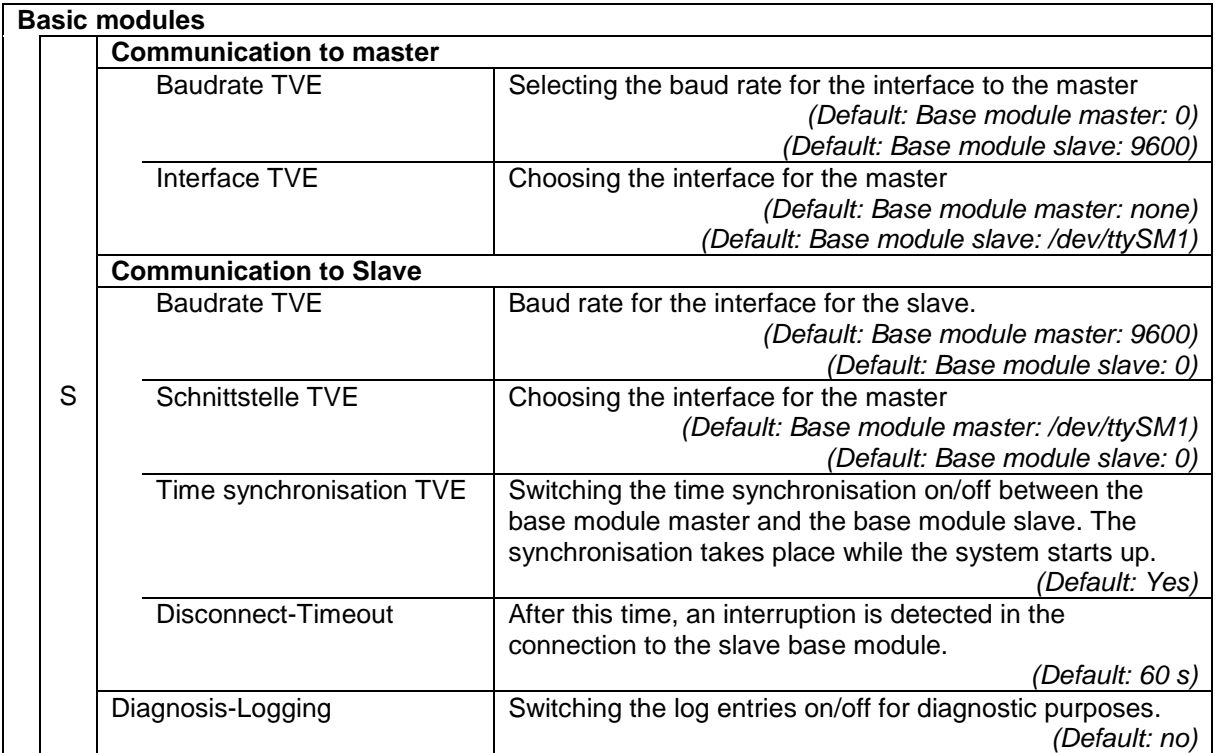

### 74 **4.5 Parameter Print Out**

● Select the "Parameter Print Out" menu from the main menu. The current parameter settings are output on the printer.

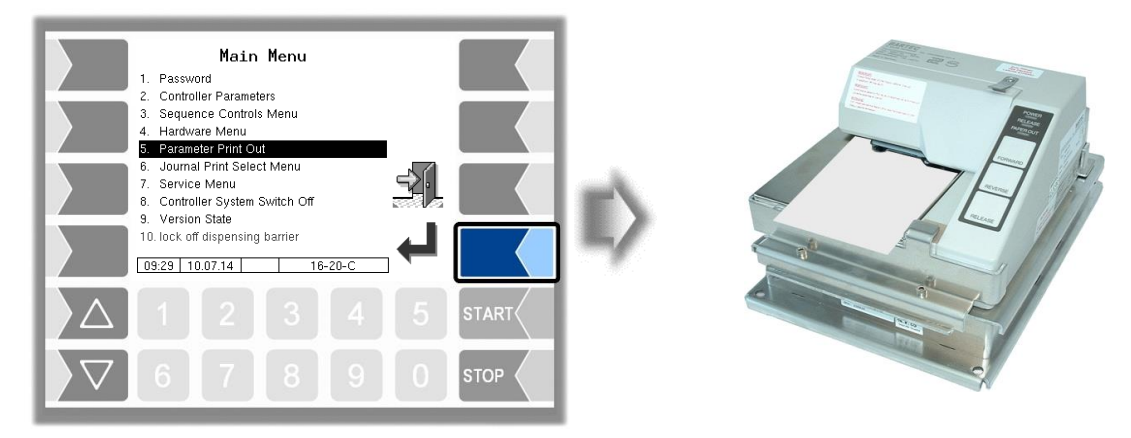

## **4.6 Journal Print Select Menu**

The journal print function allows you to print out the stored tour data. Further selections are possible in the journal print submenu.

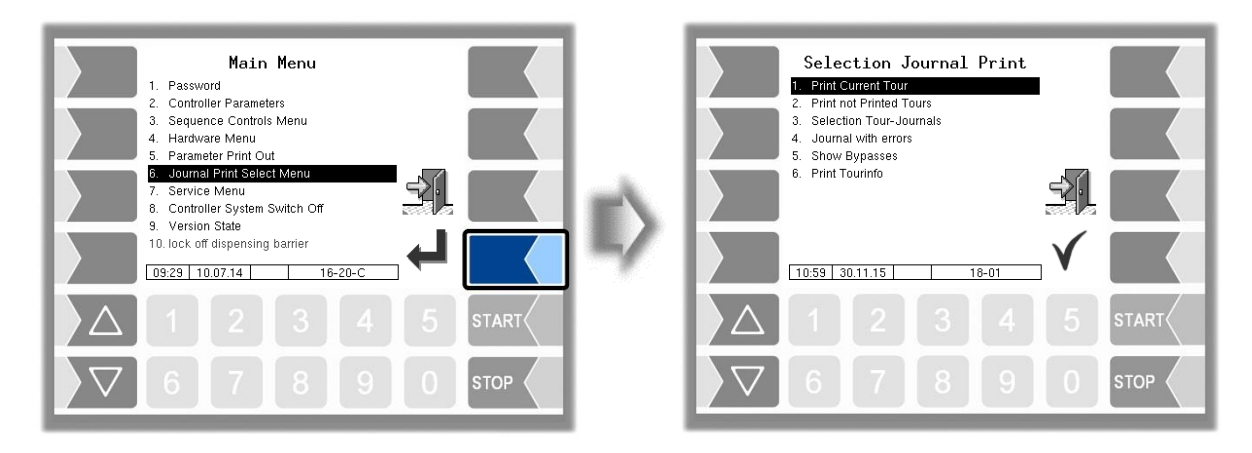

## **4.6.1 Print Current Tour**

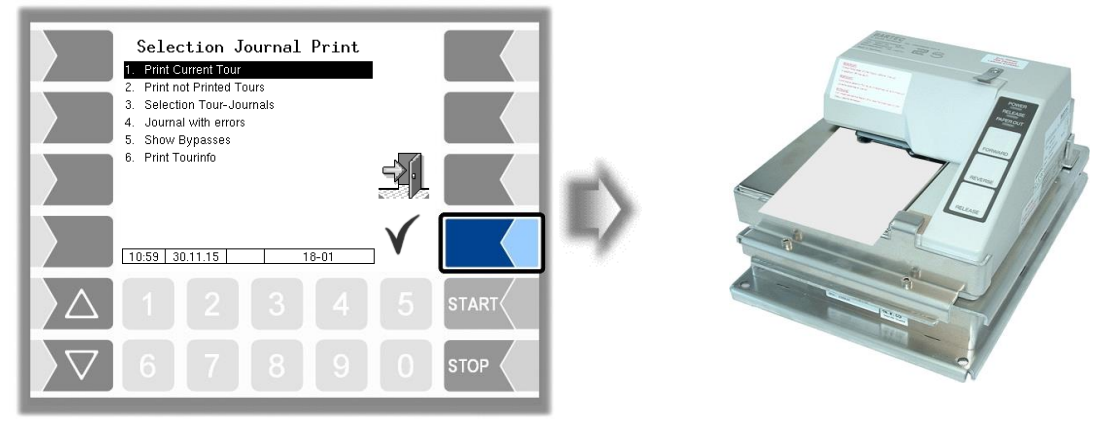

The data for the current (last) tour is printed.

# **4.6.2 Print not printed tours**

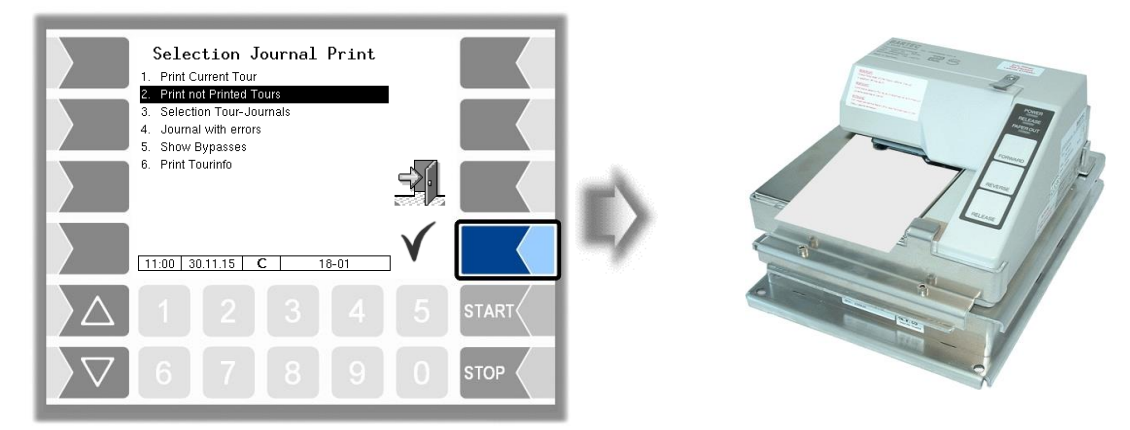

The data for all stored tours that have not yet been printed is printed.

## **4.6.3 Selection Tour Journals**

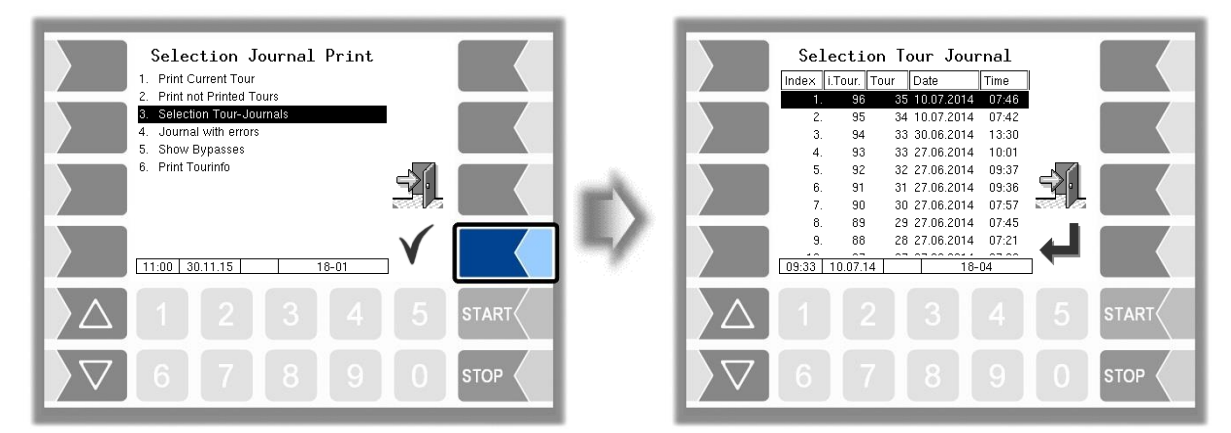

If you opt for manual selection, you can use the date and the tour start time to select the tour for which you want to print data.

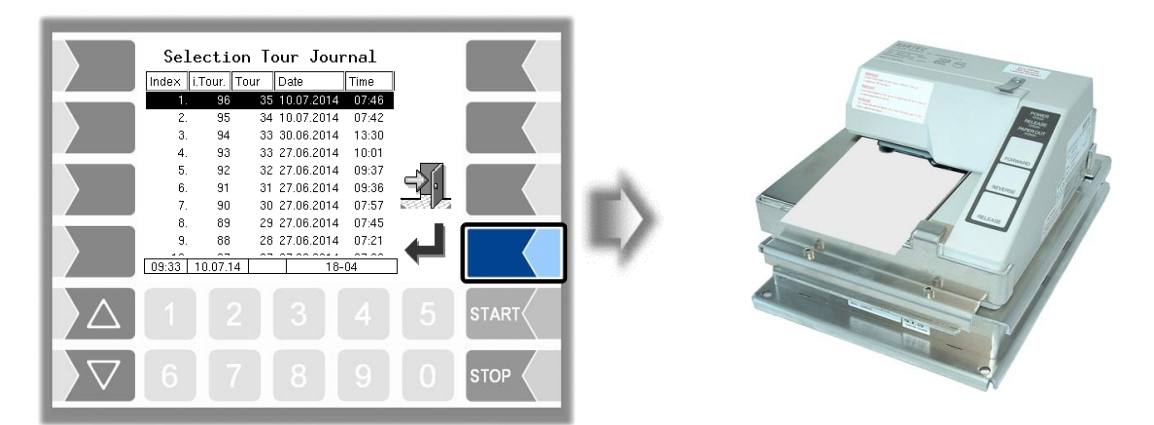

### **4.6.4 Journal with errors**

In this menu you can select from the stored log journals. The log-journals also contain all recorded errors. The number of days for which data is stored depends on the parameter **Fehler! Verweisquelle konnte nicht gefunden werden.** in the **Fehler! Verweisquelle konnte nicht gefunden werden.** menu, (Default setting: 20 days).

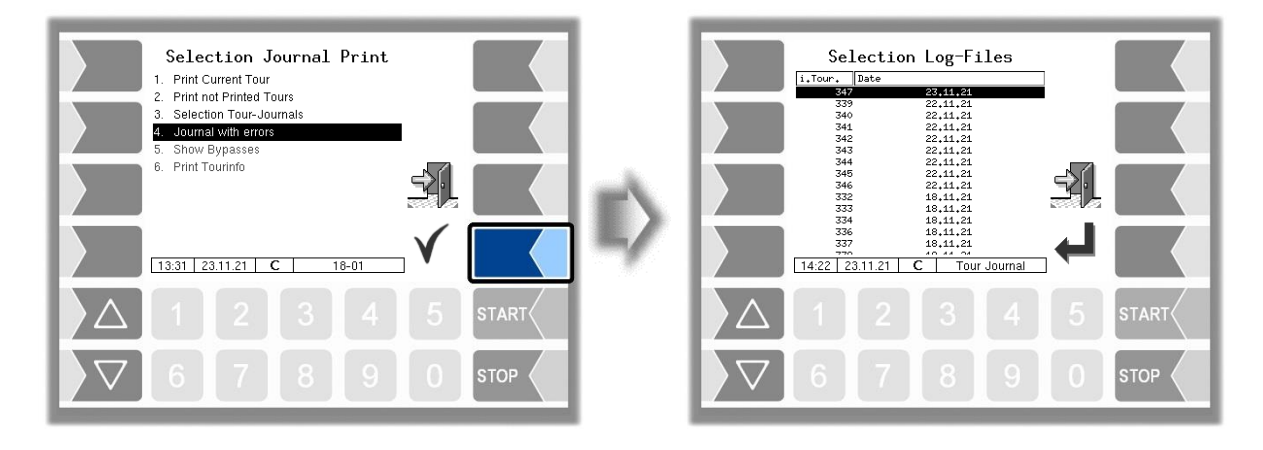

• First select the tour from which a log journal shall be displayed or printed

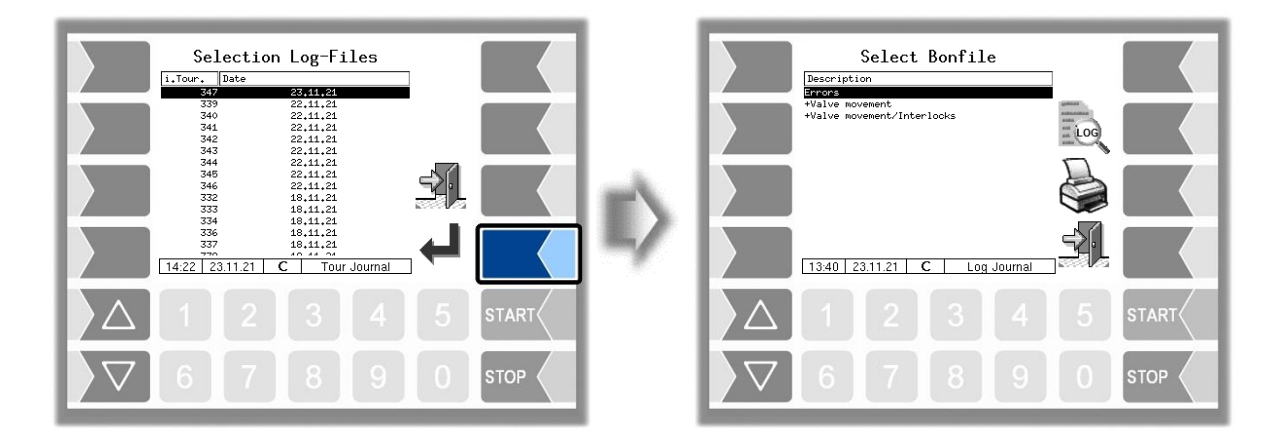

• Then select the contents of the log journal based on the bonfile.

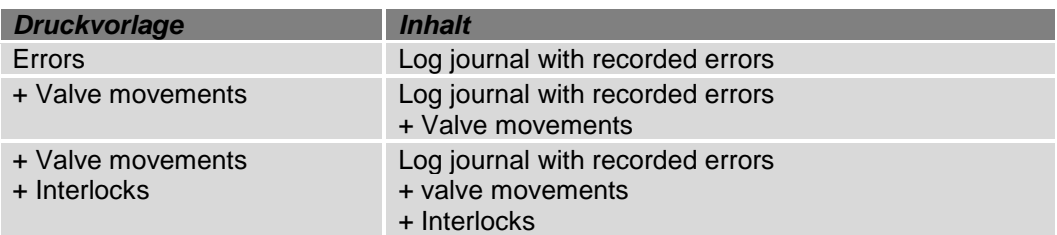

- By touching the "Print Preview" softkey you can view the selected log data on the display. Use the arrow keys to scroll the screen.
- By pressing the "Print" Softkey is the log journal printed on the configured printer.

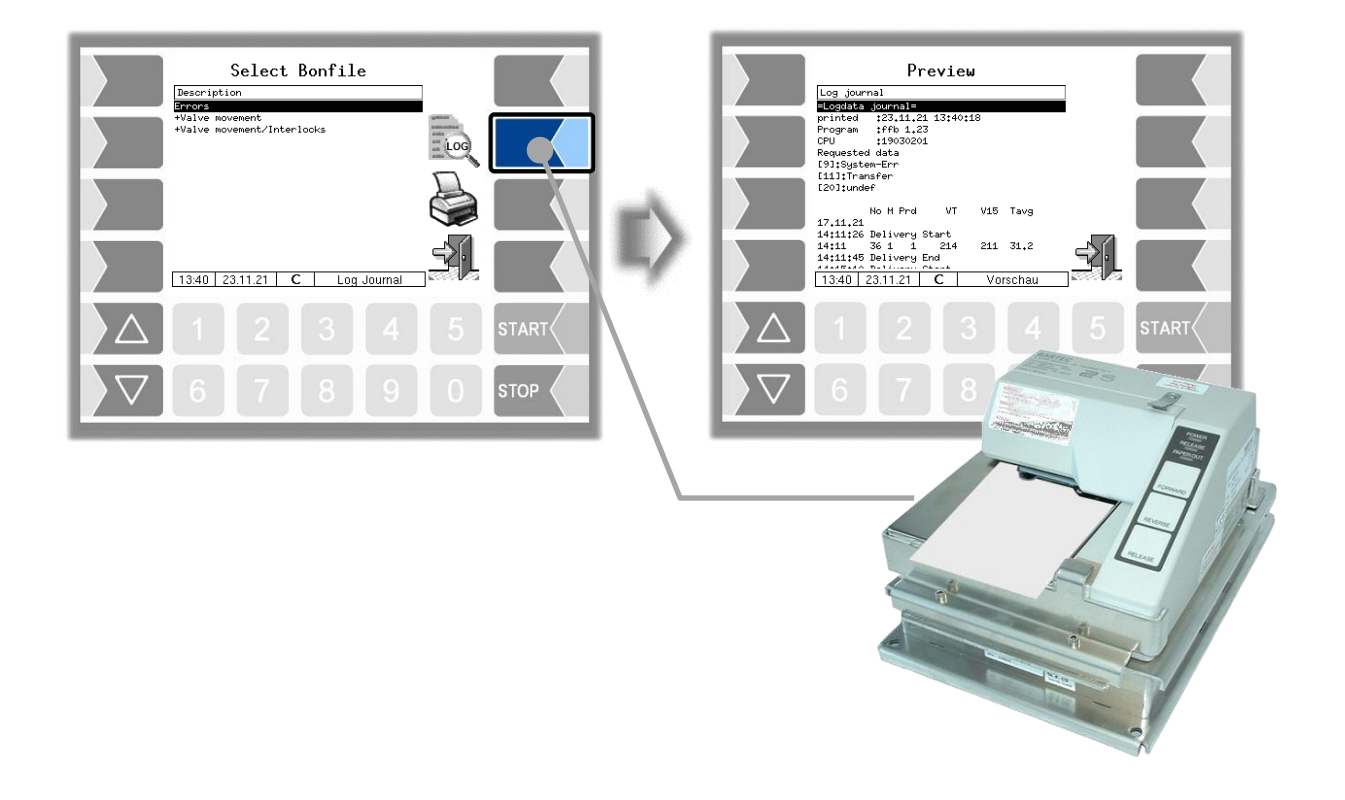

### **4.6.5 Show Bypasses**

The menu is not available in FFB.

### **4.6.6 Print Tourinfo**

The menu is not available in FFB.

## **4.7 Service Menu**

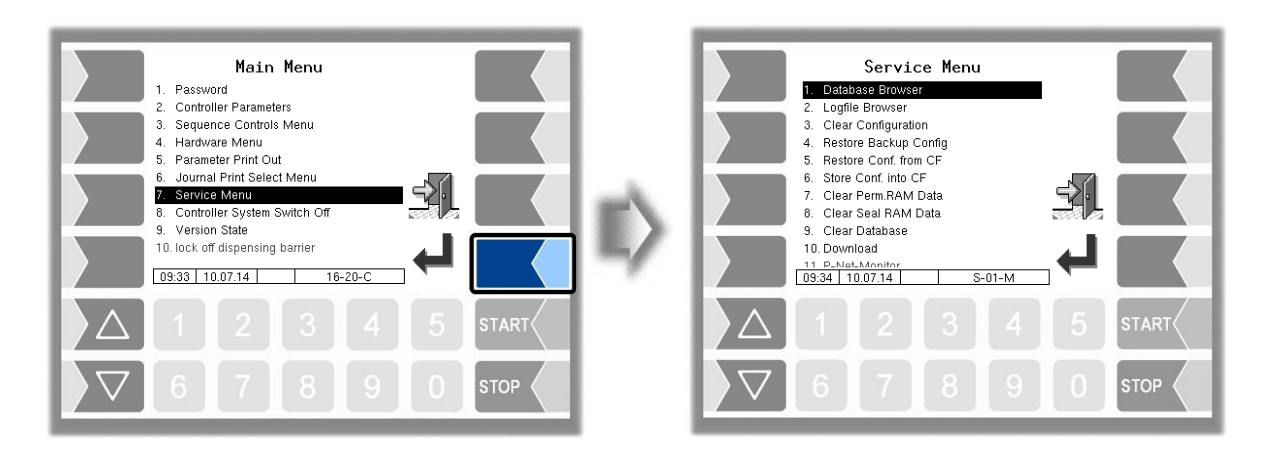

### **4.7.1 Database Browser**

The database browser allows you to view stored tour data.

- When you open the database browser, the "Tour Select" window is displayed.
- All tours that have already been stored are listed here. The "i tour-no." is the internal tour number within the software. It is not identical to the tour number that is displayed for the driver.
- In the "Tour Select" window, use the selection keys  $\Box$  and  $\Box$  to select a tour. The "Order Select" window is displayed. This window contains a list of orders belonging to the selected tour.

The softkey with the printer symbol prints a copy of the delivery note for the selected order.

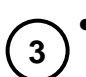

**2**

**1**

Select an order belonging to this tour in the "Order Select" window. The system displays an overview of the items of the selected order and the associated content.

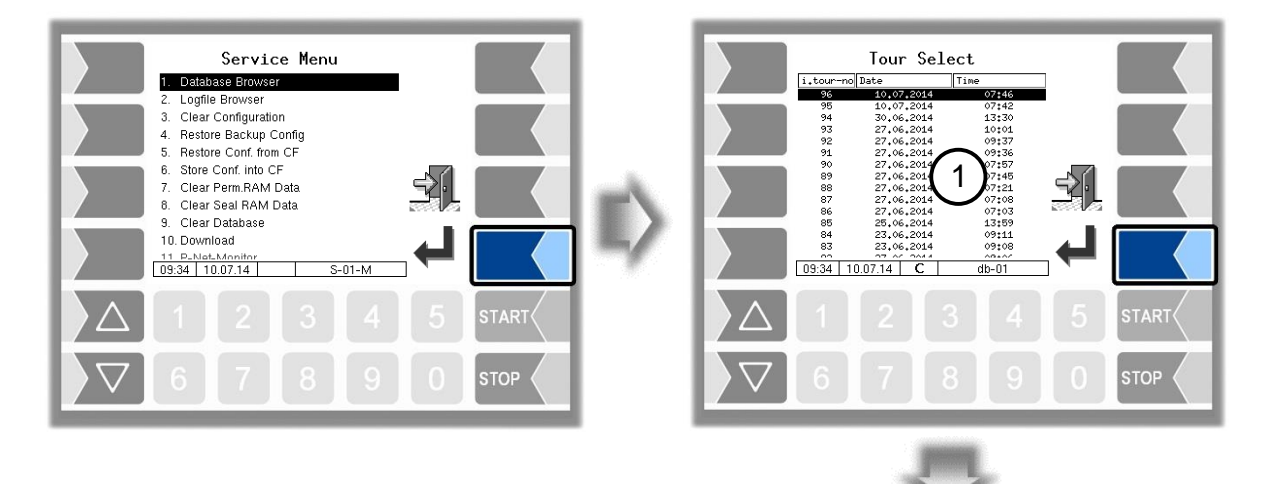

A duplicate of the delivery note for the selected order is printed .

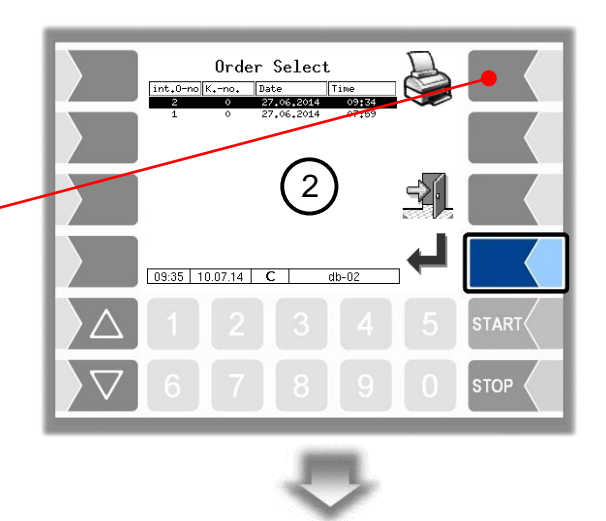

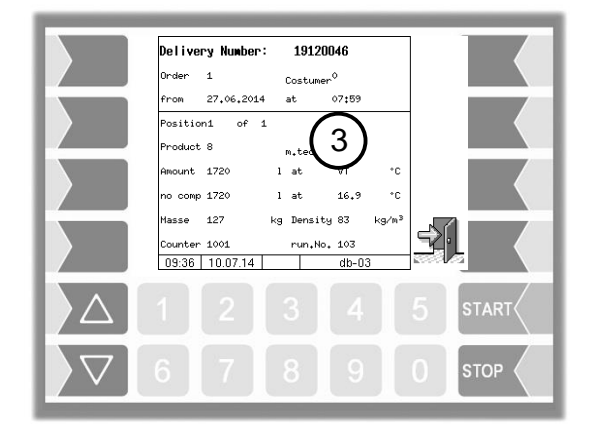

You can scroll through the individual items using the  $\boxed{\triangledown}$  and  $\boxed{\triangle}$  keys.

### 80 **4.7.2 Logfile Browser**

The logfile browser allows you to view all saved log entries. The information about the various operations is displayed in text format and can be read directly on the screen

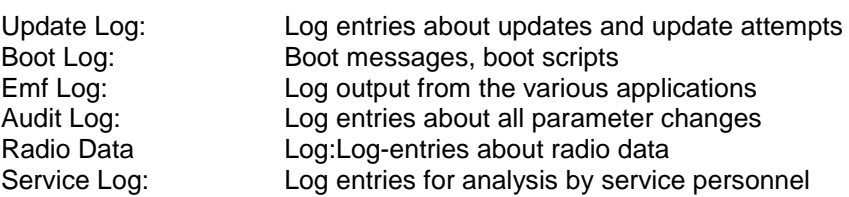

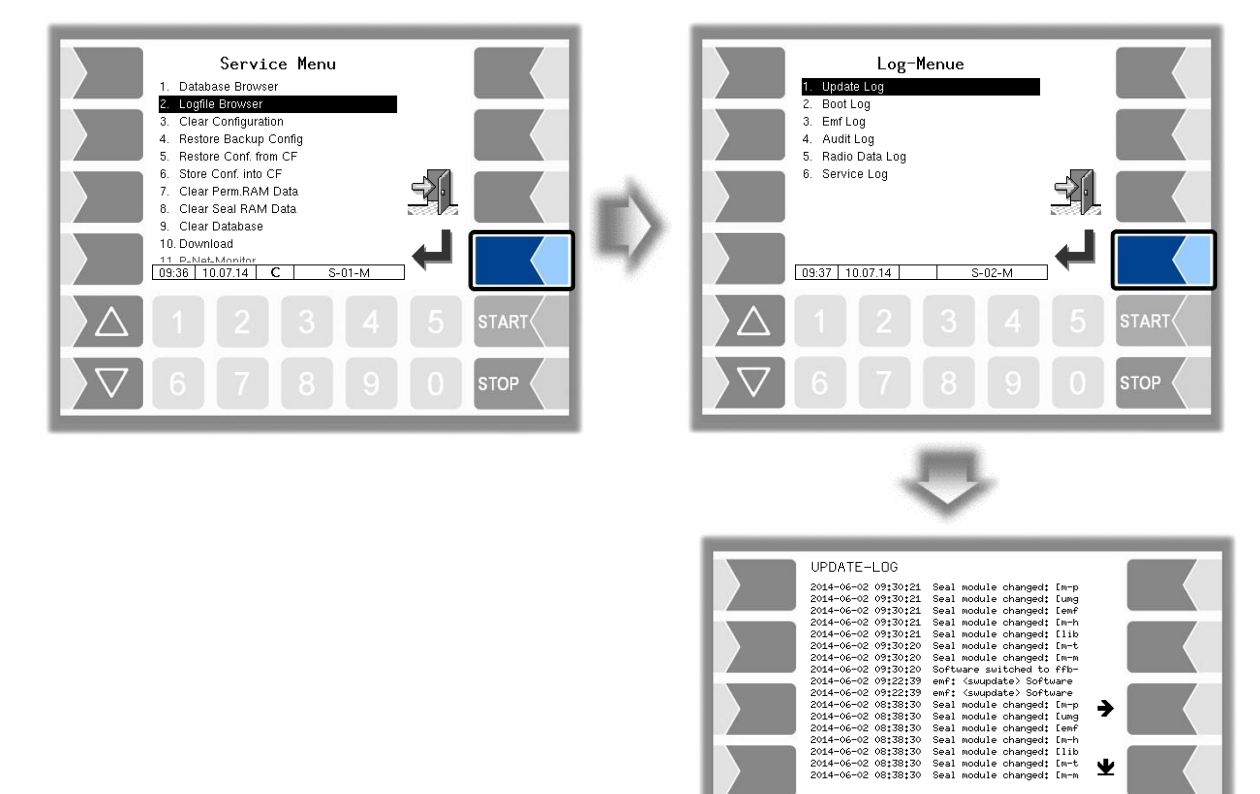

Within the log window, you can move the displayed content to the left, right, up or down using the arrow softkeys.

Ŵ

**STOP** 

You close the log window with the STOP key.

### 81 **4.7.3 Delete Configuration**

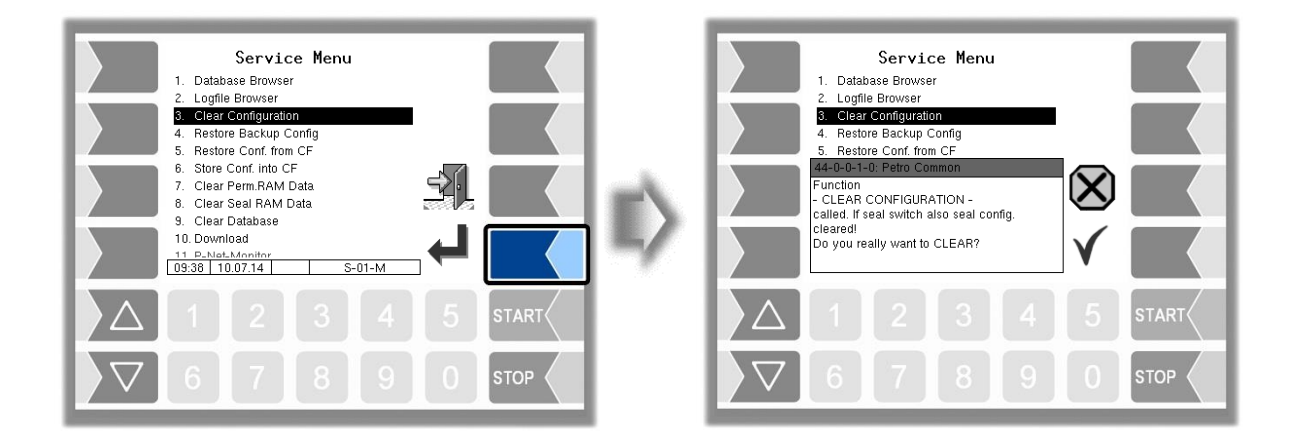

When you confirm the prompt, all parameter settings not subject to statutory calibration are cleared.

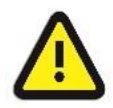

#### **Attention:**

When the seal switch is opened will also the parameter settings subject to statutory be cleared!

## **4.7.4 Restore Backup Config**

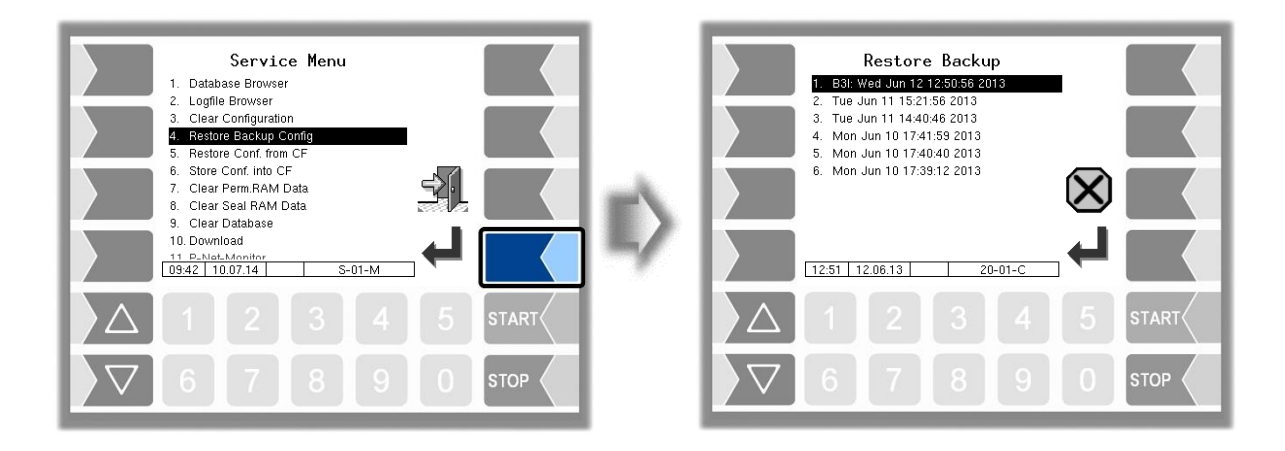

The system can store up to 5 restore points, which can be accessed again in this menu.

The external PC software "3003 Servicetool" generates a compressed file format that is supplied as "B3I package".

When loading a B3i package or before importing data of an existing restore point new restore points are created

Access to the configuration file can be done via GPRS online or via a network cable

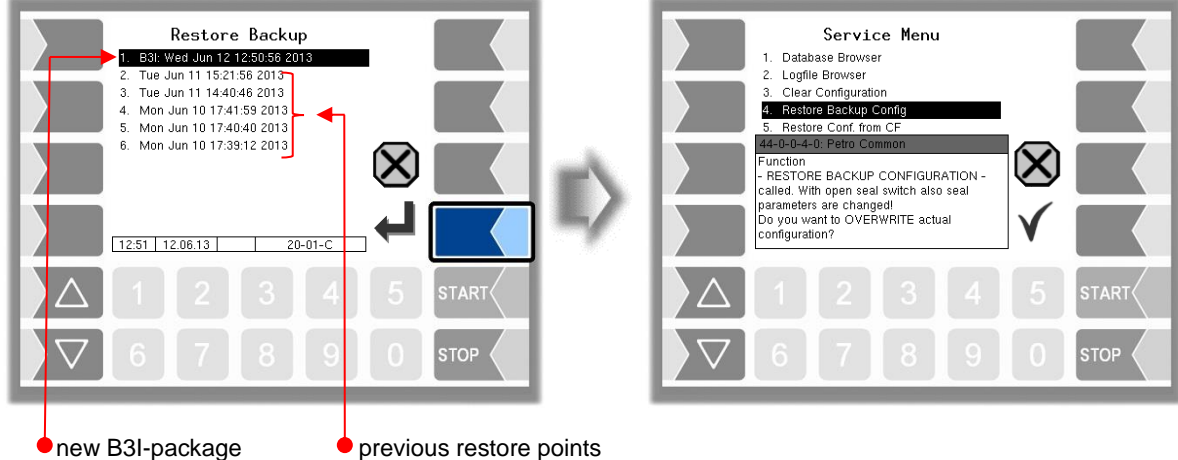

After confirming the B3I package it is downloaded and activated. You can then select a restore point and restore the configuration state for that time..

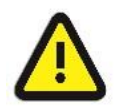

#### **Important:**

If the calibration switch is open, the parameters requiring calibration will also be overwritten at the same time!

There is a separate manual for the 3003-Servicetool.

### <span id="page-83-0"></span>**4.7.5 Restore Configuration from CF**

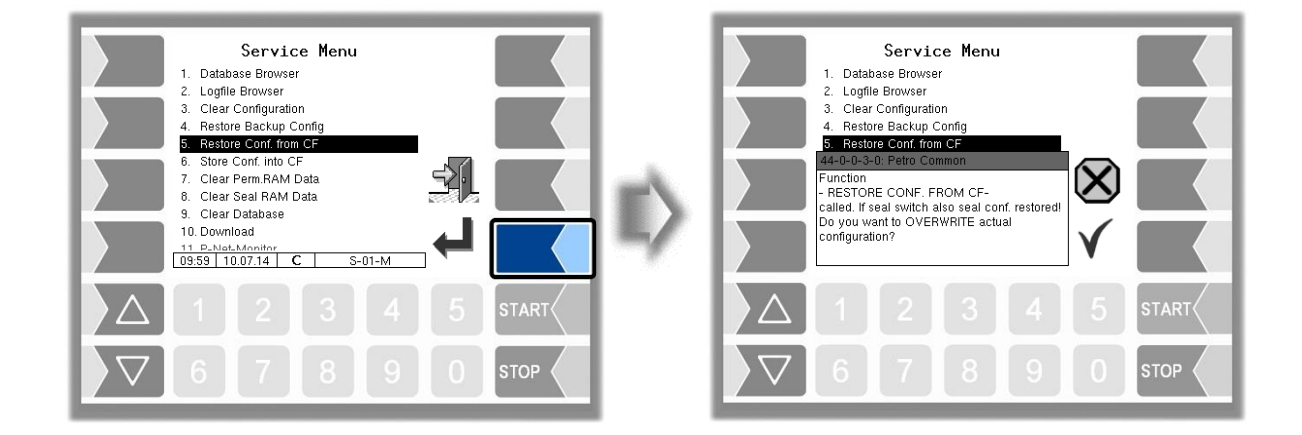

When you confirm the prompt, the configuration of parameters saved at the CF-card (see section [4.7.6\)](#page-84-0) is loaded. The existing parameter settings are overwritten.

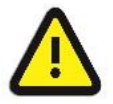

#### **Attention:**

When the seal switch is opened will also the parameter settings subject to statutory be overwritten!

## <span id="page-84-0"></span>**4.7.6 Store Configuration into CF**

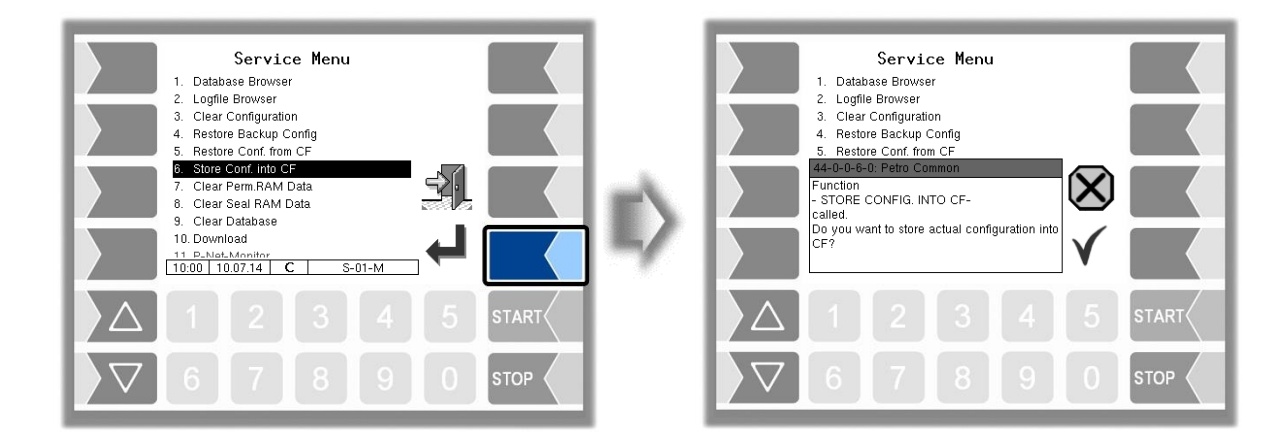

When you confirm the prompt, the existing configuration of parameters will be saved to the CF-card. The saved configuration can be reloaded later (see section [4.7.5\)](#page-83-0). This way you can e.g. easily set an identically configuration to several vehicles.

### **4.7.7 Delete Permanent RAM data**

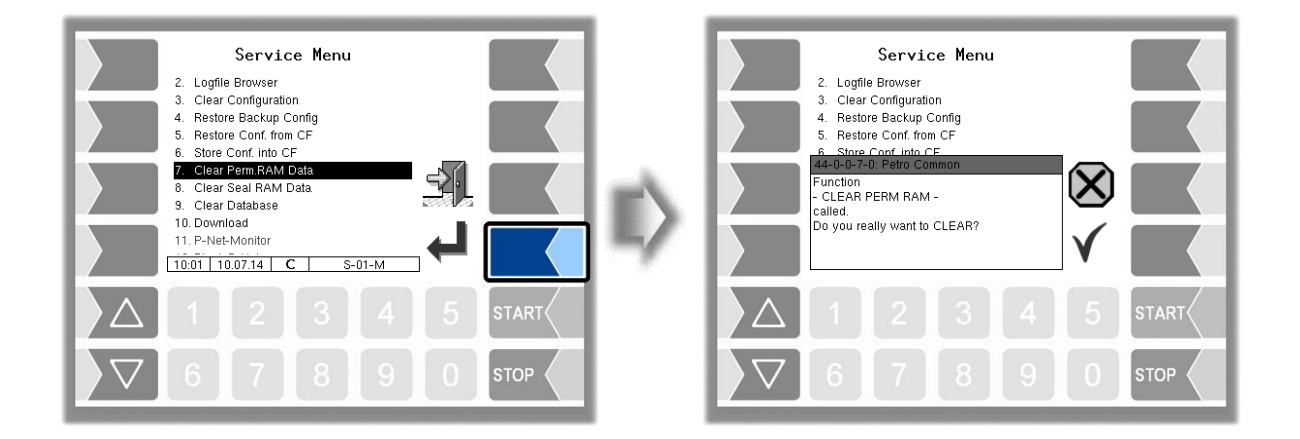

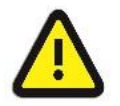

#### **Attention:**

When you confirm the prompt, the contents of the RAM are cleared (data for the last delivery).

### 84 **4.7.8 Delete Seal RAM Data**

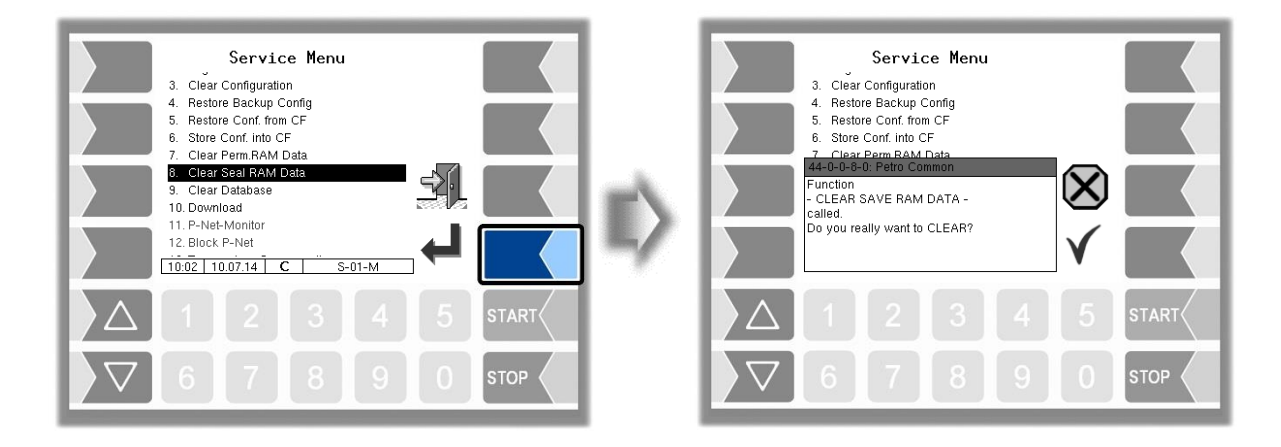

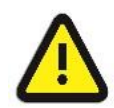

#### **Attention:**

When you confirm the prompt, the contents of the RAM that are subject to statutory calibration (e.g. totalizer counts) are cleared). Only possible with open seal switch!

### **4.7.9 Delete Database**

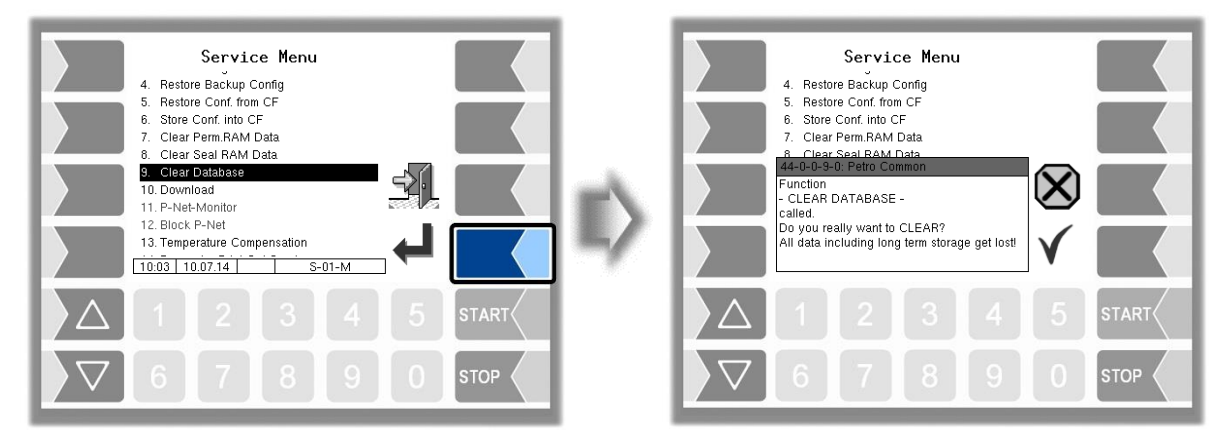

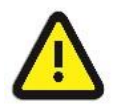

#### **Attention:**

When you confirm the prompt, all data (order data, scheduled data) is cleared from the database.

Only possible with open seal switch!

### 85 **4.7.10 Download**

This menu is available for software updates.

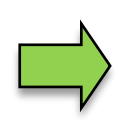

If software modules for which calibration is obligatory change as a result of the update, a message appears on the event display each time after the system is restarted if the version numbers of these modules have not been updated. You can exit the version check with the calibration switch open in order to update the version numbers of the software modules.

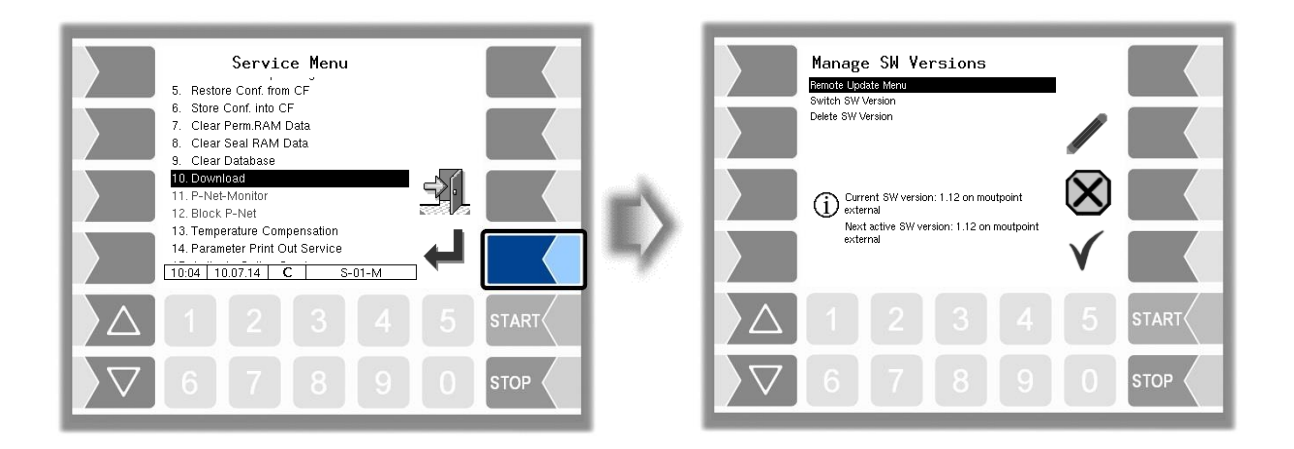

### **4.7.10.1 Remote Update Menu**

This menu option allows you to download a new program version of the controller software from the BARTEC BENKE server via a GPRS connection.

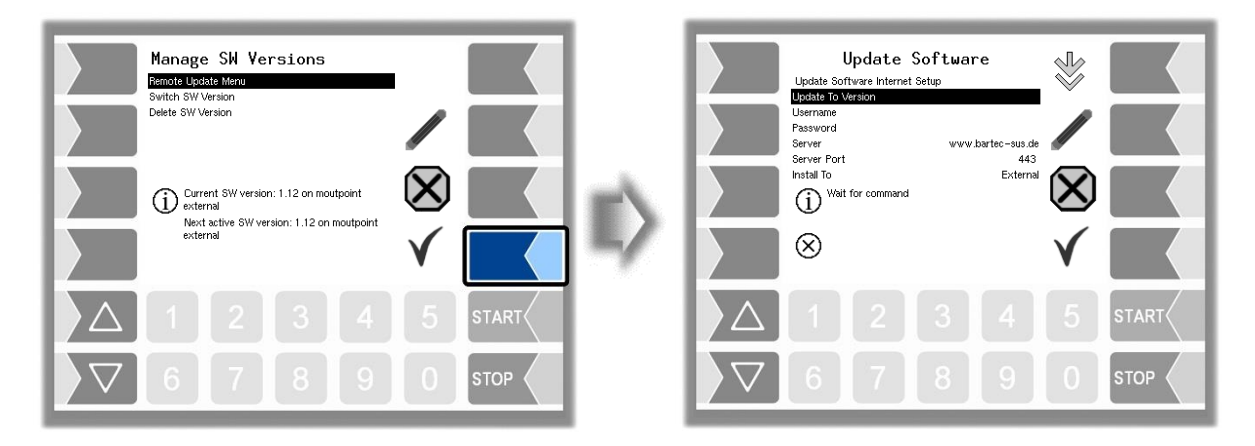

#### **Update to Version**

Here you can enter the number of the software version to be downloaded. Without an entry the latest version that is found at the server will be downloaded

#### **Username and Password**

The user name and password for the download are assigned by BARTEC BENKE and must be entered manually.

#### **SSL encryption**

If the SSLv3/TLSv1 option is available, please select TLSv1. If you have any questions in this regard, please contact BARTEC BENKE Service.

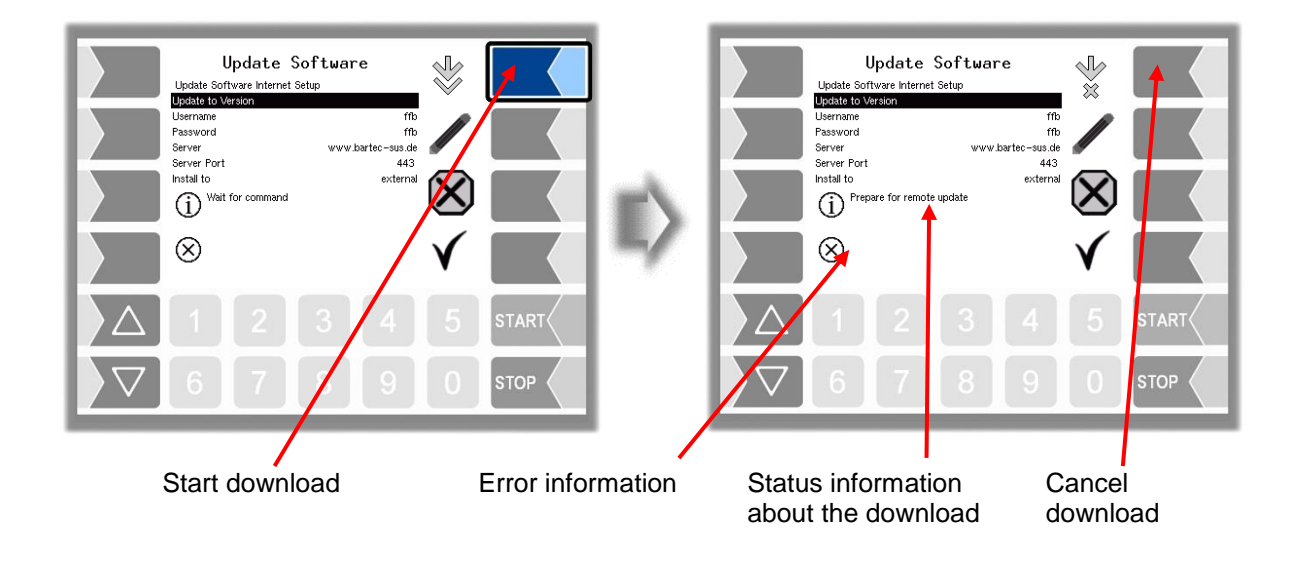

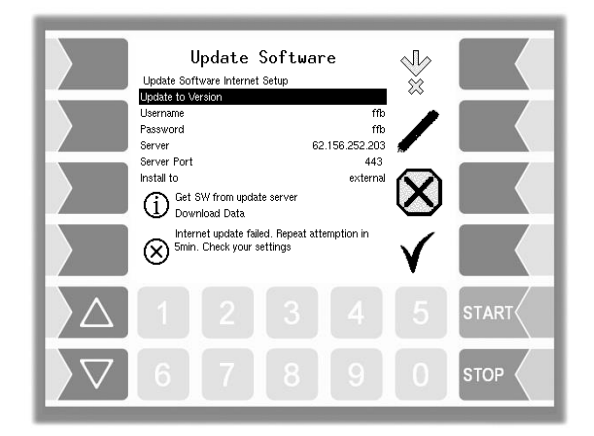

If the download is interrupted, for instance because the connection to the server is interrupted, it is automatically restarted after 5 minutes and resumed at the point at which it was interrupted.

If the download is interrupted manually, the data that was already downloaded is deleted. The download must be restarted if necessary.

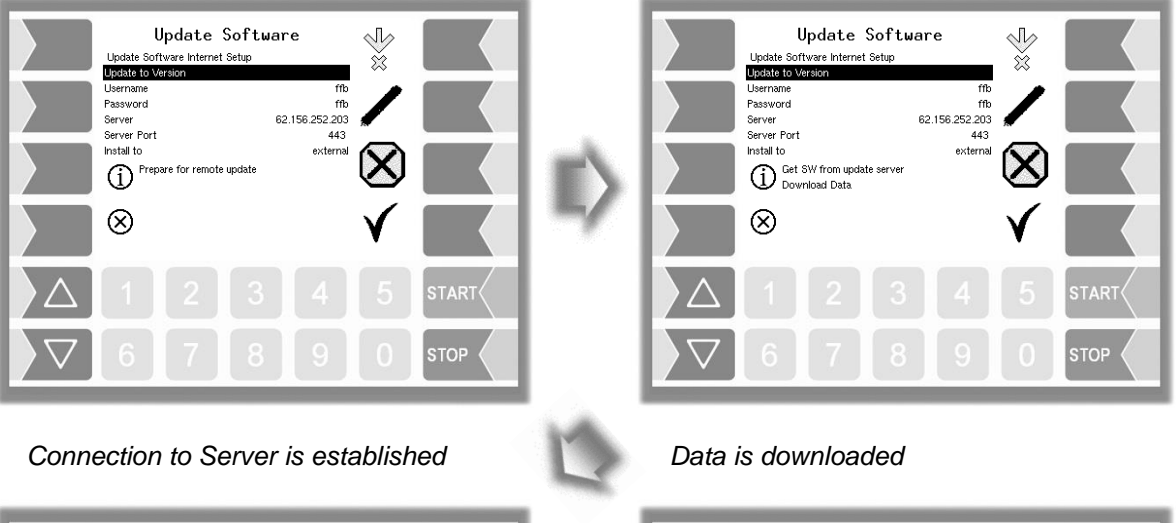

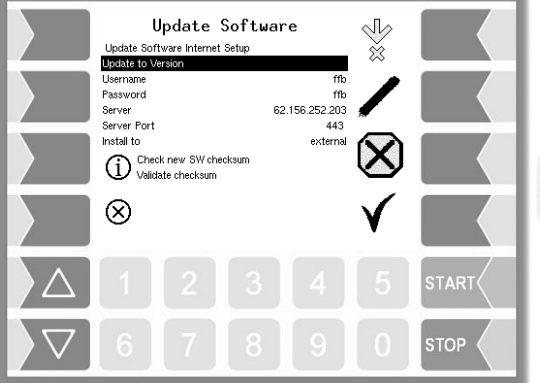

*Compressed data downloaded successfully. Checksums Server-Client compared.*.

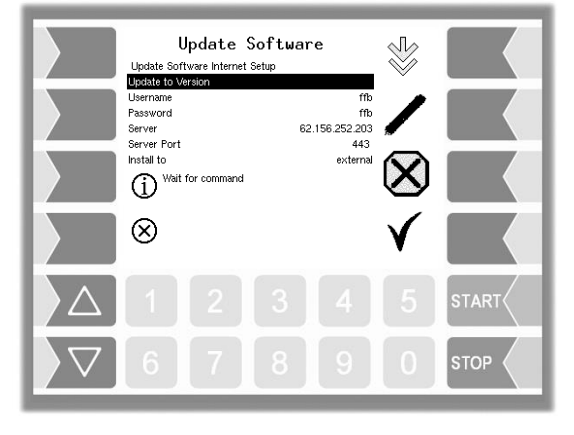

*Files unzipped successfully and download complete..*

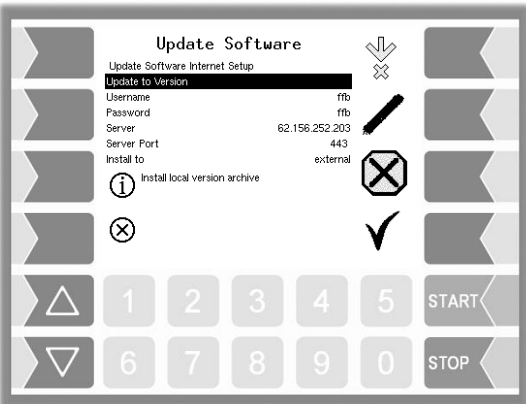

*Unzipping files.*

#### 88 **4.7.10.2 Switch Software Version**

After downloading a new software version, you can switch to the new version.

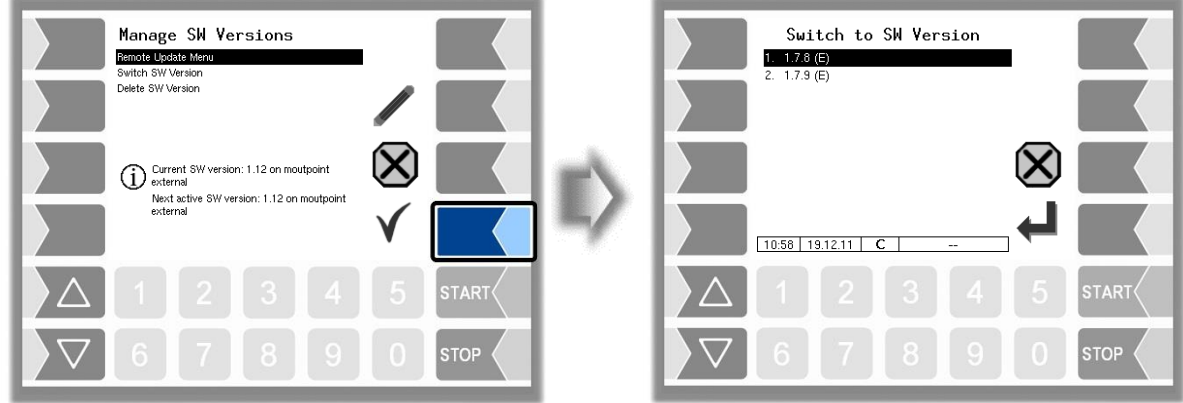

Select the software version and touch the "confirm" softkey".

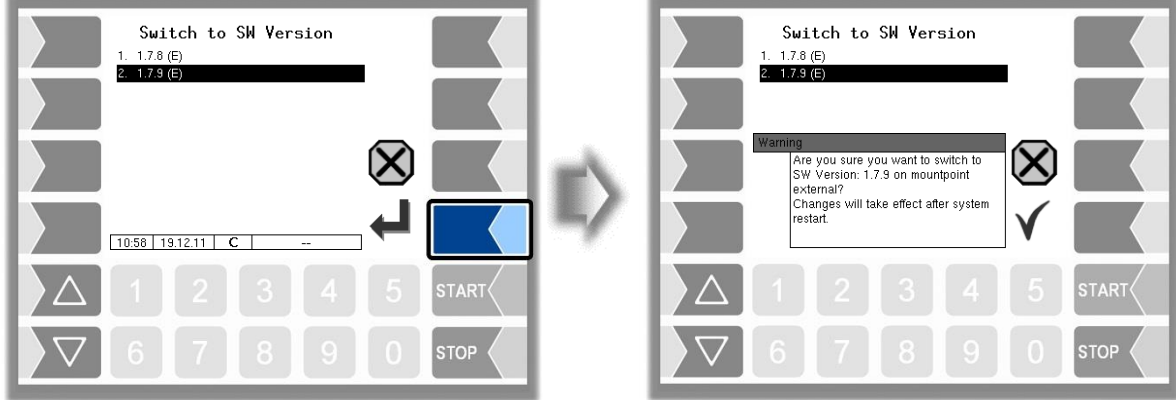

- Confirm the security query.
- Then shut down the system and reboot it.

The new software version is available only after restarting the system.

### **4.7.10.3 Delete Software Version**

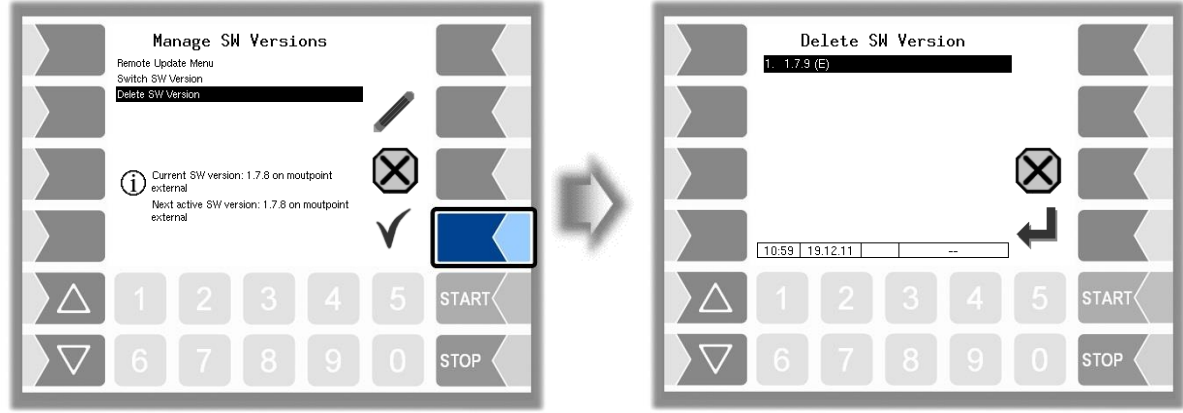

If multiple software versions are stored, you can delete the versions which are no longer needed.

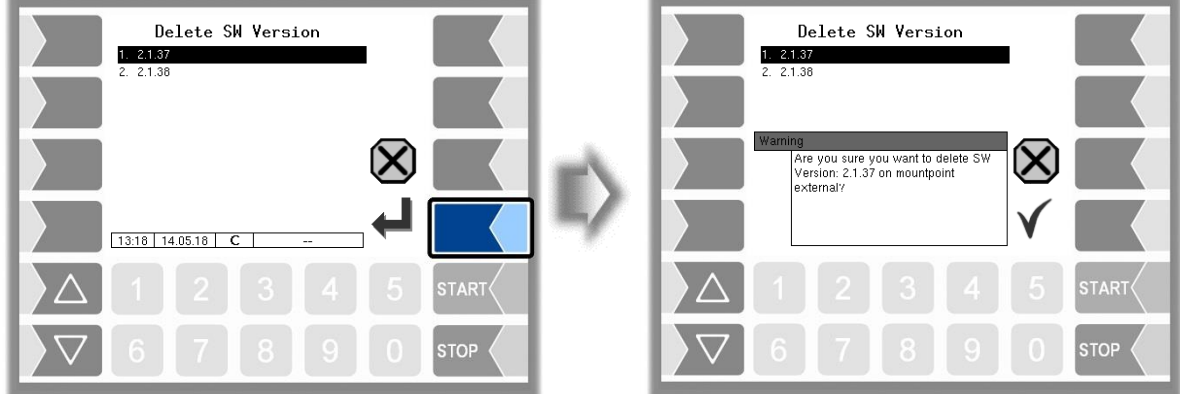

After you confirm the security prompt, the selected version will be deleted.

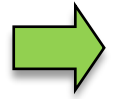

The active software version cannot be deleted!

## **4.7.11 P-Net-Monitor**

Because in the current installation of the measuring system no P-Net devices are used, this menu has no function.

### **4.7.12 Block P-Net**

Because in the current installation of the measuring system no P-Net devices are used, this menu has no function.

### **4.7.13 Temperature Compensation**

This menu is required solely for testing the temperature compensation for the precheck by the Office of Weights and Measure.

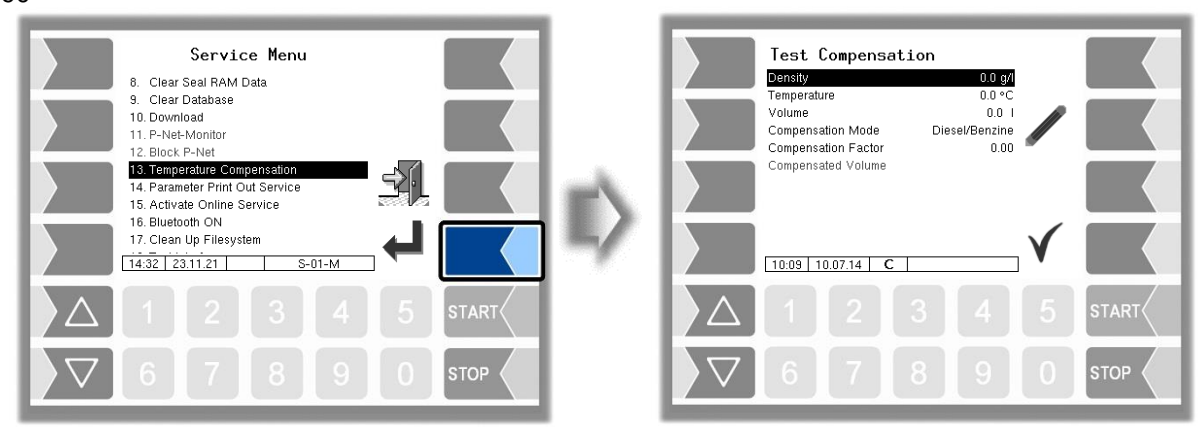

### **4.7.14 Parameter Print Out Service**

If a parameter print out for service purpose is required, you can use this function to print a parameter print out in German language regardless of the current system language. *(Not executable in software version 1.19.x and older.)*

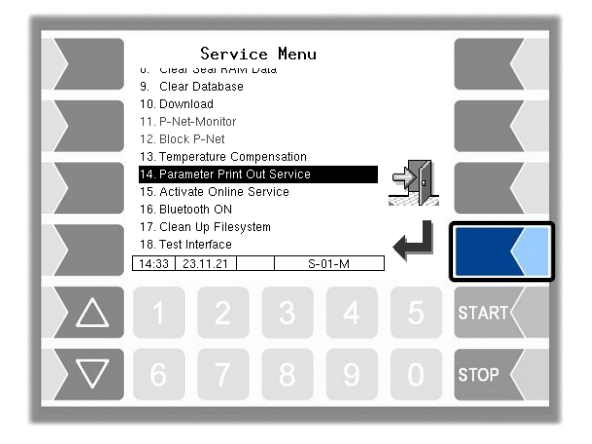

### **4.7.15 Activate Online-Service**

(Supported in the software version as of 1.18.4. From version 1.18.9 also with symbol representation).

After activating the online service, you allow the BARTEC BENKE service access to service information of the vehicle. This makes it possible to download journals, log files etc. Access is via an FTP server. The connection is activated for 3 minutes, within which the access to the data must be started. The connection will be terminated automatically if no access is made for 3 minutes. The online service can also be activated in the diagnostics menu.

The active connection to the FTP server is displayed in the basic screen.

This requires a configured remote access (see Page 35).

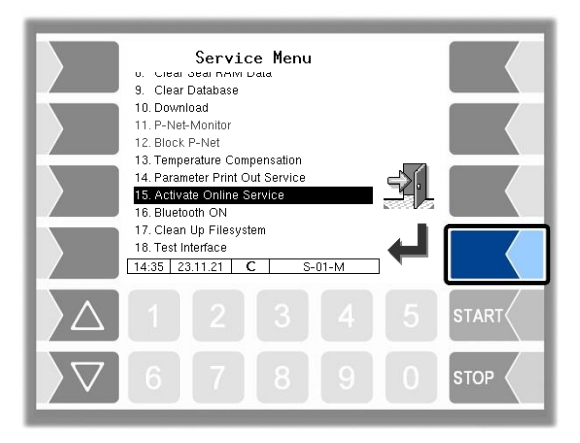

### **4.7.16 Activate Bluetooth**

When a Bluetooth receiver is configured (see section [4.4.11\)](#page-62-0), you can activate the bluetooth interface here.

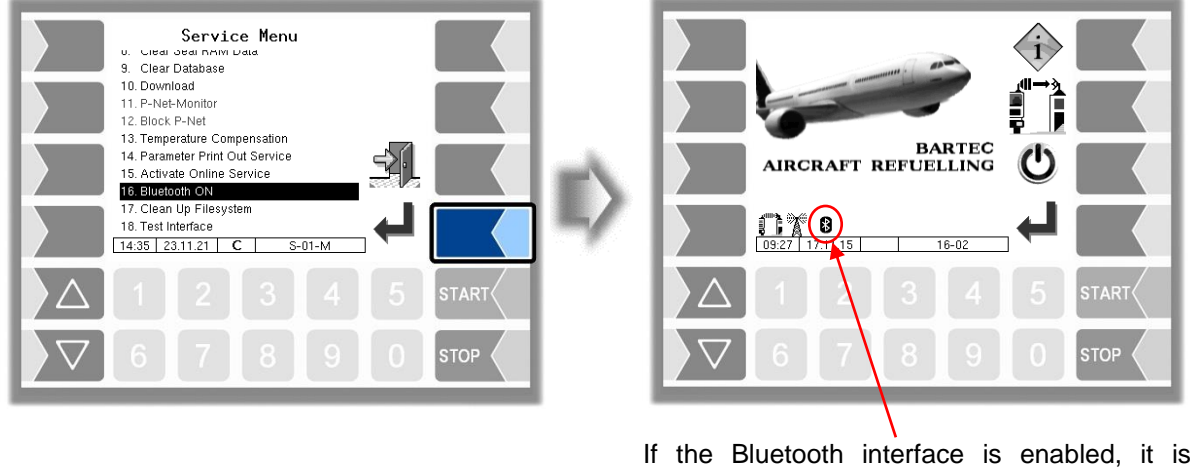

displayed by a symbol

With the BARTEC service tool can be established a connection and accessed to the software.

### **4.7.17 Clean up file system**

If the capacity of the internal memory is 80% exhausted, a corresponding message is issued.

Mit dem Menüpunkt "Dateisystem aufräumen" können Sie das Löschen von Daten, die nicht benötigt werden (Übertragungsdaten, temporäre Daten) jederzeit manuell auslösen, um einen Speicherüberlauf zu verhindern.

Description of the menus 92

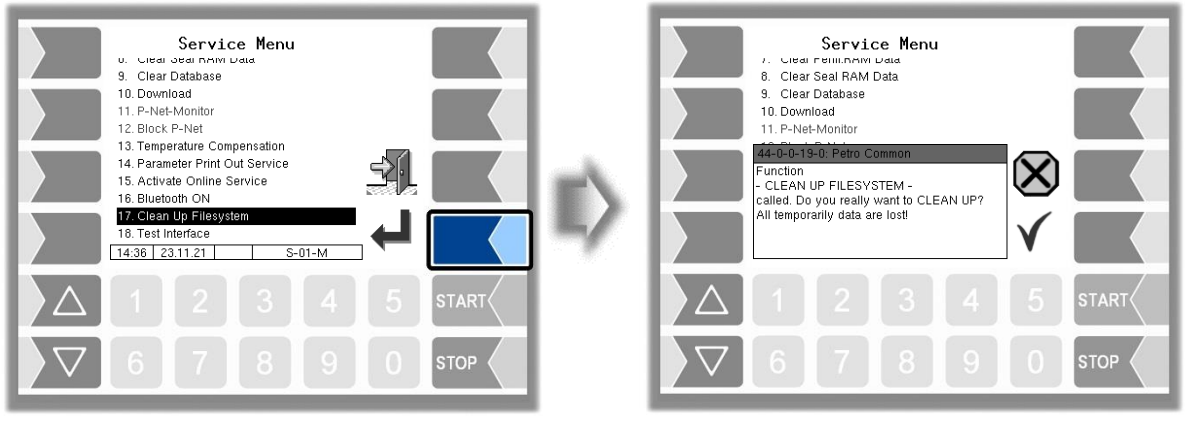

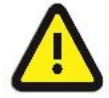

#### **Attention:**

Response data that has already been generated and not transmitted can be deleted!

### **4.7.18 Test Interface**

This function is in ffb not supported!

## **4.8 Controller System Switch Off**

• Confirm the "Controller System Switch Off" item from the Main menu.

The system is switched off properly, shutting down all modules.

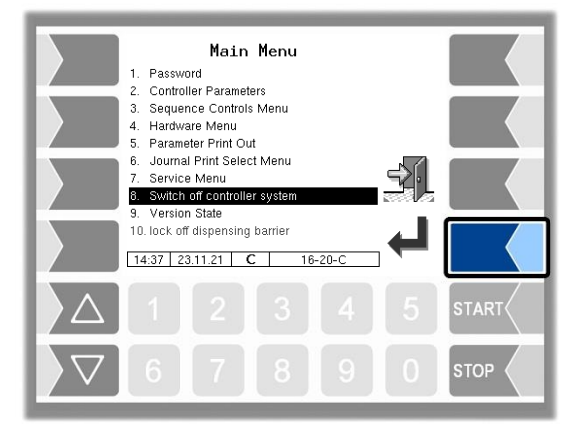

The system can also be switched off by using the "Fehler! Verweisquelle konnte nicht gefunden **werden.**" softkey in the basic screen.

### 93 **4.9 Version state**

Confirm the "Version State" item from the Main menu.

The data is relevant for calibration is displayed:

- Software version
- Serial no. of the CPU, application type, kernel no.
- Version comparison of the software modules subject to calibration.

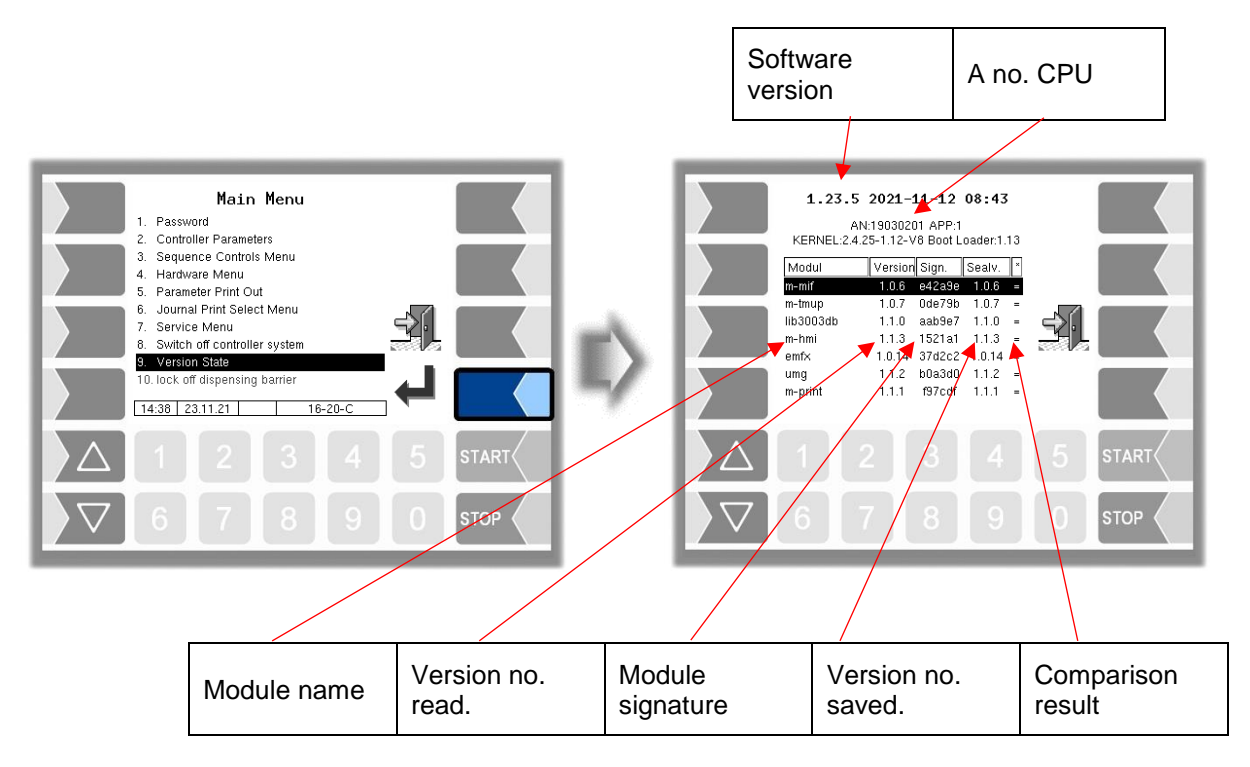

The current version of all modules must be identical to the calibration version.

Every time the system is started, all software modules are checked. If any incorrect versions are found, an error message is displayed. If necessary, you are prompted to recalibrate. However, product delivery is still possible unless the changes are extensive. In this case, recalibration is required first.

If you close the Seal Versions Check while the seal switch is open, will the saved version numbers be updated and the corresponding message is deleted.

## **4.10 Lock off dispensing barrier**

When exceeding the maximum differential pressure limit, exceeding the maximum deviation from the configured differential pressure or when exceeding the maximum permissible water content a dispensing barrier is activated. The current refuelling can be completed; however, it can no further refuelling be started.

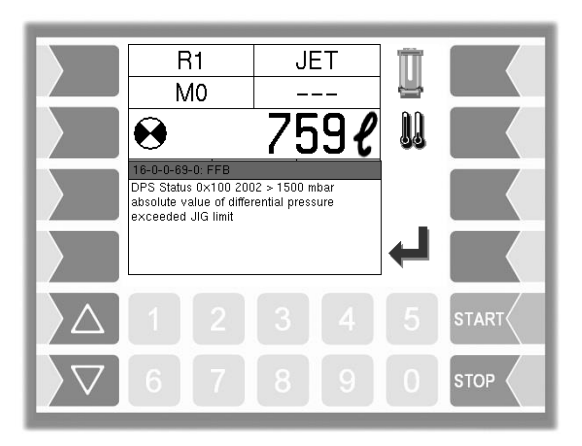

You can lock off the dispensing barrier, when the cause for the differential pressure exceeding has been eliminated (e.g. by filter replacement).

- 3. First enter the user password before. Enter the password as described in section [4.1.](#page-17-0)
- 4. Then confirm the menu item "Lock off dispensing barrier".

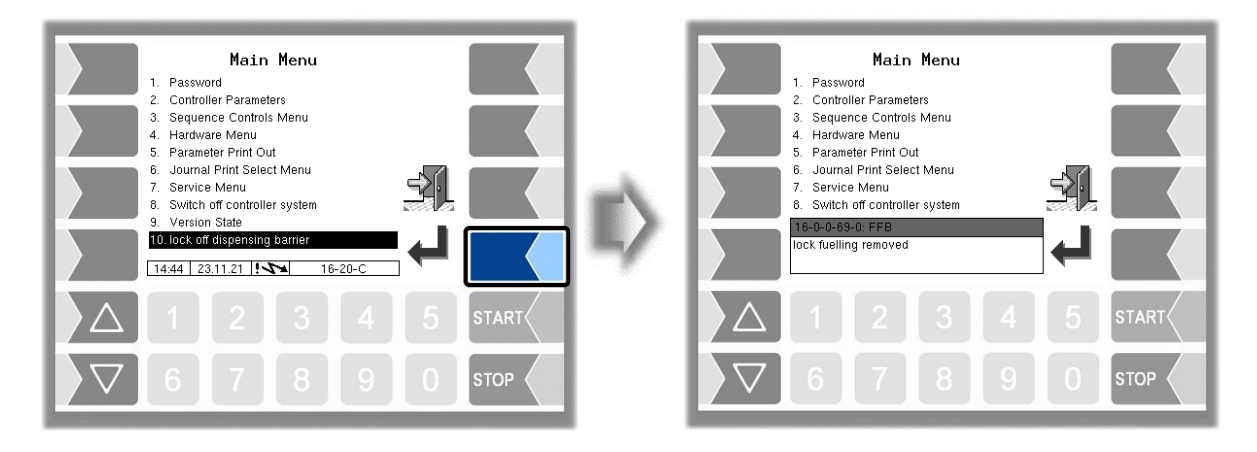

## **5.1 Overview of the configuration menu**

The following overview should help you to locate individual parameters within the Configuration menus.

The software configuration is protected by passwords and the seal switch. This permits access to various configuration options.

The password level currently accessible is indicated by a letter in the info line of the display. Each password level includes all lower password levels.

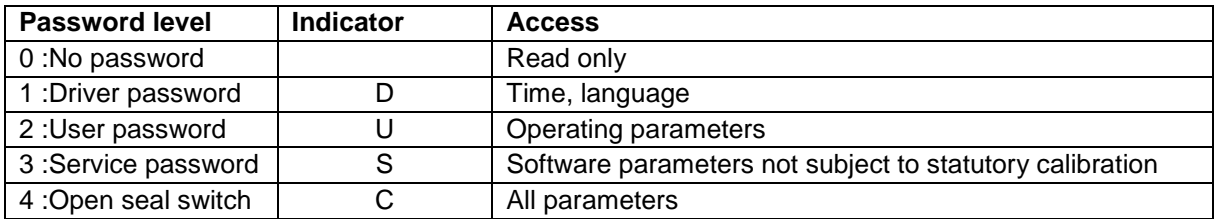

In this overview, the indicator of the configuration level is shown next to the menu name. It is generally also valid for all submenus.

Exceptions are mentioned under the relevant submenus.

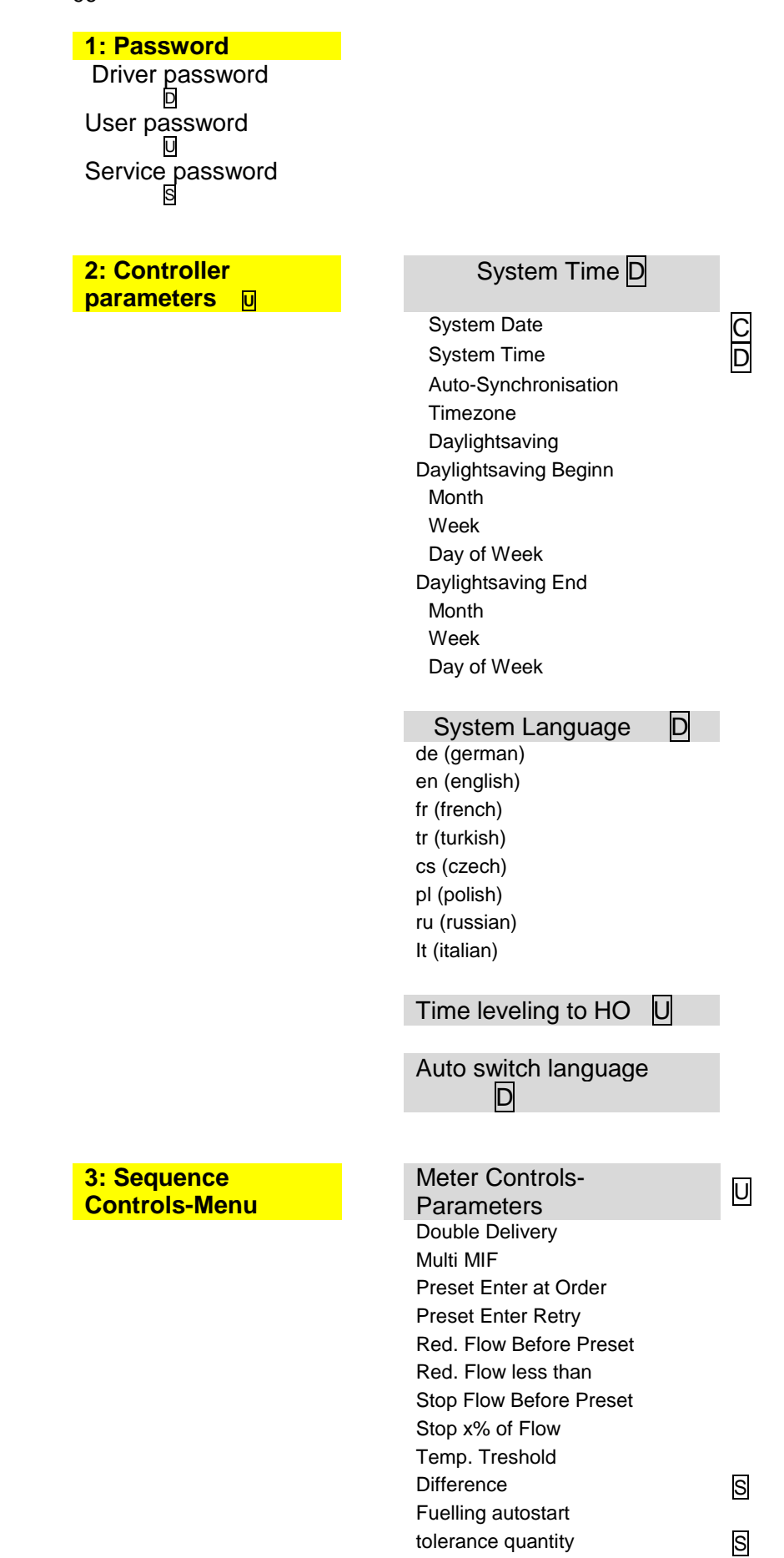

 $\frac{1}{97}$ **3: Sequence** 

**Controls-Menu**

### Truck-Parameter U Truck Number Truck Registration Truck Type Airport name Delivery note no Tax no. User

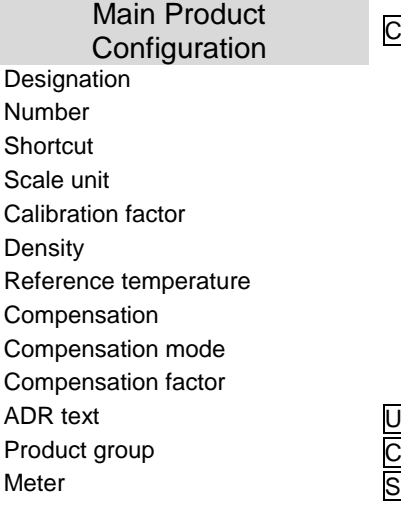

#### Additiv Product Additiv Product<br>Configuration Designation Number Shortcut

Metrol. product Add. Mischungsv. 1/x

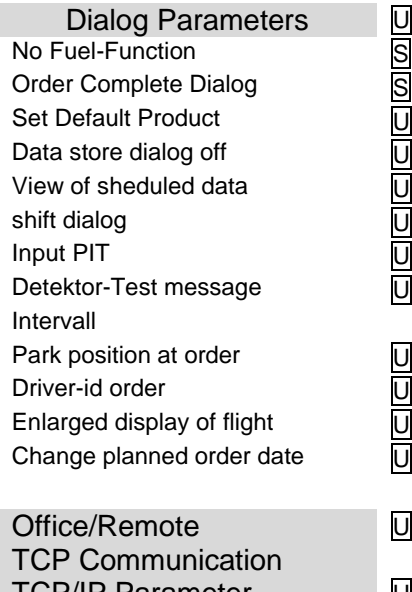

TCP/IP Parameter U Server IP Address Server Port

Transmission Parameters | U

98 **3: Sequence Controls-Menu**

#### Remote Communication

Vehicle-ID Comm. Protocol Protocoll version Send Repeat Timer Send Repeat Counter Send Error Message Fuel-Break-Timer Max. Backup Messages Remove Old Message Send Queue Erase Scheduled Data Erase Transmit IPs  $*$ Order with msg2 No. of specific messages Send Login \* Show softkey ping  $*$ Order request/ return Simmulate e-mail receipt Airline data msq60 \* Append with FHS-ID

#### FTP Communication

FTP Configuration S *Box Configuration* Box Name Service Status Check Inbox Period Compress Data Resume down and upload Max. amount of pending files  *FTP Configuration* Username Password Server Path IP/Domain Port  *Security* Enable SSL Accept any Certificate **Certificate** TSL/SSL Version

FTL/FTP Parameter U Communication Softkey tour date Interface on/off Transfer timeout FTP Configuration

Ticket Layout-Ticket Layout-<br>Konfiguration Seq. No Auto print of delivery note

99 **3: Sequence Controls-Menu**

#### Horizontaler Offset LF vor Bon LF vor Position LF zwischen Position LF nach Position Cartridge Changeout<br>Curve HMI Temperatur limits S Switch off below Switch on above Measurement interval Flushin hoses S Hose 1 Flushing Intervall Flush volume Hose 2 Flushing Intervall Flush volume Multistep valve S *Log Out 13* Turn off time Turn on time Cycles Log Out 12 Turn off time Turn on time Cycles Flow Reduced flow Duration of flow deviation

Ticket Identifikation

**4: Hardware Menu** Metering System Interface C

#### Select Meter-IF

Measurement Interface ½

logical number logical number number of meter 1 (2) calibration 0/-195°C Operation mode calibration 50/-80°C calibration 1 calibration 1 calibration 2 firmware version calibration 3 driver version

Counter 1 (2,3,4) Temperature sensor 1 (2,3,4)

System PETRO 3003 Aircraft Refuelling, Configuration, SAK 090322, (09.03.2022)

100

**4: Hardware Menu min. volume** 

roll. direction Kanäle Type dyn. calibration 1. (… 5.) flow 1. (… 5.) correction ref.-temperature K1 K2 Inputs / Outputs U 1. (… 16.) Outpu 1. (… 16.) Input Logical allocation Logical allocation Invert Invert Resting state LOG-Level firmware version driver version Printer-Select U Epson TMU 295 Tally Genicom MIP 480 Print Function **Print Function** Print mode Lines per page Printer type Paper Eject Paper Output Front **horiz.** Offset Paper release Record Lines per page **Record Interval** Output Cubic Cubic Cubic Cubic Cubic Cubic Cubic Cubic Cubic Cubic Cubic Cubic Cubic Cubic Cubic Cubic Cubic Cubic Cubic Cubic Cubic Cubic Cubic Cubic Cubic Cubic Cubic Cubic Cubic Cubic Cubic Cubic Cubic Cubic Cubic Cubic Extended log GPRS Modem Parameters U Device Baudrate Active Modem *Provider data* APN-Server APN user APN password *SIM data* Dial-String PIN-Code *Security* Report IP to BARTEC Touch-Calibration S **Contrast** x/y calibration Setting the brightness Blink on/off Calibrate HMI ½ Large Display **S** Brand

#### Appendix 101 **4: Hardware Menu** Interface Baud Data Parity Stop bit Flow Control **Brightness** Update Wait-Timer Display Digits Time out Analyzer Velcon **S** Analyzer Interface Baud Data Parity Stopbit Flow Control Update Wait-Timer Error Counts Max. Water Content Max. Solids Content Hysteresis Measure Value Dialog Additive Pump Viper **S** Additive pump Test Double Strokes Stroke/Liter Additive Additive Totalizer Pulse Duration Pulse Separation Flow Indicator Max. Err. Flow Indic. Totalizer Erase Power Supply S *System Fan* Switching Off Above Switching On Above Firmware Version IBoxmA-Interface S *iBox Interface* Serial number Firmware Version Driver Version *1. (2.) junction box* Serial number 1. (… 18.) Iinput Box 1 Invert Namur *Free water sensor* Sensor terminal Measurement range - Schauf only - Isoil only

102

**4: Hardware Menu** 50ppm max. duration

min. flow min. quantity max. water content time of exceeding Warning at Time of exceeding warning Next warning after Stop at warning during TU and Defuelling Blinking at warnung Blinking at alarm ppm-value *Differential pressure sensor* Sensor terminal max. flow min. flow max. diff. pressure max. deviation current beginning CB current final CF pressure at CB pressure at CF Period of flow deviation of Flow pressure warning at JIG-limit *dipstick* Sensor terminal Install. bottom up Nominal length Offset Tank height Damping Tank serial no. min. tank capacity max. tank capacity Big display Common Logging dps limit simul. [0] H2O limit simul. [9] H2O alarm simul. [8] Bluetooth-Receiver S Bluetooth-receiver Device Baud Pin Name J1939-Interface S J1939 aktiv Address

Interlock adresse Address claiming

#### Appendix 103 **4: Hardware Menu** Message filter Acceptance filter mod 0…7 Acceptance filter 0 7 filtermask Priorities of transmit messages Interlock 22-33 Interlock 34-45 Interlock 46-57 Interlock 60-62/ 70-76 Interlock 77-88 FFB Interlock 89-98 Free Input 200-211 Free Input 212-223 Free Input 224-235 Application Status Firmware Version Driver Version Large leak detection S GLE Connection Vehicle.GLE Group name IP-Adresse Subnetzmaske **Gateway** Server IP Location MAC-Adresse WLAN **SSID** Encryption WPA Mode PSK **WEPIndex** WEP Auth TAG reader 69-10 Aktive Address Interface GPS U GPS Receiver Search Radius Load Search Radius KM-Recording GPS-Logging Model Firmware Version WLAN Adapter **U**U WLAN adapter WLAN netzwork On system startup DHCP-Client WLAN IP-Adresse

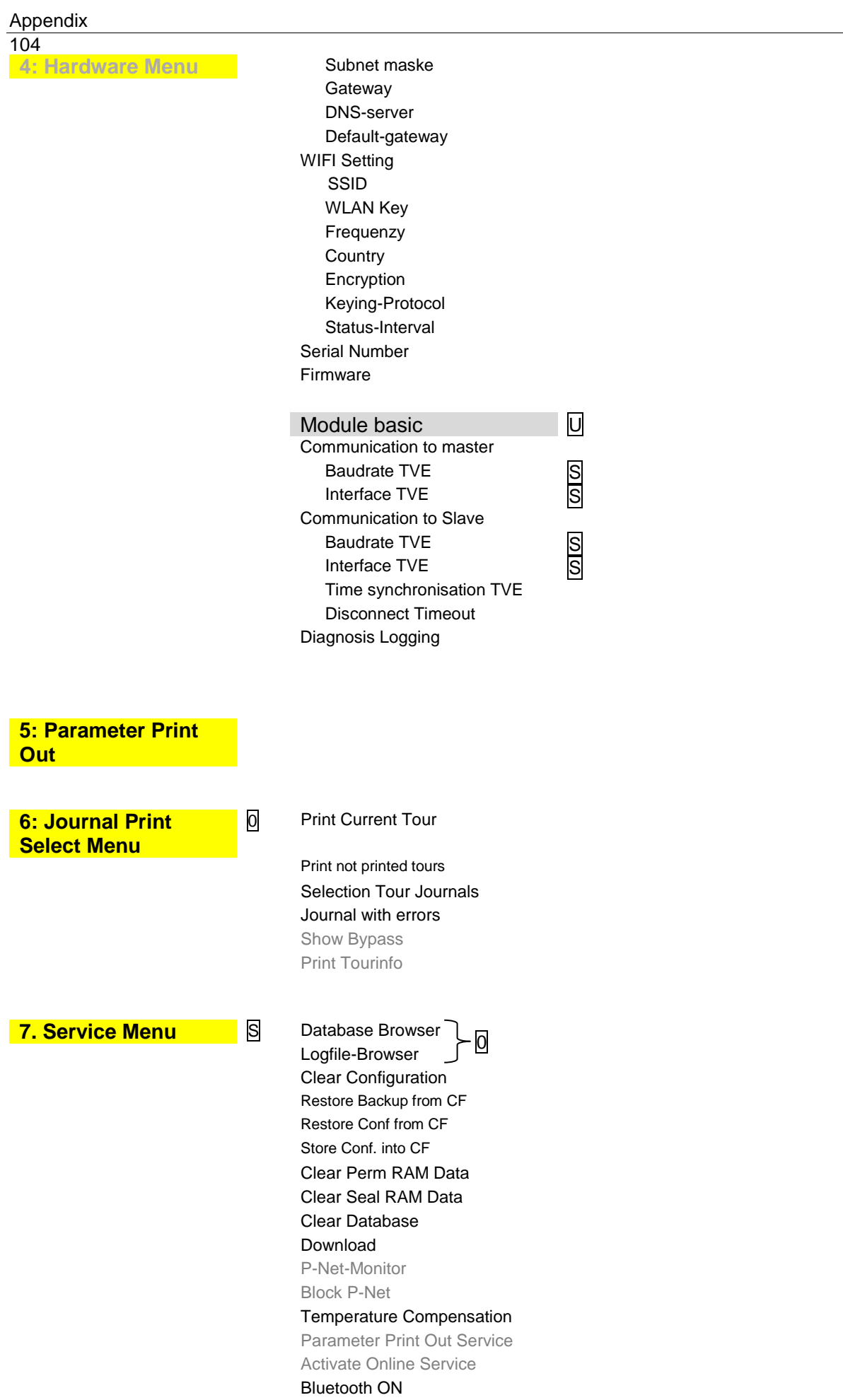

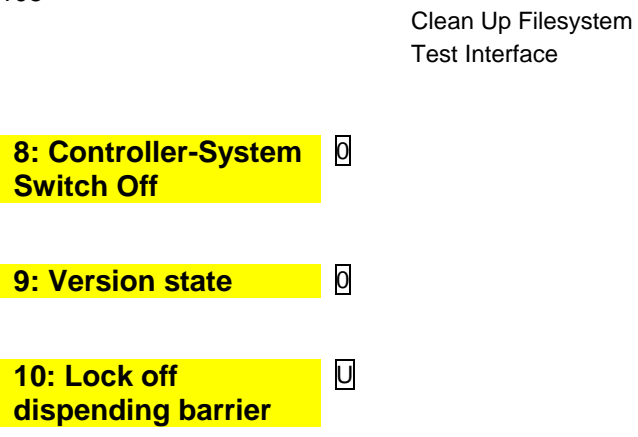

## **5.2 Diagnostics menu**

You can use the upper left softkey to open a diagnostics menu. This service function allows the service professionals to perform a specific diagnosis on individual system components. You can open the diagnostic menu either outside of a tour, within a tour or within an order.

.

#### **Attention:**

Use the functions of the Diagnostics menu except on instructions and in cooperation with service specialists of BARTEC BENKE.

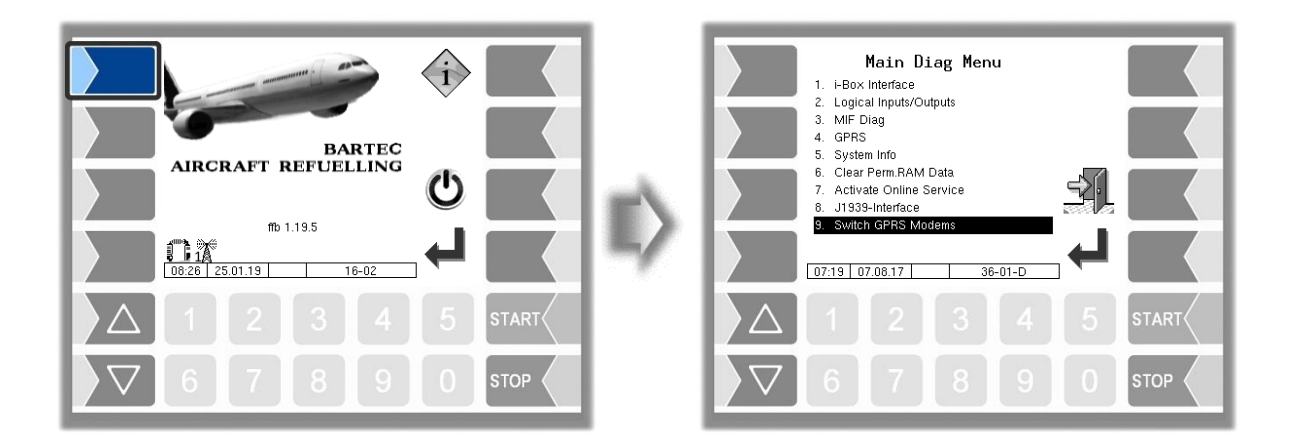

#### **Example modem circuit**

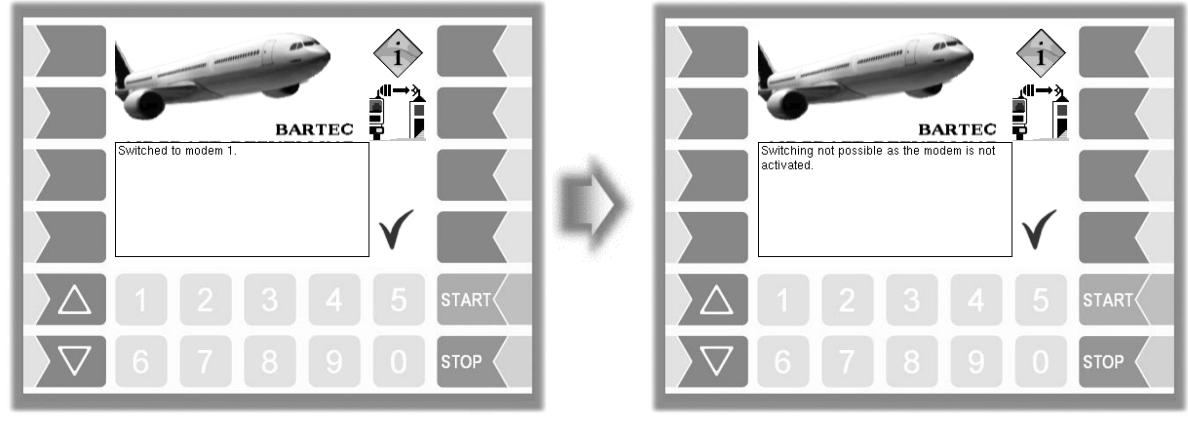

Switch modem OK Switch modem failed
# 107 **5.3 Logical Outputs and Inputs 5.3.1 Logial Outputs**

# **Configurable outputs**

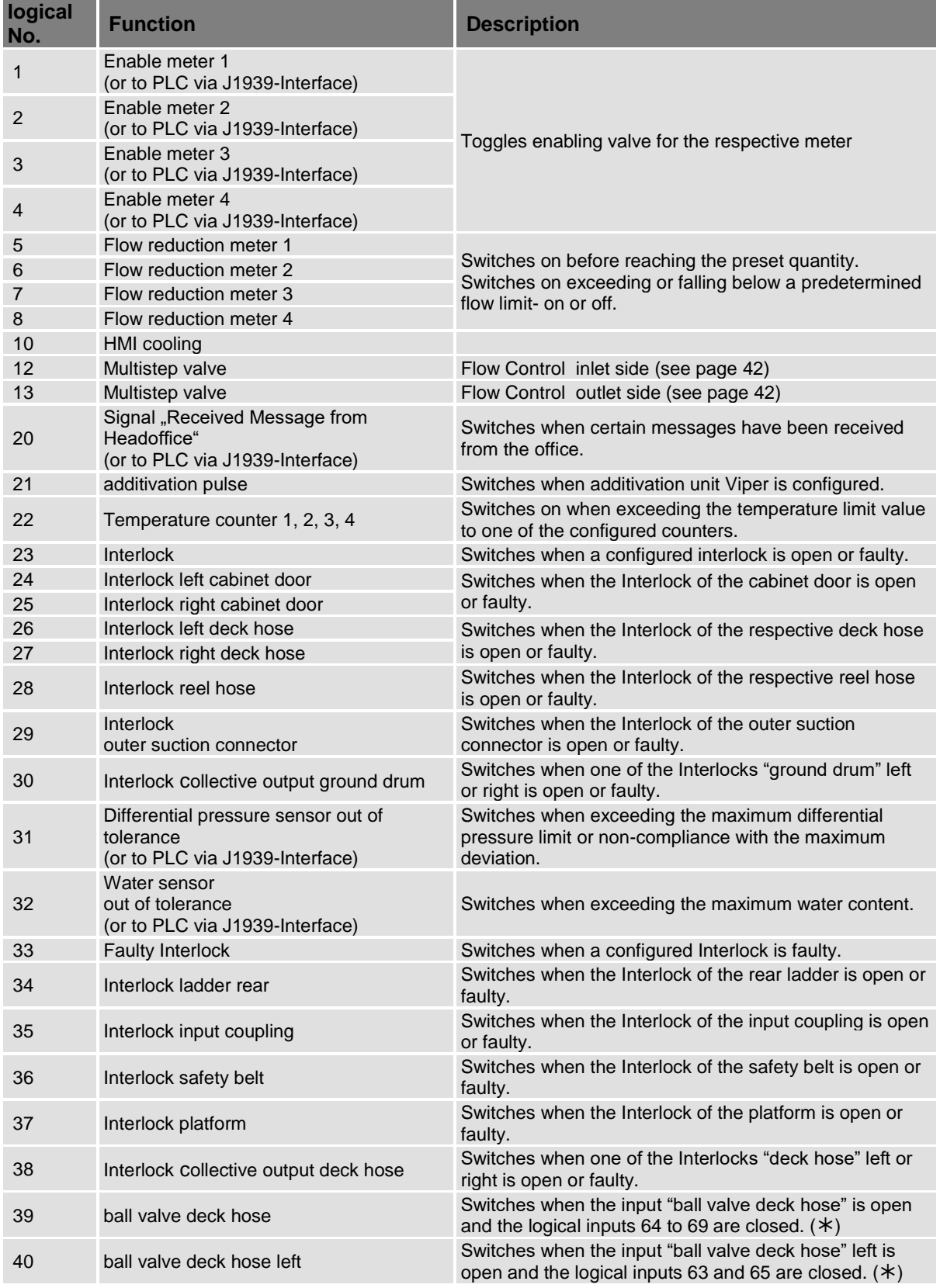

#### Appendix

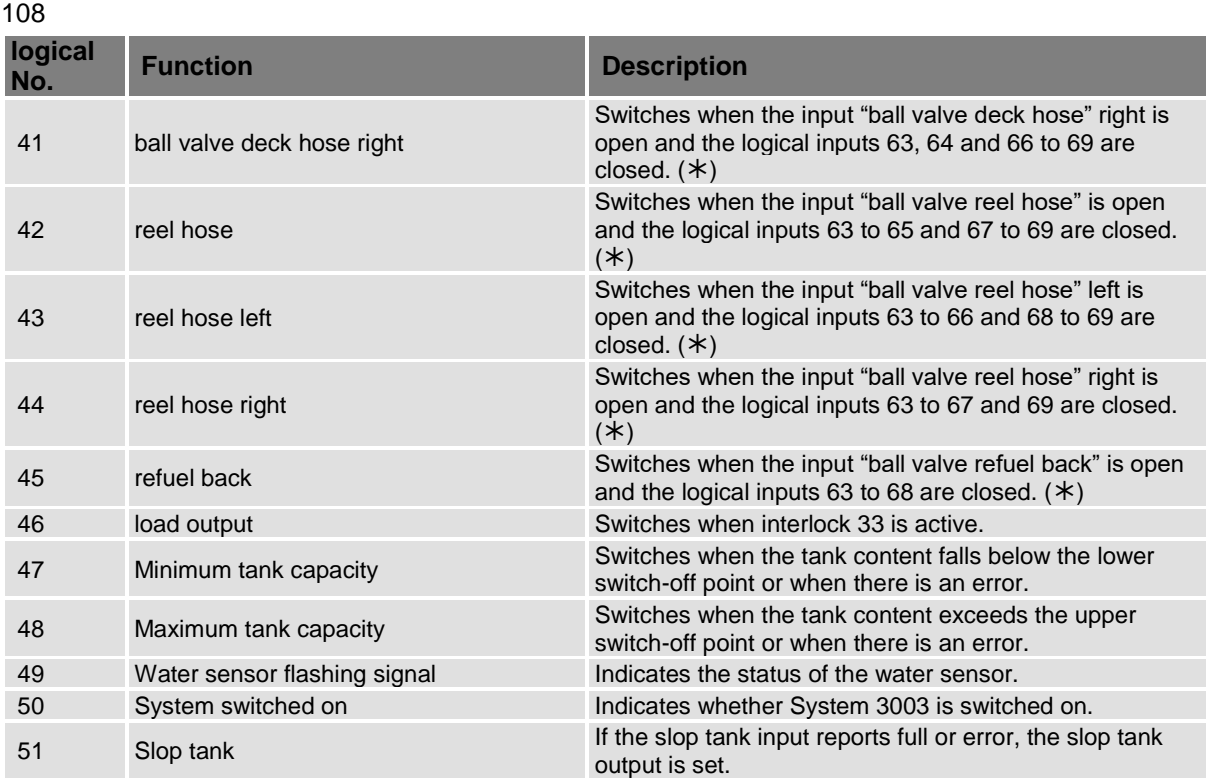

(\*) Not configured inputs are handled as closed, faulty ones as open

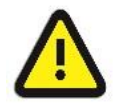

#### **Attention:**

If no further use of the output signals or of the output information is specified by BARTEC BENKE, the superstructure manufacturer is responsi-ble for further use.

# **5.3.1.1 Outlet 1,2,3,4: Enable measuring point**

The logical output controls the enable valve of the measuring point. Use the START softkey to set the output and reset it with the STOP softkey.

The information is transmitted via the CAN/J1939 interface.

# **5.3.1.2 Output 20: Message from the office**

If a plain text message is received from the office, this appears on the display with a dialog message, and the logical output is set. After you confirm the dialog message, the logical output is reset. With the Bartec interface, the plain text message is sent with a DSX telegram, with the FOSI interface, it is sent with a K1 telegram and with the FOI interface, it is sent with a 10 telegram. The information is transmitted via the CAN/J1939 interface.

#### **5.3.1.3 Output 23: Interlock**

The logical output is set as soon as a configured logical input with interlock function is detected as open or faulty. When all the logical inputs are closed again, logical output 23 is reset.

# **5.3.1.4 Output 31: Differential pressure sensor out of tolerance**

If the current differential pressure dP exceeds the configurable limit value ("JIG limit value" parameter), the output is set.

109

If the differential pressure dP% extrapolated to 100% flow exceeds the configurable limit value ("max. differential pressure" parameter) or, if a differential pressure deviation between the extrapolated dP%s which is greater than the configurable deviation ("max. deviation" parameter) is detected, the output is set.

The logical output is only withdrawn again after the current order has been completed. The information is transmitted via the CAN/J1939 interface.

# **5.3.1.5 Output 32: Water sensor out of tolerance**

If the ppm value ("ppm value" parameter) exceeds the maximum water content ("max. water content" parameter) for a configurable duration ("exceedance duration" parameter), the output is set. The logical output is only withdrawn again after the current order has been completed.

If the ppm value parameter exceeds the warning value ("Warning value" parameter) for a configurable period of time ("exceedance duration" parameter), the output is set. The behaviour of logical output 32 can be configured if the warning value is exceeded ("Shut down on warning" parameter).

The information is transmitted via the CAN/J1939 interface.

# **5.3.1.6 Output 49: Water sensor flashing signal**

The output is set statically as soon as the water sensor no longer reports an error (sensor value<sub>absolute</sub>) value >3.8 mA) or the ppm value ("ppm value" parameter) is less than the warning value ("Warning value" parameter).

If the ppm value exceeds the warning value for a configurable period of time ("Exceedance duration" parameter), the output is triggered periodically. The duration of the switch-on and switch-off pulse in this state is set with the "Flashing on warning" parameter.

If the ppm value exceeds the configurable maximum water content ("Max. water content" parameter) for a configurable period of time or if the water sensor reports an error (sensor valueabsolute value <3.8 mA) then the output is triggered periodically. The duration of the switch-on and switch-off pulse in this state is set with the "Flashing on alarm" parameter.

# **5.3.1.7 Output 50: System switched on**

The output is set as soon as System 3003 starts. The output is only withdrawn again after shutting down. When used with a lamp, the output serves as a visual feedback to show whether the system is still running, for example.

#### 110 **5.3.2 Logical Inputs**

# **Configurable inputs**

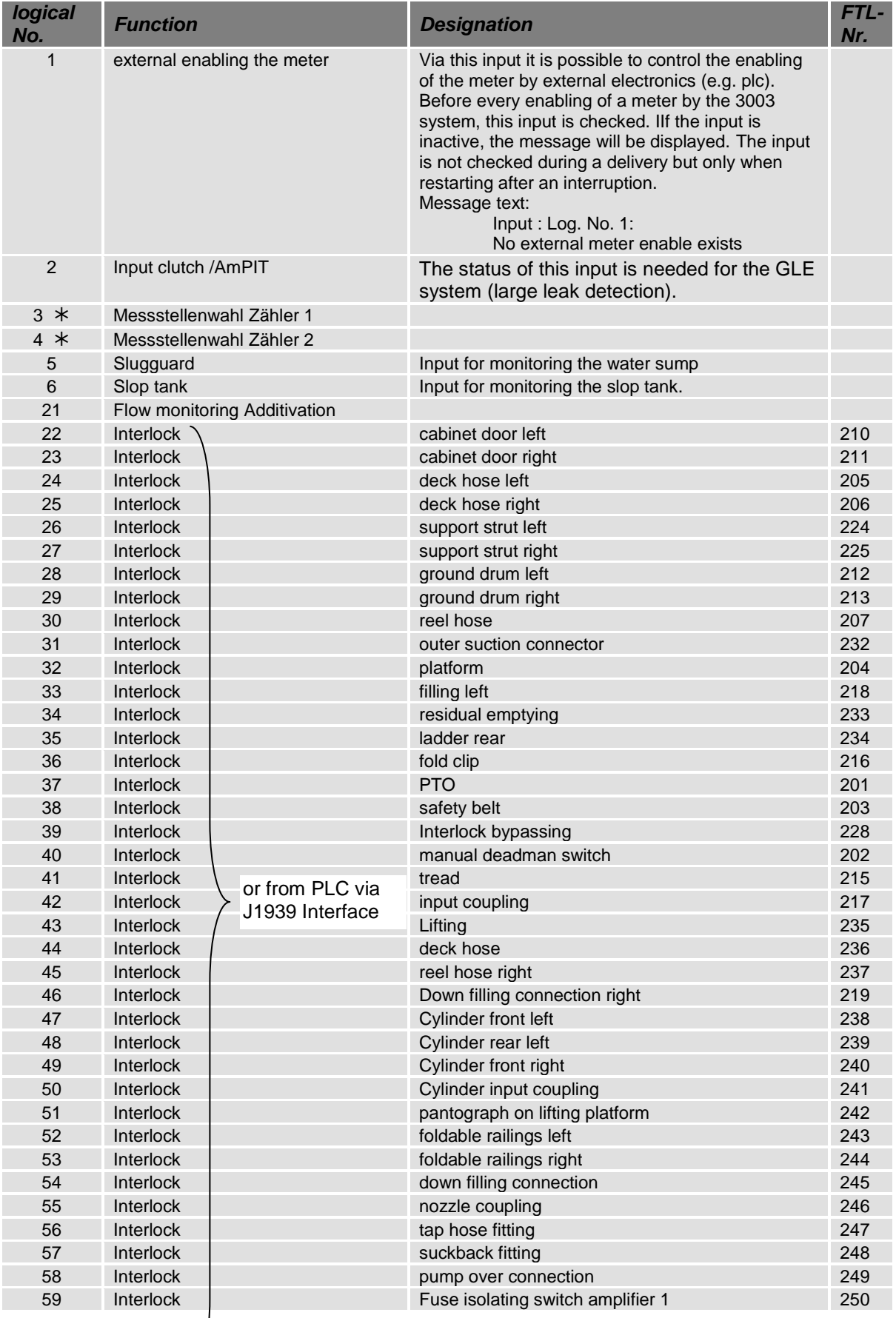

#### Appendix

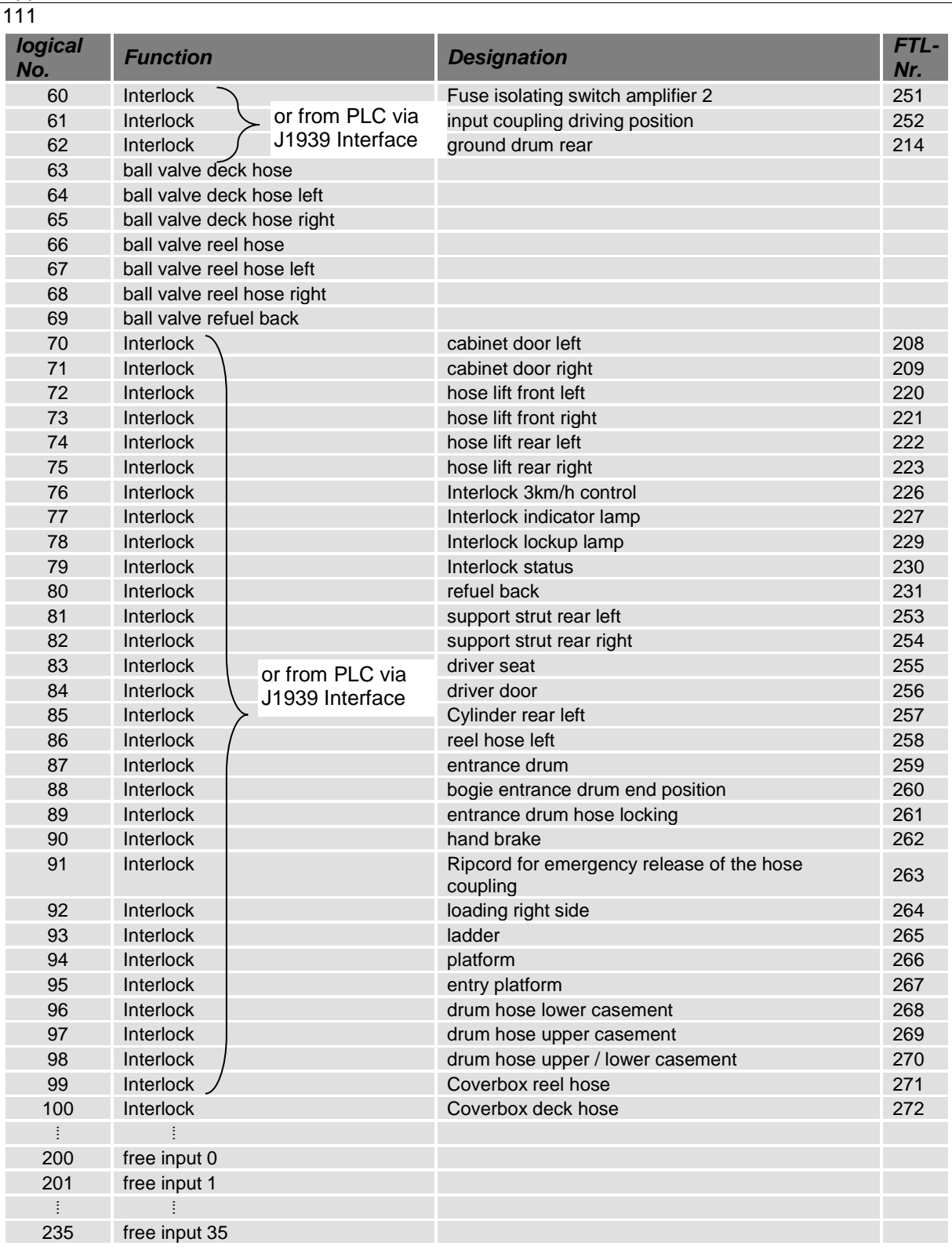

*from Version 1.18.7*

#### **5.3.2.1 Input 1: External measuring point enable**

The external enable for the measuring point allows external electronics (e.g. a PLC) to influence the enable of the measuring point. The logical input is checked each time the START button is pressed. If the logical input is active, the "Enable measuring point" output is set and the program sequence continues. If the logical input is inactive, the display only shows the dialog message "Input: Log. No. 1: No external measuring point enable available" appears on the display. The input is not checked during the current fuel-filling.

#### **5.3.2.2 Input 5: Water in the sump**

This input signals whether there is water in the sump of the filter/water separator. As soon as the input changes from the status "No water" to "Water", the user sees the dialog message "Filter/water separator: Water in the sump" on the display. If the sensor status is already set to "Water" and the user switches to the Order details window, then the dialog message also appears.

#### **5.3.2.3 Input 6: Slop tank**

This input signals whether the slop tank is full and needs to be emptied. The slop tank status appears in the Tour window. If the slop tank input reports full or error when switching to the "Order" window, a dialog box is displayed for the operator and an order can be started. If a fuel-filling is already in progress, a dialog box appears and you can stop the fuel-filling. The slop tank sensor status is stored in the tour journal and is recorded after each fuel-filling. If the slop tank input reports full or error, the slop tank output is set.

#### **5.3.2.4 Input 22-62/70-100: Interlock**

The states of the configured logical inputs with an interlock function (e.g. open, closed, cable break or short circuit) appear on the display in the interlock window and are transmitted via the CAN/J1939 interface. If one of these logical inputs is detected as open or faulty, logical output 23 is also set. When all the logical inputs are closed again, logical output 23 is reset.

The status of logical input 42, input coupling, is also transmitted to the GLE system if large leak detection is configured.

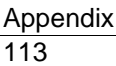

\*\*\*